**République Algérienne Démocratique et Populaire Ministère de la formation professionnelle et enseignement**

**Institut national spécialisé dans la**

**Formation professionnelle**

**\*CHABOUNI IDRIS\***

**JIJEL**

*Mémoire de fin d'étude pour l'obtention*

*D'un diplôme de technicien supérieur en*

*Maintenance des systèmes informatiques*

# **Thème**

**Installation et configuration d'un réseau sans fil client /server**

**Sous Windows 2008 server avec contrôle à distance**

*Réalisé par : Encadré par :*

*Djeriou Mahdi Menhour Amel Mansour ilyas*

*Promotion - 2013*

# **Introduction :**

Grace à internet et les connexions haut-début, il désormais possible d'intervenir sur votre ordinateur à distance et effectuer ainsi les diverses opérations de maintenance à distance, via réseau wifi ou internet.

# **Partie I : Réseau informatique :**

Un réseau est un ensemble d'ordinateurs ou de matériels reliés les uns aux autres. Il permet aux utilisateurs d'échanger des informations et de partager des ressources matérielles et logicielles.

Sans réseau, l'échange des informations doit s'effectuer de manière manuelle (disquette, papier, ressaisie …)

Le réseau permet le transfert d'informations directement entre machines, appl ications et/ utilisateurs. Le réseau permet un gain de temps et minimise les erreurs (transfert sans temps réel ressaisie…).

# **I-1-Intérêts d'un réseau:**

- Le partage d'informations (fichiers, données…)
- Le partage de ressources logicielles (Applications ...)
- Le partage de ressources matérielles (imprimantes, sauvegardes, disques, fax)
- Le travail en groupe grâce aux partages de données (stock, client) et aux logiciels de group-ware.
- La communication (Internet, messagerie ...)

**Le réseau de par ces différents aspects permet de réaliser des économies par :**

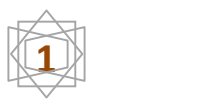

- Un traitement en temps réel
- Une meilleure synchronisation
- Des gains en productivité
- Une communication plus rapide

# **I-2-Les différents types de réseaux informatiques : a-selon la distance:**

la classification du réseau se fait surtout en fonction de l'organisation. Dans une grande usine, le réseau LAN peut faire plusieurs

kilomètres. On, prend alors comme limite du réseau, les murs de l'entreprise.

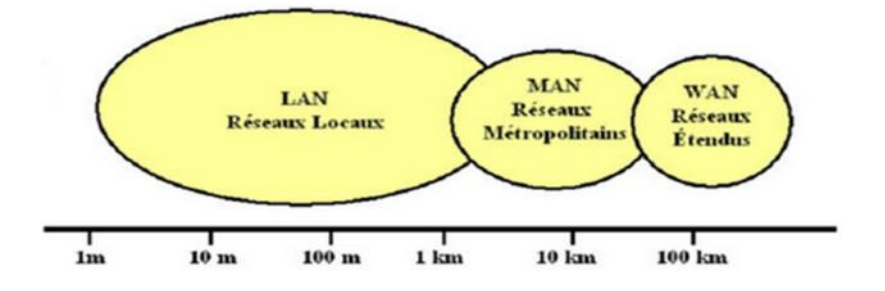

# **A-1-RéseauLAN:**

Local Area Network. Un réseau Lan permet de connecter de 2 à plusieurs centaines de machines à l'intérieur d'une même enceinte. Il s'agit de la plupart des réseaux informatiques présents dans les entreprises.

# **a-2- Réseau MAN:**

Métropolitain Area Network. Il s'agit d'un réseau dont la couverture s'étale à une vile. Le principe est de relier les différents réseaux LAN entre eux. Le principe est identique à celui d'un réseau local, mais les normes de transmission sont différentes.

Un M AN ou réseau métropolitain est une série de réseaux locaux interconnectés à l'échelle d'une ville.

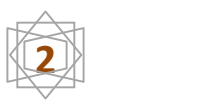

# **a-3- Réseau WAN:**

Wide Area Network. Un réseau WAN interconnecte des réseaux LAN et MAN pour assurer une couverture et une

interconnexion au niveau d'un pays, voire du monde. Ce type de réseau utili se les satellites pour certaine interconnexion.

# **b-selon hiérarchie :**

Indépendamment du câblage ou de la topologie utilisée (voir plus loin), on distingue 2 types d'organisation:

# **b-1 - Les réseaux poste à poste :**

Dans ce type de réseau, tous les postes sont égaux et l'échange des données se fait à l'initiative de l' utilisateur. Le poste est à la fois client (demandeur de ressources) et serveur (fournisseur d'essources).

Les principales caractéristiques sont :

- Eimitation à quelques postes ( $\lt$  à 10 postes)
- Pas de serveur
- Pas de hierarchy entre postes
- Peu de sécurité
- Pas de besoin

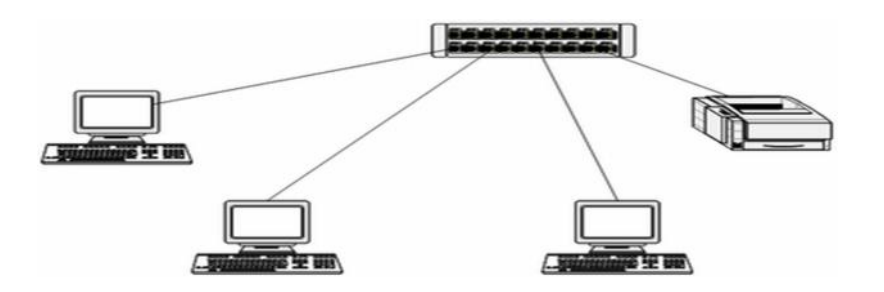

**Figure 1:réseaux poste à poste**

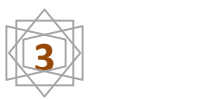

### **b-2-Les réseaux Client/serveur**

Ce type de réseau est basé sur l'utilisation d'un serveur. Chaque machine se connectant raccordant sur le réseau doit être connue et s'identifier. Ce type de réseau est le plus répandu dans les entreprises. Il est possible d'interconnecter plusieurs serveurs. Les principales caractéristiques sont :

- Utilisation d'un serveur (Machine et SE1
- Partage possible de ressources sur le serveur
- Centralisation des sauvegardes
- **E** Possibilité d'utilisation de base de données client/serveur
- Gestation centralize des utilisateurs
- Possibilité de mise en place de serveurs d'authentification, de données, d'impression, Web …
- **↓ Sécurité accrue**
- **C-Selon le média ou l'outil de transmission :**

# **Intranet :**

L'intranet c'est un réseau privé d'entreprise, les utilisateurs de l'entreprise accèdent à l'information soit dans l'entreprise soit par un accès distant à l'externe de l'entreprise.

### **Extranet :**

Très utile pour les métiers de la logistique, l'extranet est l'ouverture des données de l'entreprise à des acteurs extérieurs. Les données sont diffusées par un serveur Web et accessibles après authentification sécurisée depuis n'importe quel poste connecté à Internet.

### **Internet :**

Internet est un réseau qui permet de connecter les ordinateurs entre-eux. A l'image du réseau routier, Internet est composé de réseaux internationaux, nationaux,

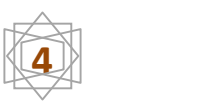

régionaux etc... Mais à la différence des routes ou les règles de circulations peuvent changer d'un pays à l'autre, la technologie Internet est universelle et tous les ordinateurs parlent le même langage (protocole).

# **I-3-les différents topologies des réseaux :**

## **I-3-1- La topologie en Bus:**

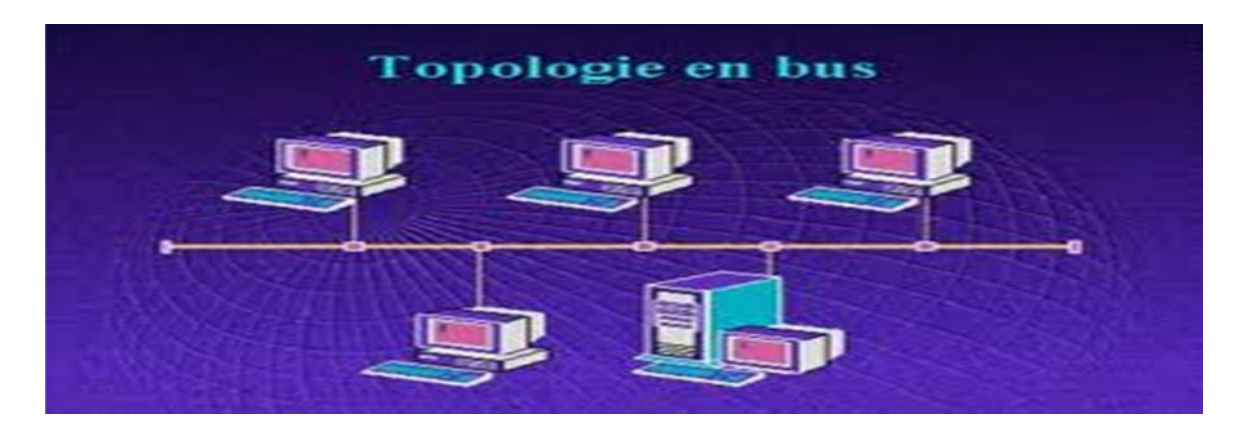

# **Figure 2:topologie en bus**

Le bus, un segment central où circulent les informations, s'étend sur toute la longueur du réseau, et les machines viennent s'y accrocher. Lorsqu'une station émet des données, celles-ci circulent sur toute la longueur du bus et la station destinatrice peut les récupérer. Une seule station peut émettre à la fois. Chaque extrémité du bus se termine par un "bouchon". Pour rallonger ce type de réseau,

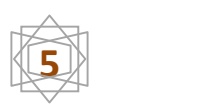

Il est nécessaire de rajouter un élément actif en bout de bus appelé répéteur.

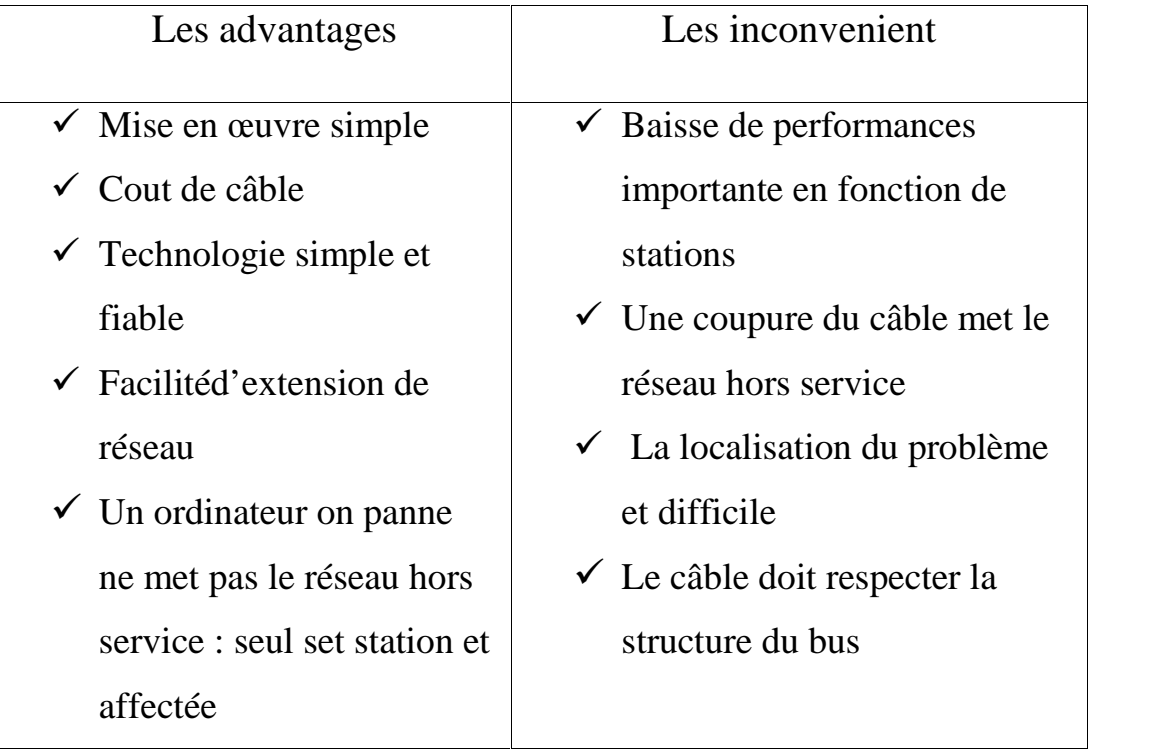

# **I-3-2- La topologie en étoile:**

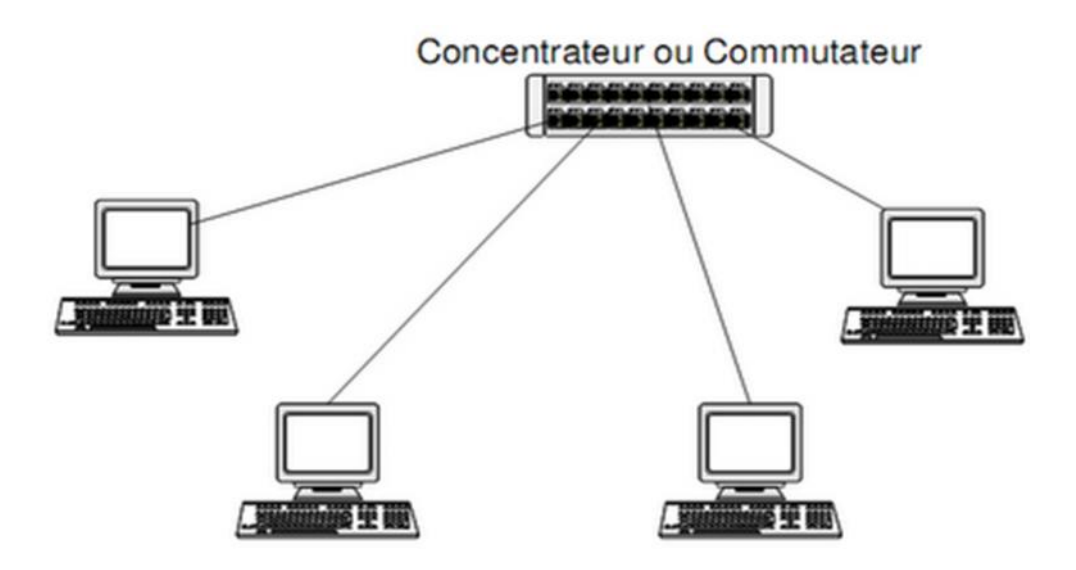

**Figure 3: topologie en étoile**

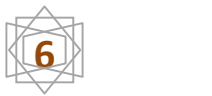

C'est la topologie la plus courante aujourd'hui. Toutes les stations sont reliées à un unique élément le concentrateur ou commutateur.

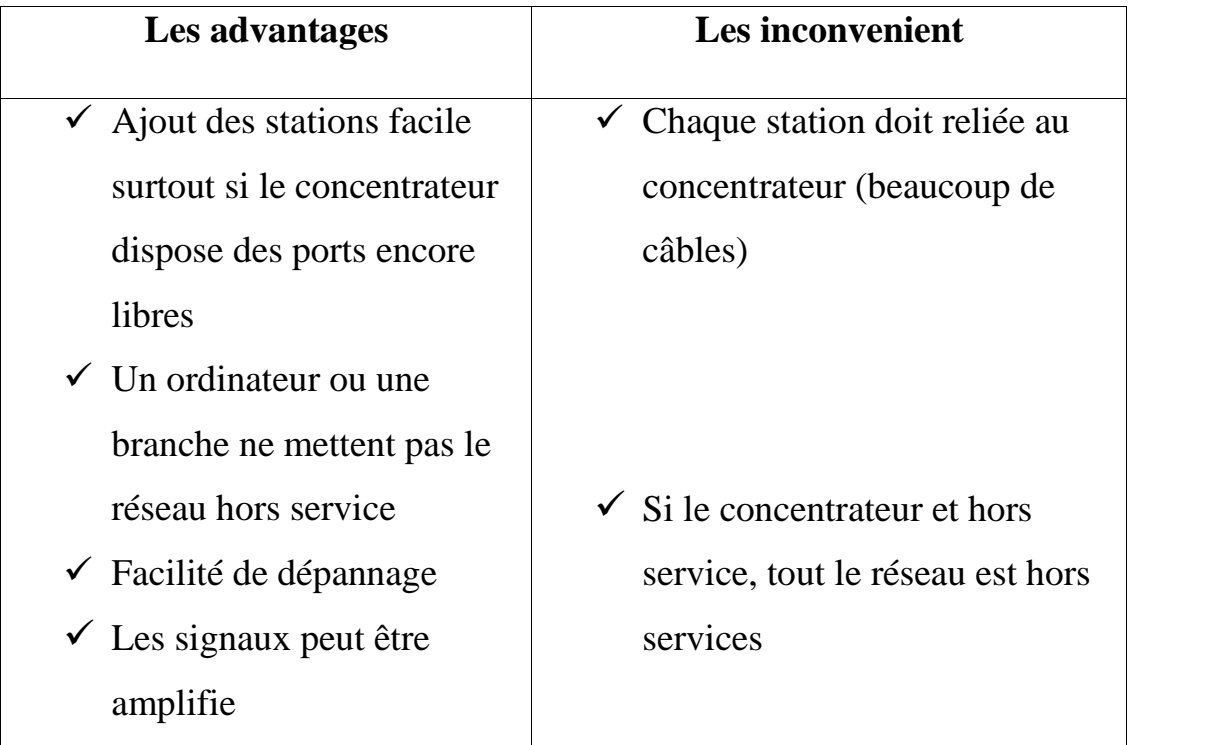

# **I-3-3La topologie en Anneau**

L'anneau ou ring se présente sous la forme d'un bus fermé. Chaque station est reliée à cet anneau. L'accès des stations au réseau est géré par le passage d'un relais appelé « jeton ». L'ordinateur qui possède le jeton peut soit émettre, soit passé le jeton à la station suivante.

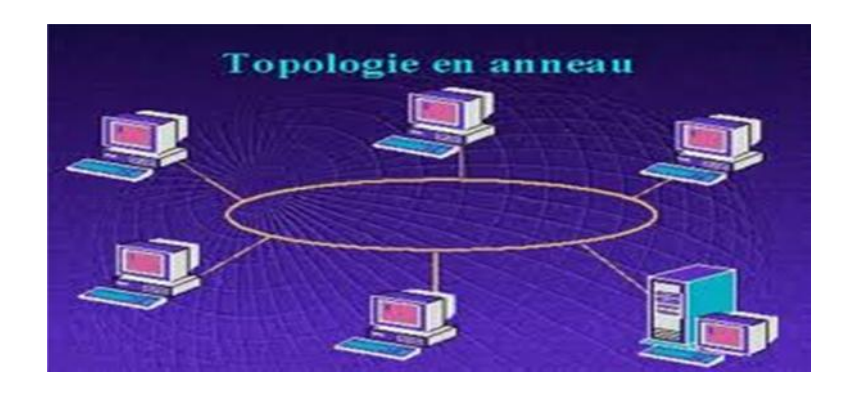

**Figure 4: topologie en anneau**

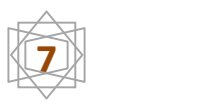

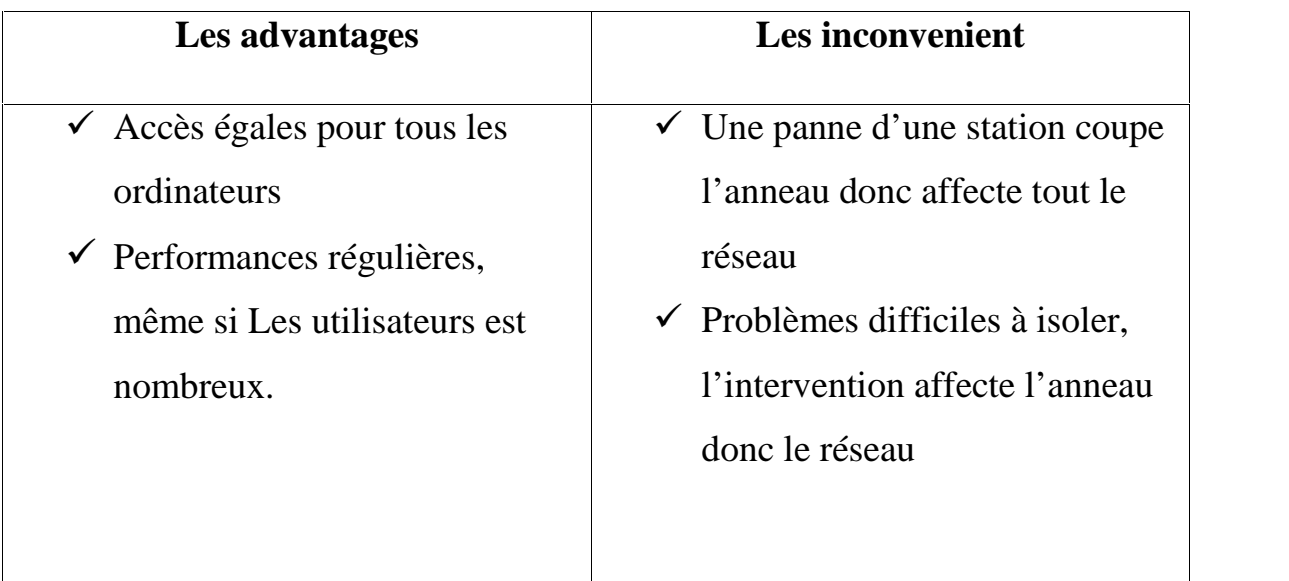

# **I-3-4- Les topologies mixtes :**

En fonction de l'existant, du câblage, de l'organisation des locaux … Il est possible de trouver des architectures mixtes. De la même façon, les différentes topologies sont souvent cascadées pour étendre le réseau.

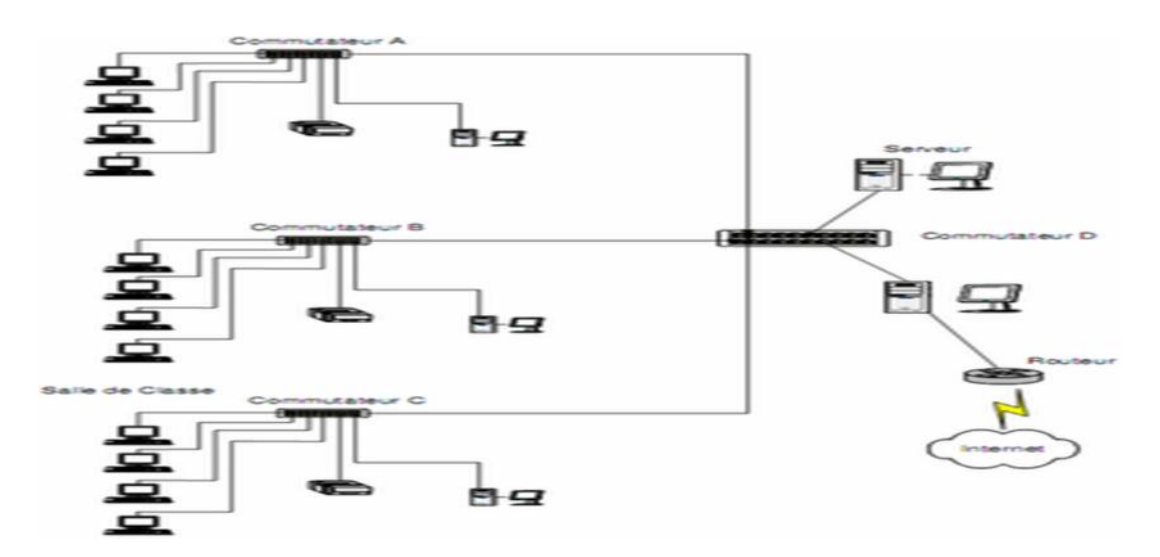

**Figure5: topologie mixte**

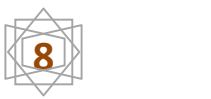

#### **I-3-5- La topologie en arbre :**

Dans une topologie en arbre appelée aussi topologie hiérarchique, le réseau est divisé en niveau et on a tendance à voir qu'on est en face d'un arbre généalogique

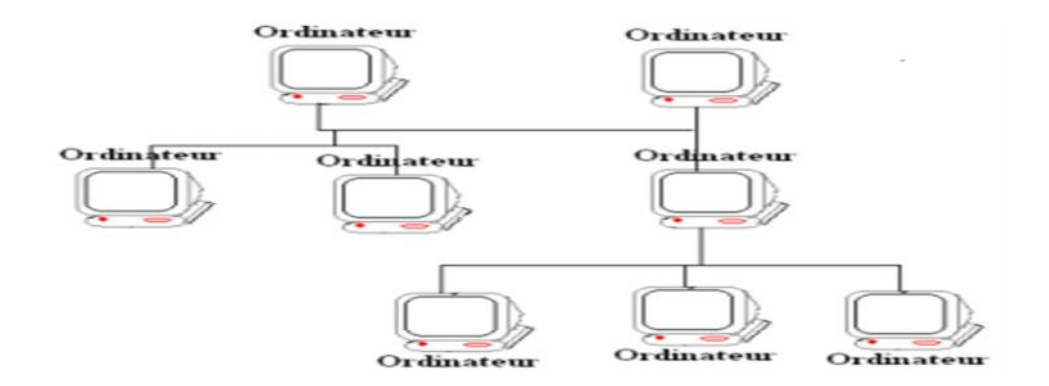

**Figure6: Topologie en arbre**

#### **I-4-Protocoles de communication:**

Une fois l'architecture physique et logique d'un réseau définie, le type d'applications et parfois d'ordinateurs présents sur le réseau va être déterminant sur le choix des protocoles réseau qui vont circuler sur le réseau. La tendance actuelle est de séparer les applications proprement dites des protocoles lui-même.

Protocoles et applications sont des éléments purement logiciels. Ils sont indépendants du câblage et des cartes d'interfaces présentes sur les ordinateurs.

Les principaux protocoles utilisés en micro et mini-informatique sont :

**TCP/IP :** de base sur toutes les stations UNIX , existe aussi pour les Macs et les PC. Il est fourni avec le Système 7.5 MacOs et avec Windows 95.

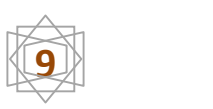

## **I-4-1-Protocole TCP/IP**

Ce protocole a été développé à l'origine pour les besoins de l'armée américaine. Il est devenu un standard de fait , grâce à son intégration dans la version Unix de l'Université de Berkeley. Ce protocole a l'avantage d'être indépendant de tout constructeur et conçu à l'origine pour être facilement extensible et interconnectable. Les applications réseaux fonctionnant sur TCP/IP respectent elles aussi des protocoles. Ces applications sont : la messagerie (SMTP), la connexion à distance (TELNET), le transfert de fichier (FTP), la fonction serveur de fichiers (NFS), le partage d'imprimantes (LPD/LPR), l'accès aux services WEB (HTTP), l'accès aux services

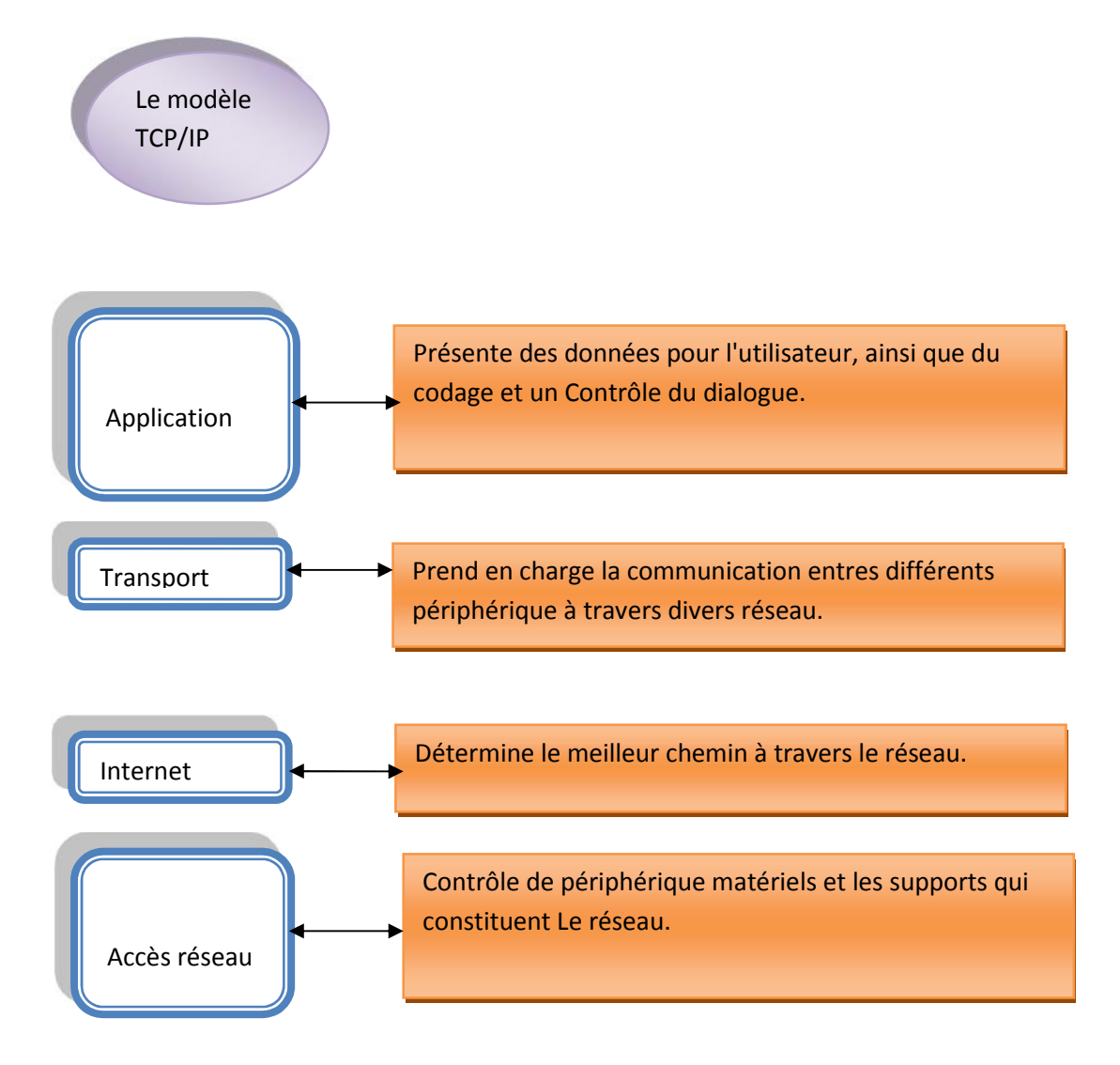

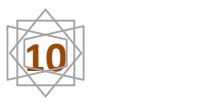

# **I-4-2modèle OSI:**

Pour faire circuler l'information sur un réseau, on fragmente l'information en petits morceaux (paquets), chaque paquet est envoyé séparément sur le réseau, les paquets sont ensuite réassemblés sur la machine destinataire, on parle réseau à commutations de paquets.

Le modèle OSI est un modèle à 7 couches qui décrit le fonctionnement d'un réseau à commutations de paquets. Chacune des couches de ce modèle représente une catégorie de problème que l'on rencontre dans un réseau.

Découper les problèmes en couche présente des avantages. Lorsque l'on met en place un réseau, il suffit de trouver une solution pour chacune des couches.

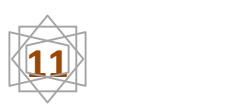

L'utilisation de couches permet également de changer de solution technique pour une couche sans pour autant être obligé de tout repenser.

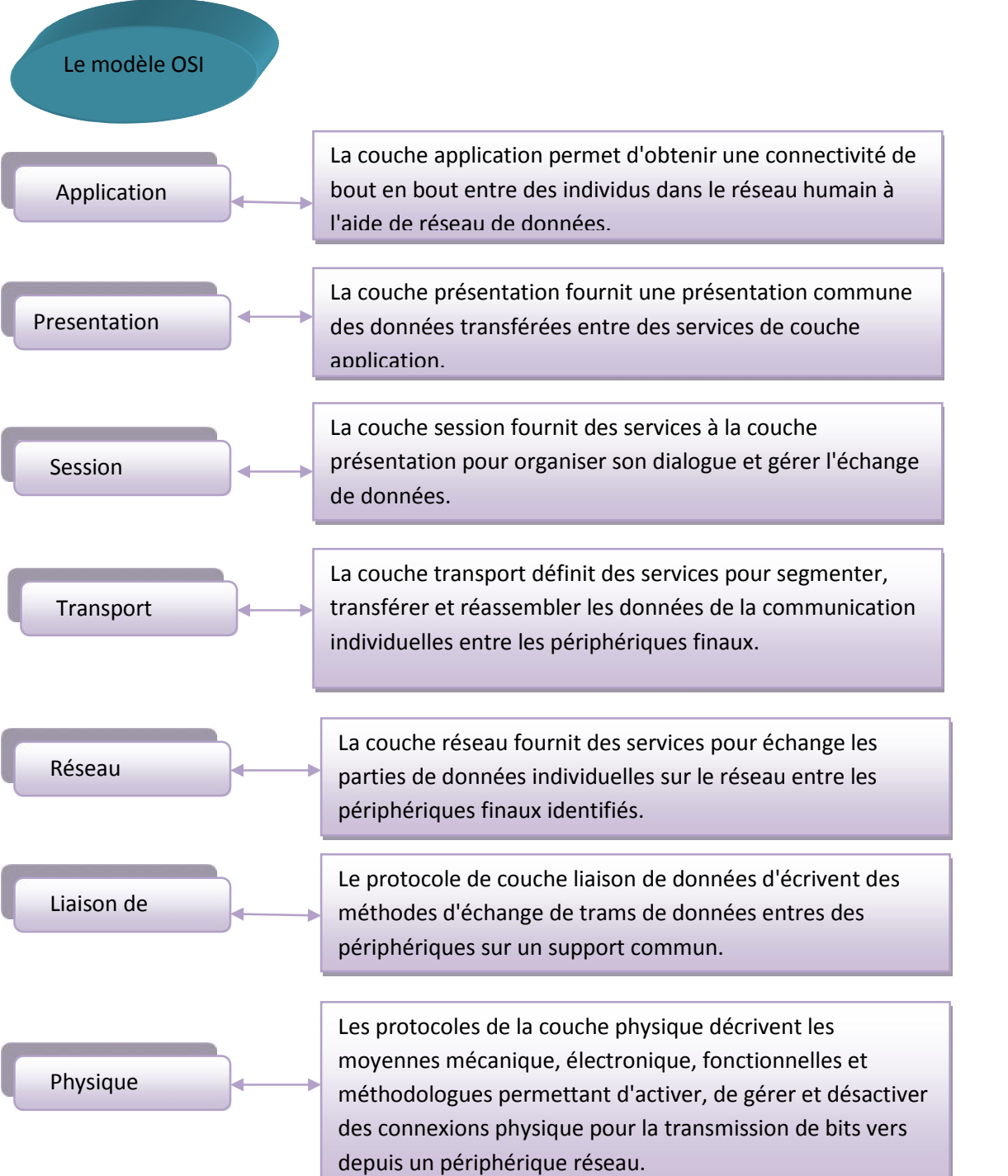

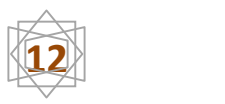

# **I-5. Les adresses :**

## **I-5-1 L'adresse IP :**

L'adresse IP est constituée de 32 bits, soit 4 octets notés de façon décimale de 0 à 255 par ex 193 .50.125.2.

Une adresse est affectée non pas à une machine mais à une interface d'une machine. Celle-ci peut donc avoir plusieurs adresses. L'adresse se décompose en 2 parties, une partie machine.

**I-5-2 Les différents classes internet :** Pour des raisons administratives et de routage, on regroupe ces adresses sous forme de classes. On pourra ensuite utiliser ces adresses à sa guise pour gérer son réseau.

### **A**-**Classe A :**

Le classe A démarré à 0 jusqu'à 127, Le bit de poids le plus fort est à 0. Le netmask correspondant est 255.0.0.0.

Les réseaux 0.0.0.0 et 127 .0.0.0 étant réservés, la classe A correspond donc à 126 réseaux de 16 millions de machines.

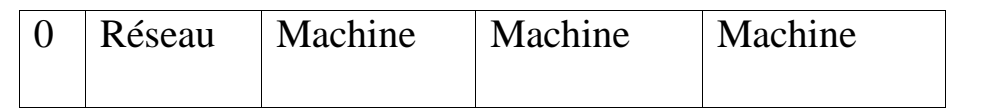

**B- classe B :** le classe B démarre à 128 jusqu'à 191Le bit de poids le plus fort est à 1, le suivant à 0

Son netmask est 255.255.0.0.

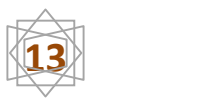

#### Elle comporte donc environ 16000 réseaux de plus de 65534 machine

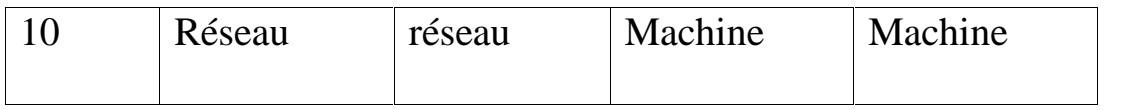

### **C- Classe C :**

Le classe c démarre à 192 jusqu'à223Les 2bits de poids le plus fort sont à 1, le suivant à 0.

Le netmask est 255.255.255.0 et on a 2 millions de réseaux de 254.Machines

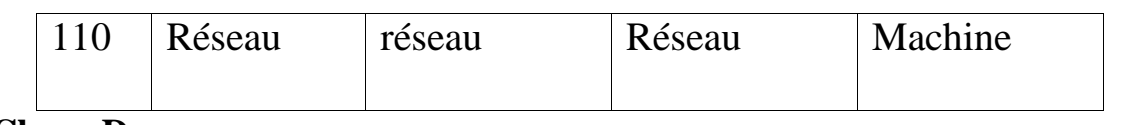

#### **D- Classe D** :

Est utilisé pour des groupes de multicast commence à 224.

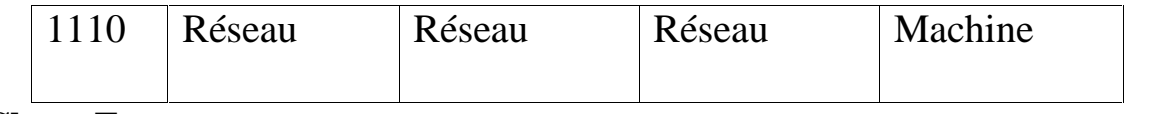

### **E -Classe E :**

Réservé pour usage futur, commence à 240

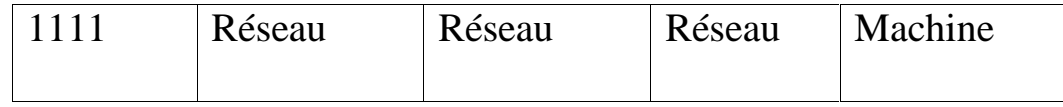

#### **I-5-3 Adresses privées :**

Ces adresses ne peuvent pas être routées sur Internet. Leur utilisation par un réseau privé est encouragée pour éviter de réutiliser les adresses publiques enregistrées. Il faut toutefois prévoir qu'il n'y ait pas de doublon lors de l'interconnexion de réseaux privés non prévue lors de leurs créations.

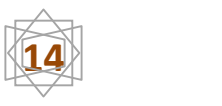

### **I-5-4 Adresses de diffusion** :

L'adresse 255.255.255.255 est une adresse de diffusion.

La première adresse d'un réseau spécifie le réseau lui-même, la dernière est une adresse de diffusion (broadcaste).

ICMP (Internet contrôle message protocole) : est un protocole qui permet de gérer les informations relatives aux erreurs machines Connectées.

ARP (Adresse Résolution Protocole) : le protocole ARP a un rôle phare.

Parmi le protocole de la couche Internet de la suite TCP/IP, car il permet de connaitre l'adresse physique d'une carte réseau correspondant à Une adresse IP.

#### **I-6- le réseau wifi :**

Le nom WiFi (Wireless Fidelity) correspond initialement au nom donné à la certification délivrée par la WECA (Wireless Ethernet Compatibility Alliance). Le WiFi est un réseau WLAN (Wireless Local area network) qui veut dire réseau local sans fil. Il permet de lier des équipements informatiques (ordinateur par exemple) entre eux.

Le WiFi est un réseau haut débit ayant une portée de quelques dizaines de mètres.

#### **I.6.1 Avantages et Inconvénients du réseau Wifi :**

Le succès des réseaux sans fil s'explique facilement par les avantages qu'ils procurent : rapidité et simplicité d'installation, une mobilité qui simplifie le déplacement de l'utilisateur (entre les bureaux, les salles de réunion...), accès partager à des services de haut débit Internet, ils permettent aussi de répondre à la problématique de grands sites où le câblage est trop coûteux et onéreux.

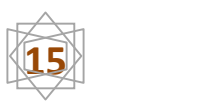

#### **Avantages du Wifi :**

#### **Mobilité**

La connexion au réseau sans fil permet de se déplacer librement dans le rayon disponible. On peut ainsi emmener son laptop de la salle de réunion à l'atelier sans avoir à brancher/débrancher quoi que ce soit.

#### **Facilité**

Un réseau Wifi bien configuré permet de se connecter très facilement, à condition, bien sûr, de posséder une autorisation. Il suffit généralement de se trouver dans la zone de couverture pour être connecté.

#### **Example** Souplesse

La souplesse d'installation du Wifi permet d'adapter facilement la zone d'action en fonction des besoins. Si le point d'accès est trop faible, on ajoute des répéteurs pour étendre la couverture.

#### **<del>■</del>** Coût

La plupart des éléments du réseau Wifi (point d'accès, répéteurs, antennes…) peuvent être simplement posés. L'installation peut donc parfois se faire sans le moindre outillage, ce qui réduit les coûts de main-d'œuvre. Le budget de fonctionnement est similaire à un réseau filaire.

#### **Evolutivité**

La facilité d'extension ou de restriction du réseau permet d'avoir toujours une couverture Wifi correspondant aux besoins réels.

#### **Inconvénients du Wifi :**

#### **Qualité et continuité du signal :**

Un réseau Wifi bien installé et bien configuré est généralement fiable et d'une qualité constante. Cependant, il suffit parfois de peu pour perturber le signal : un radar de gendarmerie ou un émetteur Bluetooth, par exemple.

#### **Sécurité :**

Le Wifi étant un réseau sans fil, il est possible de s'y connecter sans

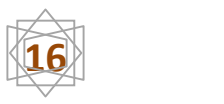

intervention matérielle. Cela veut dire qu'il faut particulièrement étudier la sécurisation du réseau si l'on veut éviter la présence d'indésirables ou la fuite d'informations.

## **I.6.2 Les différentes normes Wi-Fi :**

La norme IEEE 802.11 est en réalité la norme initiale offrant des débits de 1 ou 2 Mbit/s (Wi-Fi est un nom commercial, et c'est par abus de langage que l'on parle de « normes » Wi-Fi). Des révisions ont été apportées à la norme originale afin d'améliorer le débit (c'est le cas des normes 802.11a, 802.11b, 802.11g et 802.11n, appelées normes 802.11 physiques) ou de spécifier des détails de

Sécurité ou d'interopérabilité. Voici par la suite les différentes révisions de la norme 802.11 et leur signification :

- **La norme 802.11a (WiFi5)**. Elle permet d'avoir un débit de 30Mbits/s. elle spécifie 52 canaux de sous porteuses radio dans la bande de fréquence de 5GHz et 8 combinaisons non superposés sont utilisables pour le canal principal. Elle a une portée de 10 mètres.
- **La norme 802.11b (Wi-Fi)** est la norme la plus utilisée à l'heure actuelle. Elle a un débit allant jusqu'à 11Mbits/s avec une portée allant jusqu'à 300 mètres. Elle utilise la fréquence de 2.4 GHz.
- La norme 802.11c qui est un pontage de 802.11 vers 802.1d
- **La norme 802.11d** qui est juste un supplément à la norme 802.11. Elle a pour but de permettre l'utilisation internationale des réseaux locaux.
- **La norme 802.11e**: cette norme améliore la qualité de service afin de permettre une meilleur transmission de la voix et de la vidéo.
- La norme 802.11f qui est la norme la plus utilisée en roaming
- **La norme 802.11g** est la norme la plus répandue dans le marché. Elle est compatible avec la norme 802.11b

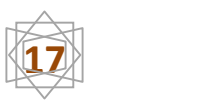

- **La norme 802.11h**: Elle vise à rapprocher la norme 802.11 du standard européen (hyperlan 2) et être en conformité avec la réglementation européenne en matière de fréquence et d'économie d'énergie.
- **La norme 802.11i** a pour but d'améliorer la sécurité de transmission. Elle s'appuie sur l'AES (Advanced Encryption Standard)
- **La norme 802.11IR**: Elle utilise les signaux infrarouges pour la transmission des données.
- **La norme 802.11j** est la norme à la réglementation japonaise.
- **La norme 802.11n**: Elle a un débit allant jusqu'à 540Mbit/s. Elle utilise simultanément les fréquences 2.4 et 5GHz.
- **La norme 802.11s (Réseau Mesh)**: elle est beaucoup utilisée en mode Ad hoc. Tout point qui reçoit le signal est capable de le retransmettre. Elle a un débit allant de 2Mbit/s.

# **I.6.3 Le mode de fonctionnement**

- Le Wifi possède deux modes de fonctionnement :
- **Exercise** + Le mode Ad hoc
- **Example 1** Le mode Infrastructure
- **Le mode Ad hoc** : Le mode Ad hoc permet de relier des ordinateurs entre eux sans l'intermédiaire des points d'accès.

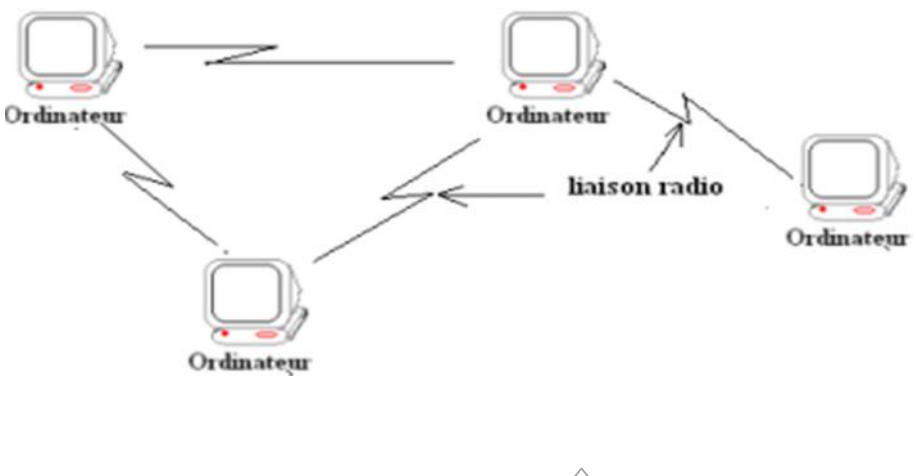

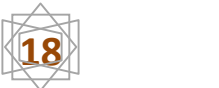

### **Le mode infrastructure :**

Le mode infrastructure est beaucoup plus important quand on dispose plusieurs machines. Tous les ordinateurs mis en réseau, se connectent à un point d'accès.

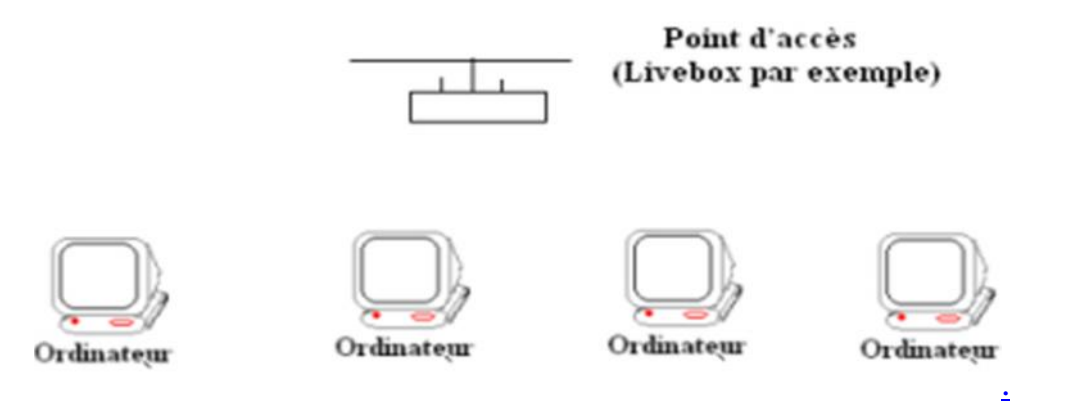

### **I.6.4.les Composants réseaux sans fil WIFI :**

Voici par la suite les différents composants susceptibles d'intervenir dans la mise en œuvre d'un réseau local sans fil et la façon dont chacun est utilisé dans une infrastructure sans fil.

#### **I.6.4.1.Cartes réseau sans fil :**

Dans les années 1990, les cartes réseau sans fil pour ordinateurs portables étaient des cartes que l'on logeait dans un emplacement PCMCIA. Bien que les cartes réseau sans fil PCMCIA soient toujours monnaie courante, nombreux sont les fabricants qui ont commencé à équiper les ordinateurs portables de cartes

Réseau sans fil. À la différence des interfaces Ethernet 802.3 intégrées aux PC, la carte réseau sans fil n'est pas visible puisqu'il n'est pas nécessaire d'y connecter un câble.

Par ailleurs, d'autres options ont vu le jour au fil des ans. Les ordinateurs de bureau situés dans une installation sans fil existante peuvent être équipés d'une carte réseau sans fil PCI. Pour installer rapidement un PC, portable ou fixe, muni d'une carte réseau sans fil,

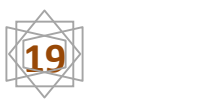

Il existe également de nombreuses options USB.

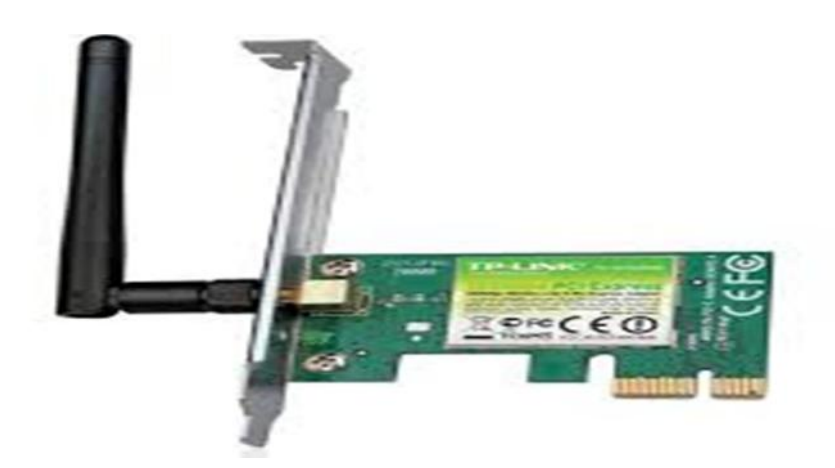

**Figure 7 : carte réseau sans fil (PCI)**

### **I.6.4.2.Points d'accès sans fil :**

Un point d'accès est un périphérique de couche 2 qui fonctionne comme un concentrateur Ethernet 802.3. Les radiofréquences constituent un support partagé et les points d'accès sont à l'écoute de l'ensemble du trafic radio. Le point d'accès permet de relier des clients sans fil (ou stations) à un réseau local filaire. En règle générale, les périphériques client ne communiquent pas directement entre eux ; ils communiquent avec le point d'accès. En substance, un point d'accès convertit les paquets de données TCP/IP, les faisant passer de leur format d'encapsulation de trames radio 802.11 au format de trame Ethernet 802.3 sur le réseau Ethernet filaire.

# **I.6.4.3.Routeurs sans fil :**

Les routeurs sans fil jouent le rôle de point d'accès, de commutateur Ethernet et de routeur. Par exemple, le périphérique Linksys WRT300N utilisé est bel et bien un appareil « trois en un ». Il se compose tout d'abord d'un point d'accès sans fil, qui assure les fonctions classiques d'un point d'accès ; ensuite, d'un commutateur intégré 10/100 bidirectionnel simultané à quatre ports, qui fournit une connectivité

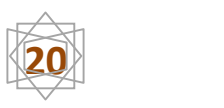

aux périphériques filaires ; et enfin, d'une fonction de routeur, qui procure une passerelle pour se connecter aux autres infrastructures réseau.

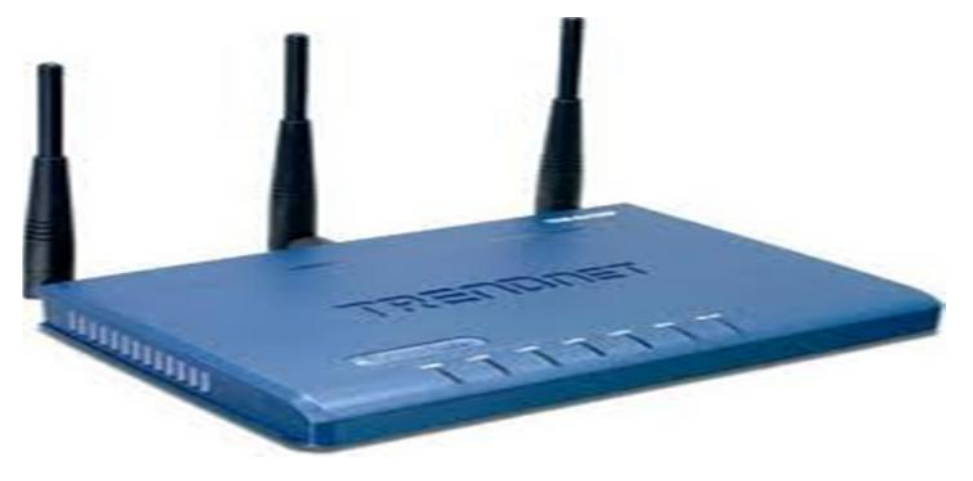

**Figure 9 : routeur sans fil**

# **I.6.4.4. L'antenne Wifi :**

C'est un dispositif permettant de rayonner ou de capter à distance les ondes Wifi (électromagnétiques) dans un appareil ou une station d'émission ou de réception wifi par exemple un point d'accès wifi.

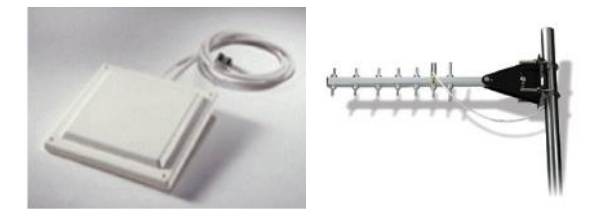

# **I.6.4.5. Les connectiques :**

Il y a plusieurs types :

**Type N** : La connectique d'antenne standard

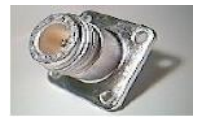

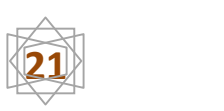

**Type TNCRP** : Utilisée par les constructeurs Cisco et Link Sys

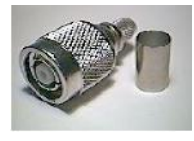

**Type SMA** : Répandue sur les cartes PCI et le matériel Dlink

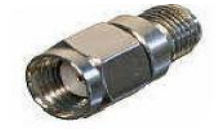

**Type MMCX** : Dédiées aux sorties miniPCMCIA

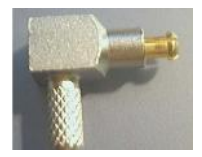

# **I.6.4.6.Les hotspots :**

Un hot spot est une borne d'accès Wifi installée dans les lieux publics et de passage, donnant accès à un réseau métropolitain privé ou public.

# **Partie II : Internet**

### **II-1 Définition de la Internet :**

Est un système d'interconnexion de machines et constitue un réseau informatique mondial, utilisant un ensemble standardisé de protocoles de transfert de données. C'est donc un réseau de réseaux, sans centre névralgique, composé de millions de réseaux aussi bien publics que privés, universitaires, commerciaux et gouvernementaux. Internet transporte un large spectre d'information et permet l'élaboration d'applications et de services variés comme le courrier électronique, la messagerie instantanée et le World Wide Web.

Internet ayant été popularisé par l'apparition du World Wide Web, les deux sont parfois confondus par le public non averti. Le World Wide Web n'est pourtant que l'une des applications d'Internet.

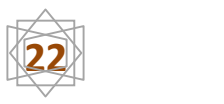

L'accès à Internet peut être obtenu grâce à un fournisseur d'accès à Internet via divers moyens de communication électronique : soit filaire (réseau téléphonique commuté (bas débit), ADSL, fibre optique jusqu'au domicile), soit sans fil (Wi MAX, par satellite, 3G+). Un utilisateur d'Internet est désigné par le néologisme « internaute ».

# **II-2 le type de connexion**

Une grande majorité des connexions privées sont des connexions large bande.

# **Il y a 5 types de connexion internet :**

### **l'adsl :**

Pour se connecter, l'ordinateur doit être muni d'une carte Ethernet. Si vous souhaitez travailler par modem USB, vous devez laisser un port USB libre. La connexion ADSL fonctionne grâce à un modem qui divise en trois la bande passante de la ligne téléphonique ; une partie pour la téléphonie vocale, une autre pour l'envoi des données et une troisième pour la réception de ces mêmes données.

### **le câble :**

La connexion par câble est très différente de la connexion ADSL. En effet, ici pas besoin d'une ligne téléphonique en cuivre, un câble coaxial, un modem et une carte Ethernet suffisent.

# **la ligne téléphonique :**

L'ordinateur est relié à une ligne téléphonique classique par un modem et une carte modem.

# **vdsl et satellite :**

Le VDSL est beaucoup plus rapide que l'ADSL mais son installation est assez compliquée. En effet, il faut modifier les câbles téléphoniques en cuivre et acheter

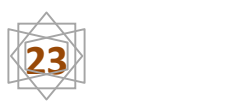

un autre modem. En ce qui concerne la technologie par satellite, le coût est assez élevé pour une capacité proche de celle de l'ADSL.

Ces deux systèmes n'ont pas beaucoup de succès car il y a des solutions moins chères sur le marché.

### **clear wire** *:*

C'est une connexion large bande qui, à l'aide d'un modem installé sur l'ordinateur, permet de surfer sans fil. La vitesse est assez bonne et le prix raisonnable.

Cette technologie n'est disponible qu'à Bruxelles.

Vous devez choisir votre type de connexion en fonction de votre utilisation. Comme pour la téléphonie, la Belgique compte beaucoup de fournisseurs d'accès internet (FAI). De manière générale, ils proposent tous les mêmes forfaits, seuls les tarifs sont différents.

Grosso modo, l'abonnement mensuel standard varie entre 30 et 40 euros, certains forfaits peuvent coûter jusqu'à 60 euros. Il existe également des abonnements «light» dont le prix tourne autour de 25 euros. Le choix d'une formule ou l'autre dépend principalement de la vitesse et du volume.

# **Partie III: Télémaintenance :**

La télémaintenance ou télémaintenance consiste en la maintenance à distance d'un système via un moyen de communication (réseau). En informatique, elle consiste à prendre le contrôle d'un ordinateur distant, généralement celui d'un utilisateur en difficulté, via le réseau local ou Internet, afin d'effectuer à distance des opérations sur cet ordinateur

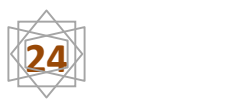

### **III.1 Utilisation de la télémaintenance :**

Certaines pannes informatiques ne nécessitent pas forcement une intervention physique. La plupart des dysfonctionnements sont en effet liés à des problèmes de configuration, de virus, de conflit matériel. L'assistance informatique en ligne contrairement à une intervention à domicile ne nécessite pas une logistique lourde et couteuse (Déplacement motorisé, organisation des plannings d'interventions, aléas de la circulation, mobilisation d'un intervenant par intervention).

### **III.2 Avantages de la télémaintenance :**

- **Les avantages de la télémaintenance sont nombreux :**
- $\triangleright$  -Interventions plus rapides : que ce soit en maintenance préventive ou curative, la maintenance à distance permet d'analyser et de résoudre plus rapidement les problèmes et, par conséquent, augmente la disponibilité des équipements.
- -Augmentation de la " mobilité " et de la disponibilité des hommes : les " télémaintenances " ont la possibilité d'intervenir n'importe où dans le monde.
- $\triangleright$  -Possibilité de partager des Experts : les PME ne peuvent pas toujours s'offrir les services d'un spécialiste en permanence. Grâce à la télémaintenance, ces PME pourront faire appel à des Experts externes en temps partagé. Les entreprises de plus grande taille pourraient, quant à elles, gérer avec les mêmes spécialistes plusieurs sites en concordance les uns avec les autres.
- $\triangleright$  -Optimisation des interventions : le diagnostic se faisant à distance, les interventions sur site sont mieux préparées et nécessitent moins de prestations (réduction d'au moins 20% des déplacements superflus et donc diminution des coûts).

Prestataire de services en Automatisme et Informatique Industrielle

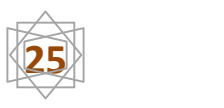

#### **III.3 Télémaintenance informatique:**

La télémaintenance informatique ou téléassistance consiste en la maintenance à distance d'un système via un moyen de communication (réseau).

En informatique, elle consiste à prendre le contrôle d'un ordinateur distant, généralement celui d'un utilisateur en difficulté, via le réseau local ou Internet, afin d'effectuer à distance des opérations sur cet ordinateur.

De nombreux problèmes informatiques peuvent être résolus à distance, et ce quelle que soit votre localisation géographique.

Notre contrat de maintenance informatique à distance, qui propose des interventions par télémaintenance, vous permet d'être dépanné ou assisté immédiatement.

En plus de ce gain de temps, l'avantage de la télémaintenance informatique est bien entendu une économie substantielle sur les frais de déplacement.

Dépannage informatique immédiat

Limite le nombre d'intervention informatique sur site (économie)

◆ Pas de configuration particulière des postes informatiques

La télémaintenance permet aussi une optimisation des interventions : le diagnostic se faisant à distance, les interventions sur site sont mieux préparées et nécessitent moins de prestations.

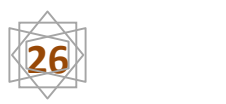

#### **III.4 Support et télémaintenance :**

Grâce à internet et les connexions haut-débit, il est désormais possible d'intervenir sur votre ordinateur à distance et effectuer ainsi les diverses opérations de maintenance à distance.

La télémaintenance offre plusieurs avantages, à commencer par la réduction des coûts du fait de la suppression des frais de déplacement. Elle autorise également une meilleure réactivité face à un dysfonctionnement soudain.

Par ailleurs, la télémaintenance permet de superviser le système en tâche de fond via la configuration d'alertes email selon le comportement de votre système (attaque virale, panne de disque dur…).

Les outils utilisés pour la télémaintenance sont très sécurisés. Une connexion ne peut être initiée qu'à votre demande. Une fois la connexion établie, vous devez encore confirmer que vous acceptez cette intervention à distance en cliquant sur l'icône appropriée.

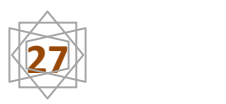

# **III.5 Les taches réalisées et les taches impossibles à réaliser en**

# **télémaintenance**

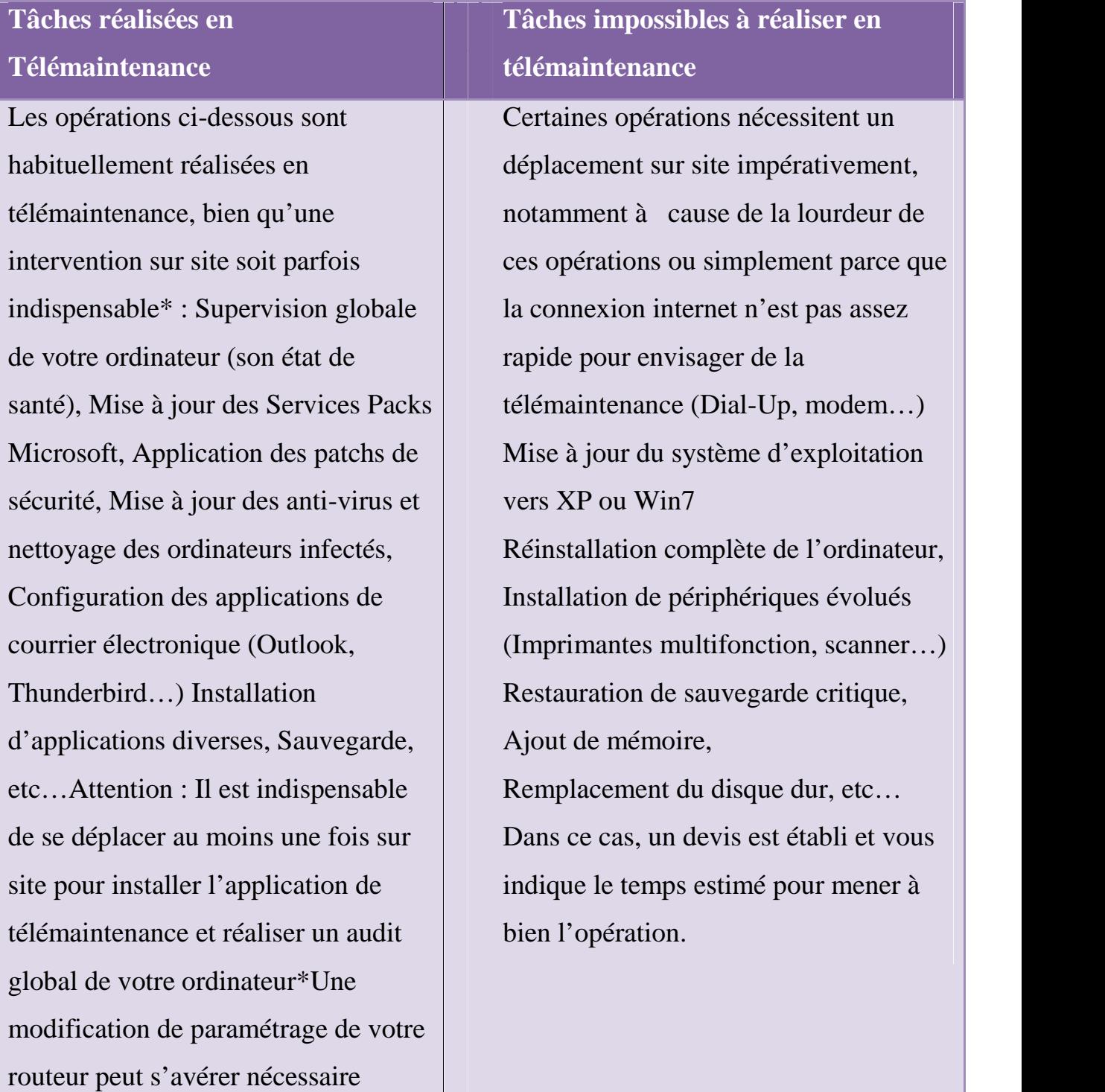

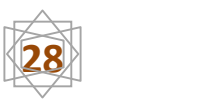

#### **III.6 Les risques liés à une télémaintenance non sécurisée.**

Un pirate peut s'introduire sur le réseau interne de l'entreprise en passant par la porte d'entrée laissée ouverte.

Les échanges réalisés entre le prestataire et l'entreprise transitent en clair à travers Internet. Un pirate peut donc surveiller ce trafic et récupérer des informations confidentielles comme les mots de passe administrateur des serveurs, des applications métiers ou du routeur d'accès à internet. Il aura ainsi à sa disposition un « jeu de clés » qui pourra par exemple lui donner accès aux documents sensibles de l'entreprise (fichier client, bilan comptable, contrats, business plan etc…).

L'utilitaire de prise de contrôle le plus utilisé est le Bureau à distance de Windows. Or cet utilitaire est très vulnérable puisqu'il peut permettre la prise de contrôle des serveurs ou postes de travail à l'insu des utilisateurs et qu'il est associé à un point d'entrée au réseau interne de l'entreprise connu de beaucoup de personnes. En fait, l'utilisation du Bureau à distance facilite la tâche d'un pirate qui veut s'introduire dans le réseau de l'entreprise, prendre le contrôle des serveurs ou postes de travail et récupérer des documents confidentiels.

Enfin, l'entreprise peut perdre le contrôle sur les interventions extérieures du prestataire informatique, qui peut se connecter quand il le désire. Elle peut par exemple se rendre compte trop tard d'une mise à jour de l'application métier qui a été effectuée à son insu, car celle-ci ne fonctionne plus correctement. Il est donc très important de sécuriser le cadre dans lequel se déroule la télémaintenance.

Nous allons traiter le cas le plus représentatif, c.à.d. le cas de l'entreprise Encelade qui veut sécuriser les télés -interventions de son prestataire informatique chargé de l'administration et du dépannage de l'application métier, du serveur, des postes de travail Windows et de son réseau.

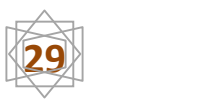

**Parties IV: présentation du ModemTD-W8951ND 150Mbps Wireless N ADSL2 + Modem Router :**

# **1-Le panneau avant**

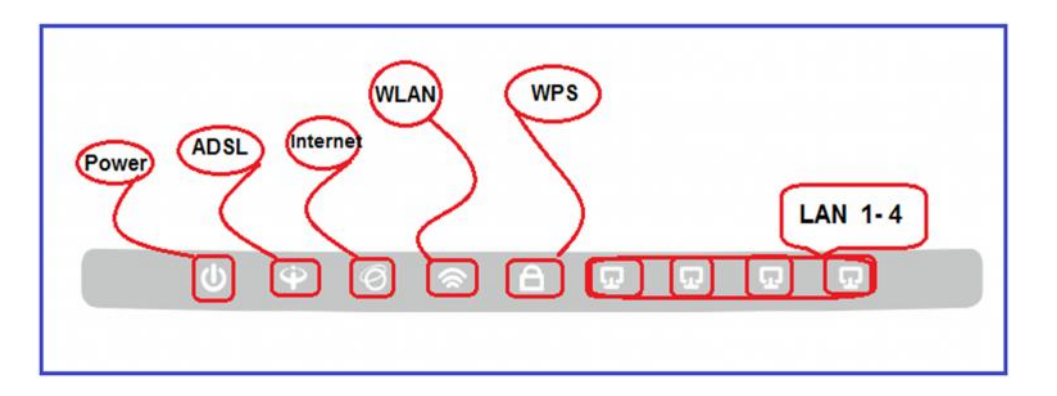

 Les LED localisé sur le panneau avant. Ils indiquent l'état de fonctionnement de l'appareil. Pour plus de détails, s'il vous plaît

Explication de LED:

Nom indication de l'état

**POWER :** du modem routeur est allumé.

Éteint Le routeur modem est éteint. Assurez-vous que l'adaptateur secteur est branché correctement.

**ADSL:** Sur la ligne ADSL est synchronisé et prêt à utiliser.

Flash The négociation ADSL est en cours.

Synchronisation ADSL Off échoue. S'il vous plaît se référer à la note 1 pour le dépannage.

◆ Internet **:** sur le réseau est disponible avec une connexion Internet avec succès. Flash il Ya des données sont transmises ou reçues via Internet.

Off Il n'y a pas de connexion Internet réussie ou le modem routeur fonctionne en mode Bridge. S'il vous plaît se référer à la note 2 pour le dépannage.

 **WLAN :**sur le sans-fil est activée, mais aucune donnée n'est transmise. Flasher le modem routeur envoie ou reçoit des données sur le réseau sans fil. Désactiver la fonction sans fil est désactivée.

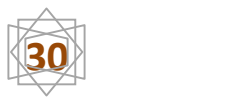

 **WPS :** Sur un périphérique sans fil a été ajouté avec succès au réseau par Fonction WPS.

**LAN 1-4 :** Il s'agit d'un appareil connecté à ce port LAN.

\* Flash Le modem routeur envoie ou reçoit des données via ce port LAN. Off Il n'y a pas de dispositif connecté à ce port LAN.

# **2-Le panneau arrière**

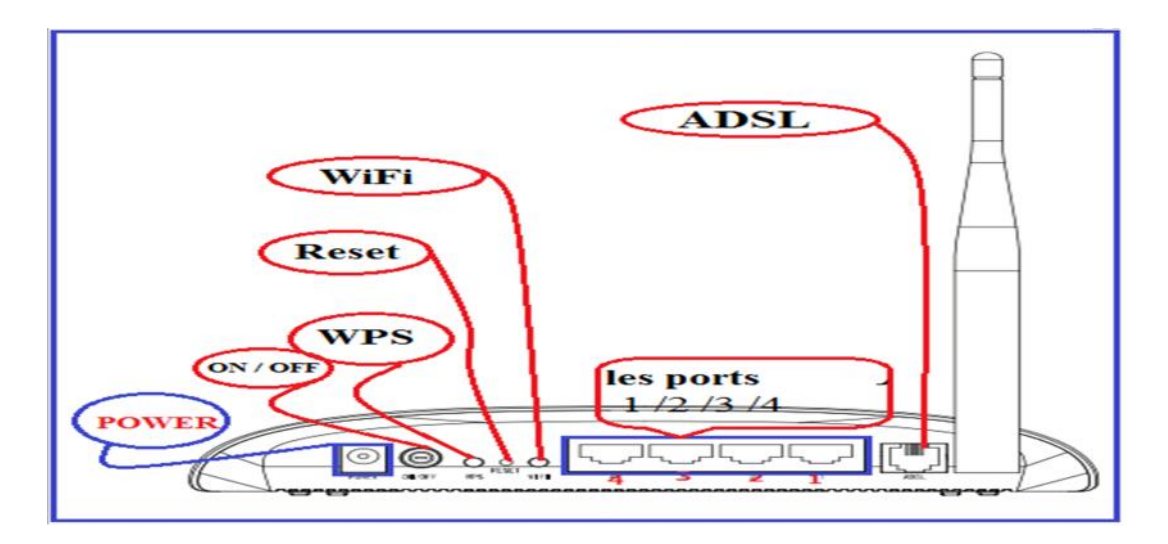

- **POWER:** La fiche d'alimentation est l'endroit où vous branchez l'adaptateur d'alimentation.
- **ON / OFF:** L'interrupteur de l'alimentation.
- **\*** WPS: Ce bouton permet de paramètres WPS. → Pour plus de détails, s'il vous plaît se référer à 4.3.3.1 Paramètres WP
- **Reset:** Il y a deux façons de réinitialiser les paramètres par défaut du routeur.
- **Première méthode:** Avec le routeur est allumé, utilisez un trombone pour appuyer sur et maintenez le bouton de réinitialisation pendant au moins 5 secondes. Et le routeur sera réinitialisé à ses paramètres d'usine par défaut.
- **Deuxième méthode:** Restaurer les paramètres par défaut de «maintenance Sys Restart" du routeur

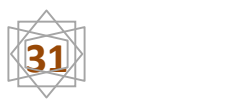

- **Wi-Fi:** Appuyez sur ce bouton pour activer ou désactiver l'interface réseau sans fil.
- **(LAN 1, 2, 3, 4):** Par le port, vous pouvez connecter le routeur à votre PC ou de l'autre

Périphériques réseau Ethernet.

 **ADSL:** Par le port, vous pouvez connecter le routeur avec le téléphone. Ou vous pouvez les relier par un séparateur externe distinct. Pour plus de détails, s'il vous plaît se référer à 2.4 Connexion du modem routeur.

### **3-Le panneau inférieur**

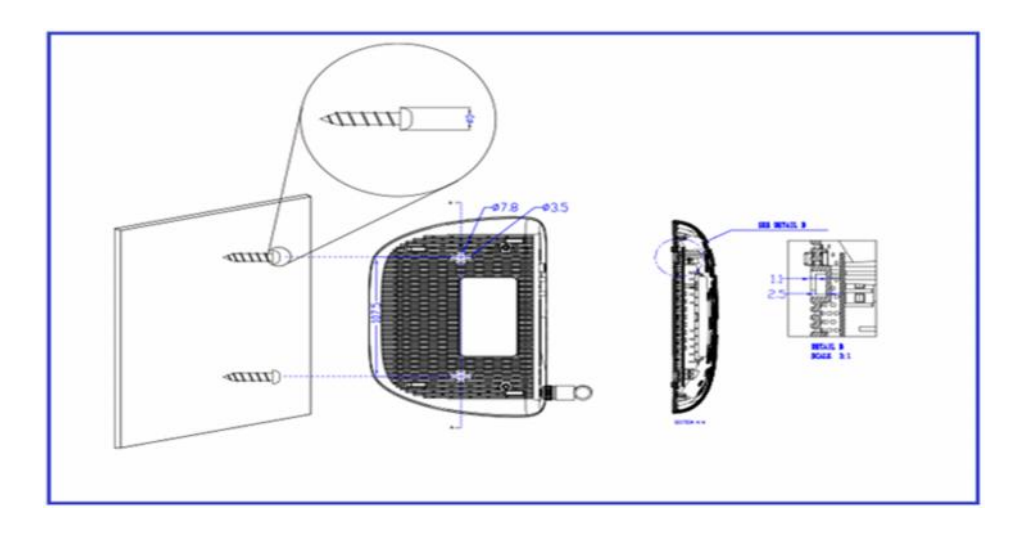

Le schéma suivant montre comment connecter le modem avec divers appareils

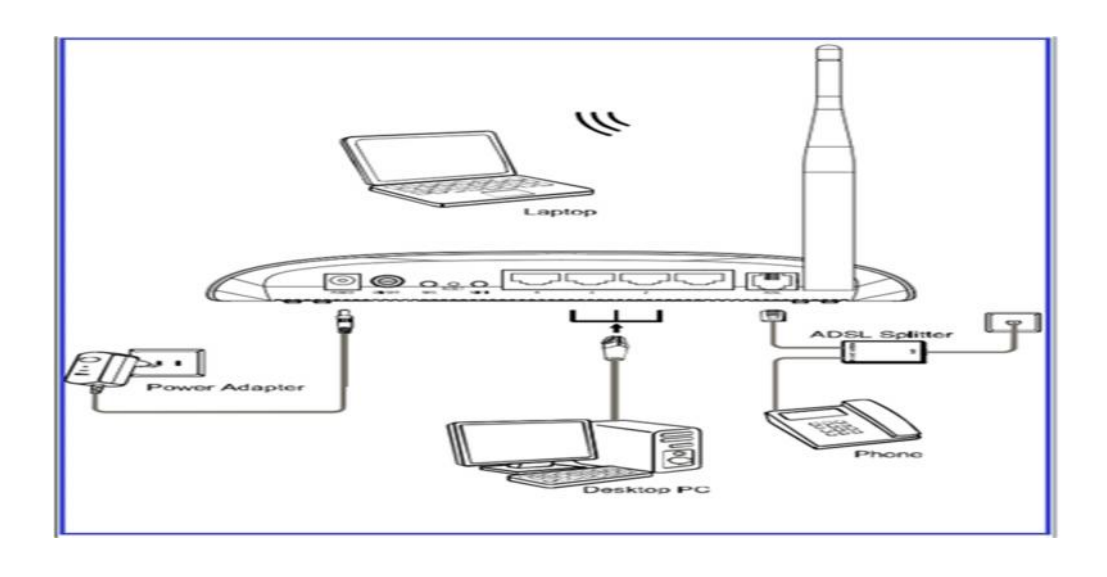

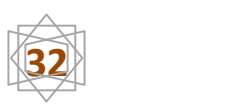

# **Conclusion :**

Dans ce chapitre, nous avons donné un aperçu des concepts de base pour différents types de réseaux et de systèmes utilisés dans la communication, afin de commencer au deuxième chapitre à installer réseau sans fil avec ses propres technologies.

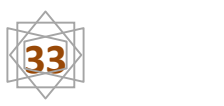

# **1-présentation du projet :**

Dans le laboratoire des langues de l'université de Jijel nous avons réalisé un réseau sans fil client / serveur avec SE Windows 2008server.

Le réseau est constitué d'un serveur et des clients distribués Comme suit, comme indiqué dans le schéma ci-dessous.

# **2-matériel utilisé :**

- Un point d'accès. **(ModemTD-W8951ND 150Mbps Wireless N ADSL2 + Modem Router):**
- $\pm 20$ Micro-ordinateurs
- $\pm$  20 Carte réseau Wireless (sans-fil)

# **3-schéma :**

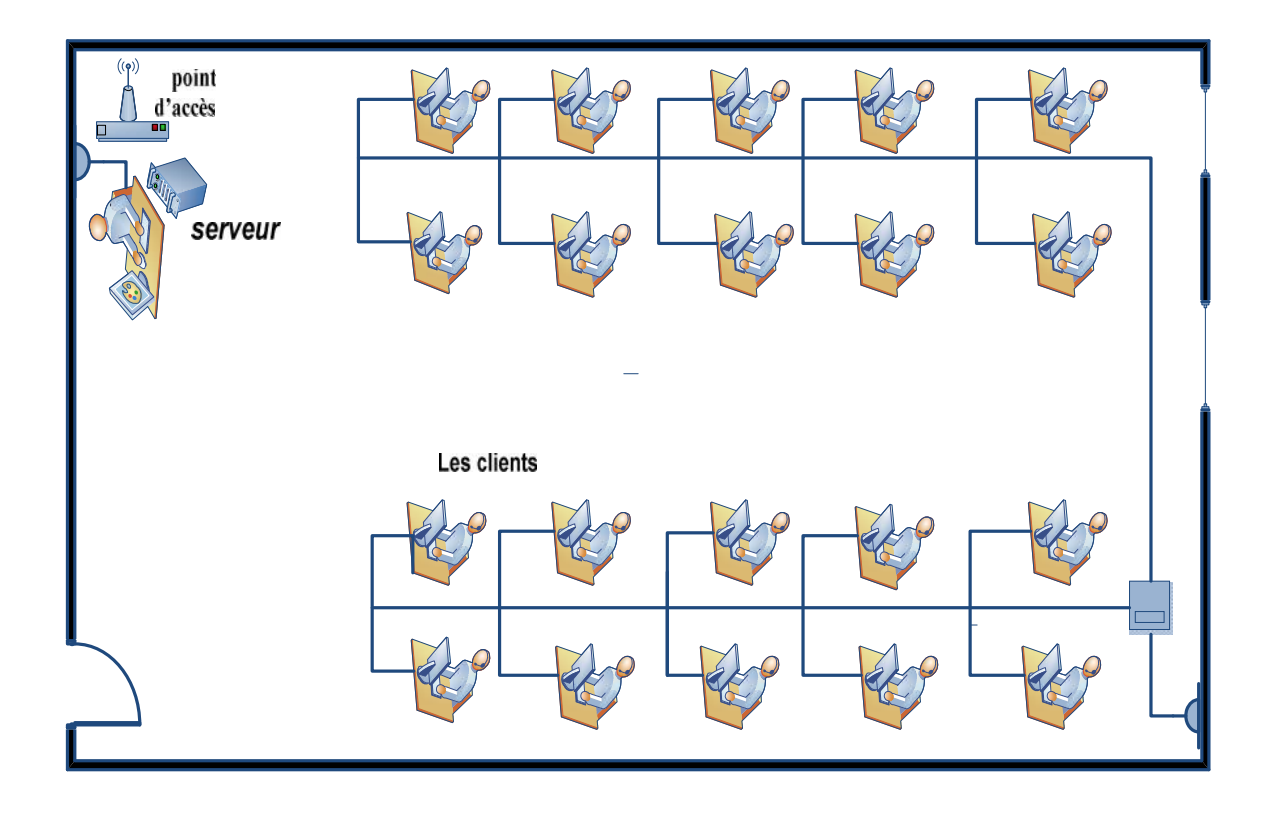

**Fig1 : le schéma de réseaux**

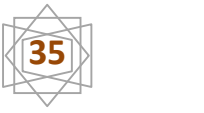

# **4-Installation matérielle :**

# **4-1- installation du point d'accès :**

Théoriquement, n'importe quel ordinateur WI-FI situé à portée de votre Point d'Accès pourra accéder à votre réseau.

Pour cela il faut bien choisir l'emplacement du point d'accès qui est le cœur du réseau.

Le placement du point d'accès dépend de la couverture et les performances du réseau. Afin d'optimiser les performances et d'obtenir une meilleur qualité du signal, il est préférable de positionner le point d'accès en hauteur ou bien au centre de la zone de couverture.

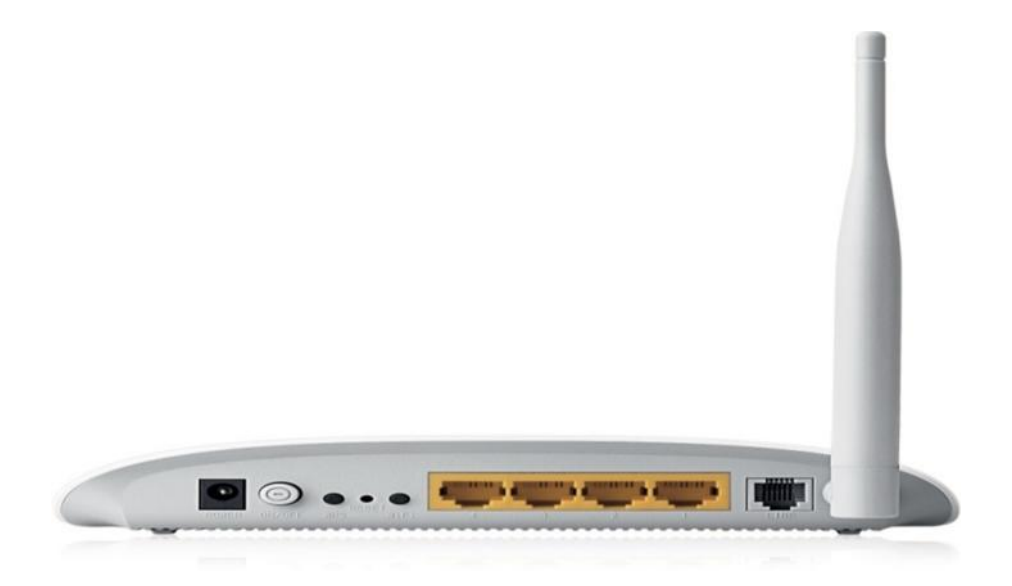

**Fig2 : point d'accès**. **(ModemTD-W8951ND 150Mbps Wireless N ADSL2 + Modem Router):**

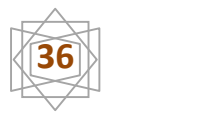
# **4-2-installation de la carte réseau (dans tous les postes) :**

Mettre l'ordinateur hors tension.

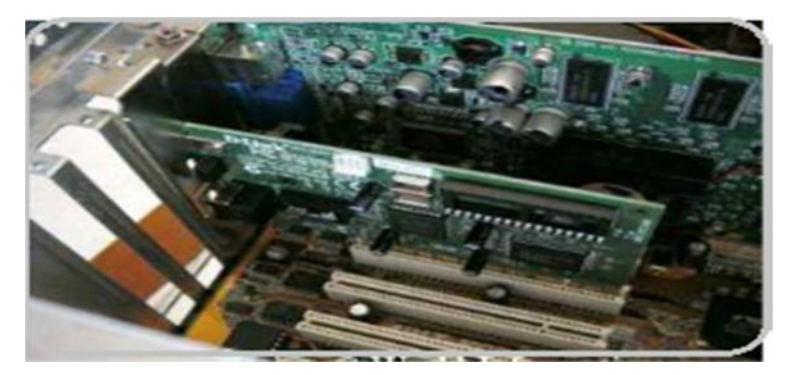

Repérer un port PCI.

Prendre la carte réseau :

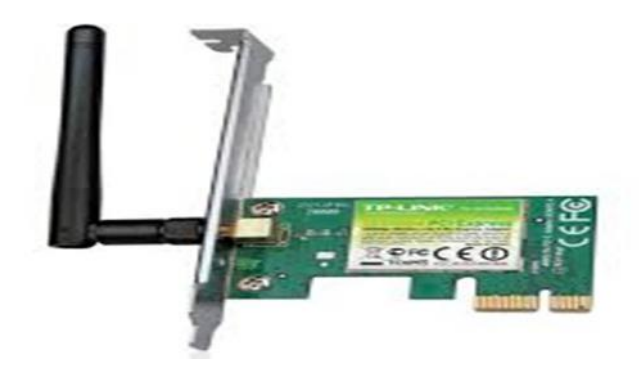

Enfoncer la carte au maximum dans le port.

La fixer avec la vis.

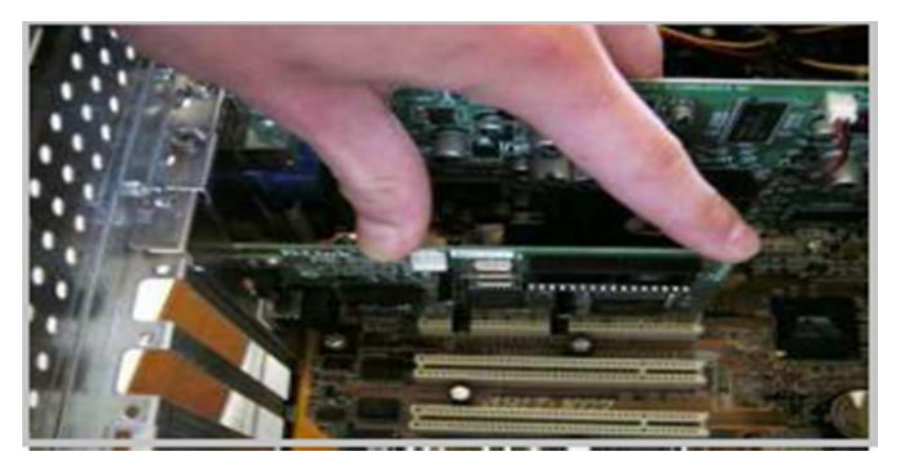

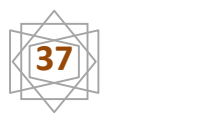

# **5-la configuration logicielle du réseau**:

# **5-1 –installation de la carte réseau :**

Installer la carte réseau à partir de CD-Rom il faut mette le CD-Rom dans le lecteur CD.

# **5-2Configuration du Point d'Accès :**

Une fois le point d'accès installé, il doit être configuré pour l'utilisation.

Il existe deux manières de paramétrer le point d'accès :

-Via un utilitaire : en utilisant un CD-ROM fournit dans le package.

-Via un configurateur Web : en utilisant une adresse http:/ fournit dans le manuel d'utilisation de l'équipement.

Dans notre cas, on prend la deuxième proposition. Connecter le point d'accès via un câble console avec un pc pour pouvoir le configurer, puis avec une clique sur un navigateur Web (Internet explorer), saisir l'adresse par défaut, fournit avec le point d'accès WI-FI qui est :

**http:/ 192.168.1.1**par laquelle on va accéder au software du point d'accès.

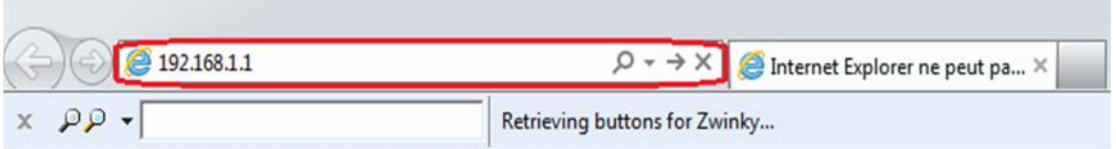

On aura la fenêtre suivante qui comporte une boite de dialogue qui va nous demander d'insérer un nom d'utilisateur et un mot de passe.

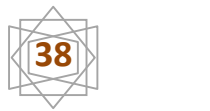

Le nom d'utilisateur par défaut est « Admin. » et le mot de passe est aussi par défaut « Admin » et ils sont changeables par mesure de sécurité.

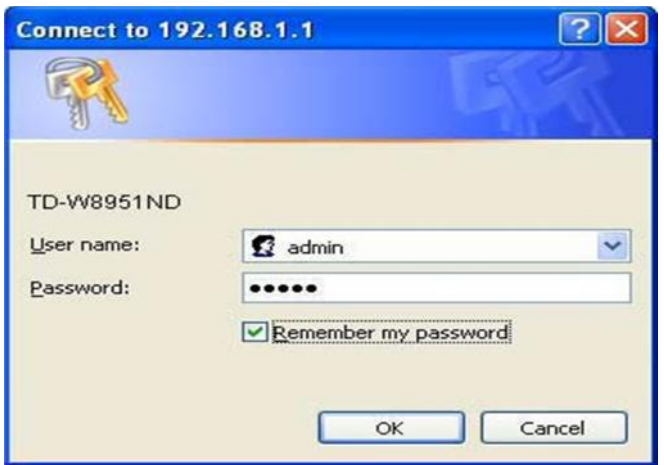

On cliquant sur ok on aura le software du point d'accès qui s'affiche comme une page Web sur laquelle il y'a ses paramètres de configuration

- Cliquez sur (interface setup), dans le volet hot de la fenêtre qui s'affiche

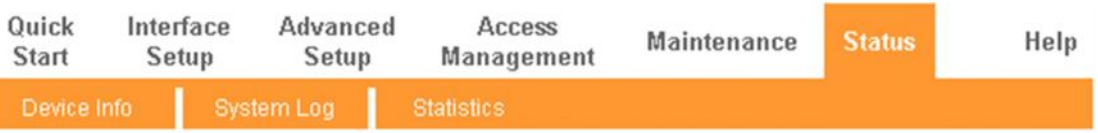

#### Figure 3

 $\triangleq$  cliquez sur internet

- Modifiez le **VPI/VCI**en**1/32**.
- Modifiez le Mode en Routing. (**Bridge mode**)
- Cliquez sur(**Save**) en bas de page.

#### **Le mode pont. (Bridge mode)**

Si vous choisissez ce type de connexion, le modem peut être configuré pour agir comme un dispositif de liaison entre votre réseau local et votre fournisseur d'accès.

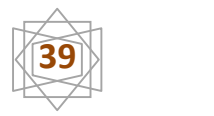

Les ponts sont des dispositifs qui permettent à deux ou plusieurs réseaux de communiquer comme si ils sont deux segments d'un même réseau local physique

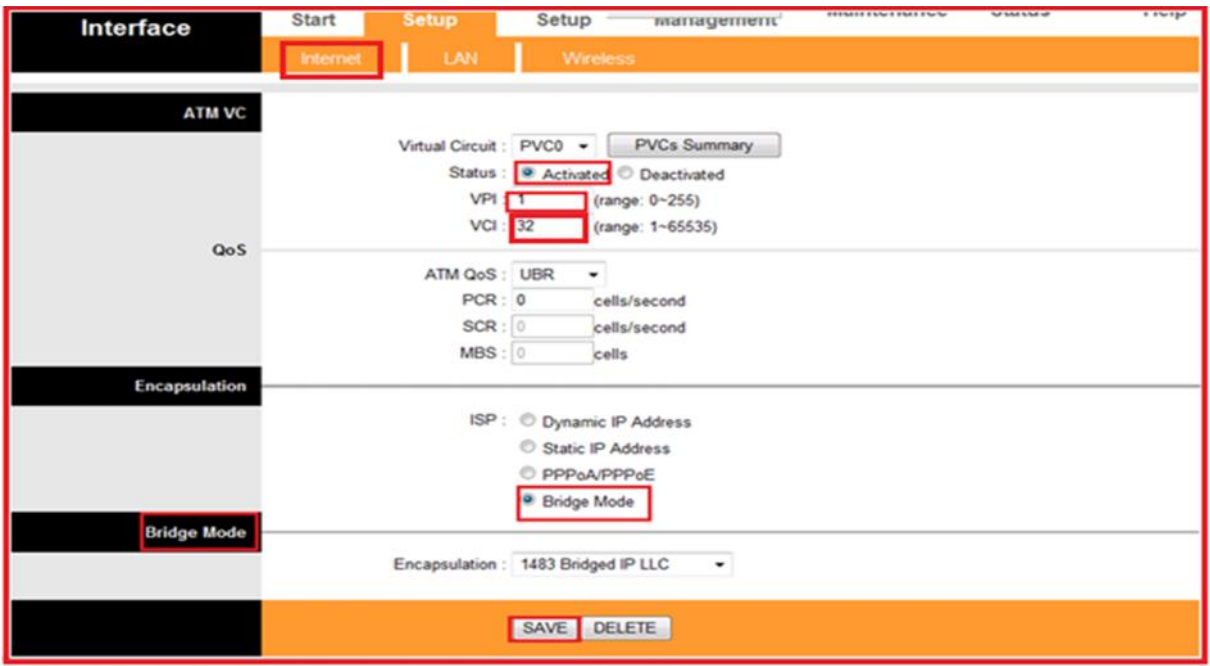

Après avoir terminé la configuration, s'il vous plaît cliquez sur Save pour effectuer les réglages prennent effet.

#### **5-3-configuration du serveur :**

#### **5-3-1.Installation de Windows server 2008 (Enterprise) :**

#### **A. Configuration Minimale Requise :**

Processeur : Minimum : 1GHz pour ordinateurs x86 et 1.4GHz pour ordinateurs x64 Recommandé : 2 GHz

Optimal : 3 GHz ou supérieur.

Espace disque requis : Minimum : 10 Go

Recommandé : 40 Go (installation complète) ou 10 Go (installation Server Core).

Optimal : 80 Go (installation complète) ou 40 Go (installation Server Core) ou plus.

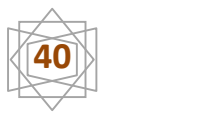

Remarque : Les ordinateurs avec plus de 16 Go de RAM nécessiteront davantage d'espace.

Disque pour les fichiers de pagination, de mise en veille prolongée et de vidage.

Mémoire :Minimum : 512 Mo de RAM.

Recommandé : 2 Go de RAM ou plus.

Maximum (systèmes 32 bits) : 4 Go (Standard) ou 64 Go (Enterprise et Datacenter).

Maximum (systèmes 64 bits) : 32 Go (Standard) ou 2 Go (Enterprise, Datacenter et pour système Itanium).

Lecteur : Lecteur de DVD-ROM.

Autres périphériques requisMoniteur Super VGA Clavier et souris.

#### **B.Caractéristiques de notre serveur :**

Notre installation a été faite sur un Ordinateur TOSHIBA avec les

Caractéristiques suivant :

Un lecteur de DVD.

3GO de RAM.

Processeur INTEL P6200 2.3 GHZ.

Un disque dure de 320 GO.

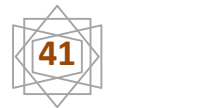

#### **C. installation Windows server 2008 standard**

**Allumez** votre ordinateur/serveur et **insérez** votre **DVD de Windows Serveur 2008** dans votre lecteur **CD/DVD**

Pendant la séquence d'amorçage, appuyez sur la touche d'accès à votre BIOS. Selon le type d'ordinateur/serveur, c'est soit la touche **F2**, **F1**, **F12 échap** ou encore **Suppr**.

Après avoir appuyé sur une touche, Windows PE est chargé :

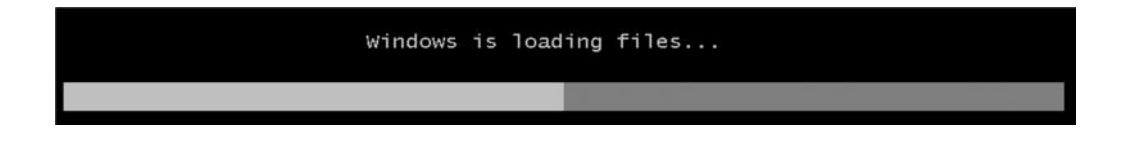

Choisissez la langue, le format de date et monnaie et le clavier :

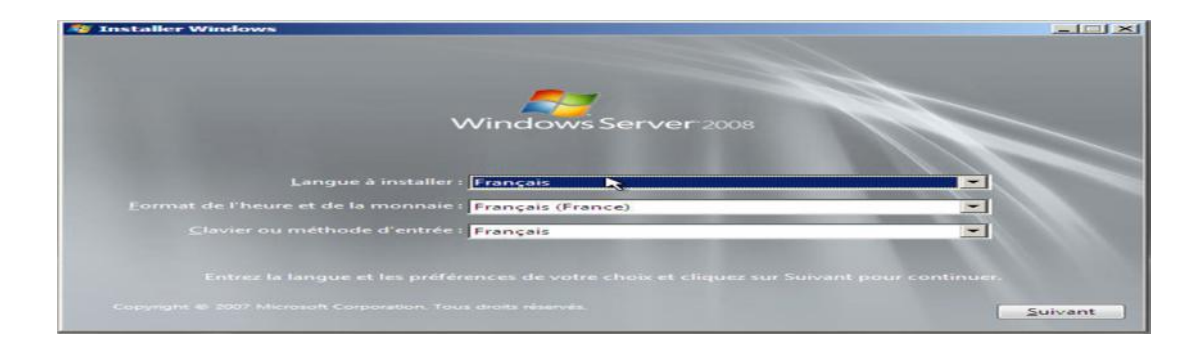

Choisissez Installer maintenant :

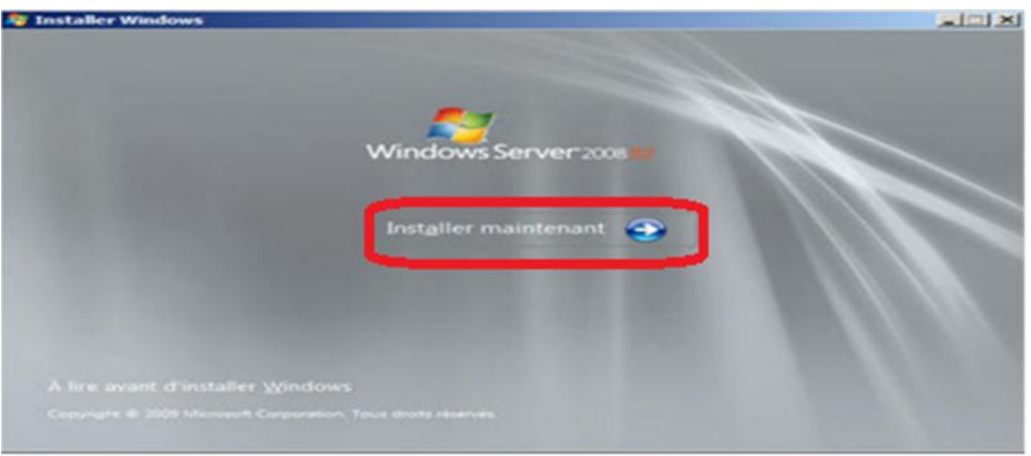

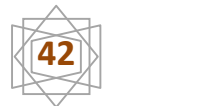

Saisissez la clef de produit, ou pas de clef pour une évaluation. Si vous n'avez pas saisi de clef, alors vous devez choisir la version de Windows à Installer, sinon celle-ci est imposée par la clef et vous n'avez le choix qu'entre la version Core (traduite installation minimale) ou l'installation complète.

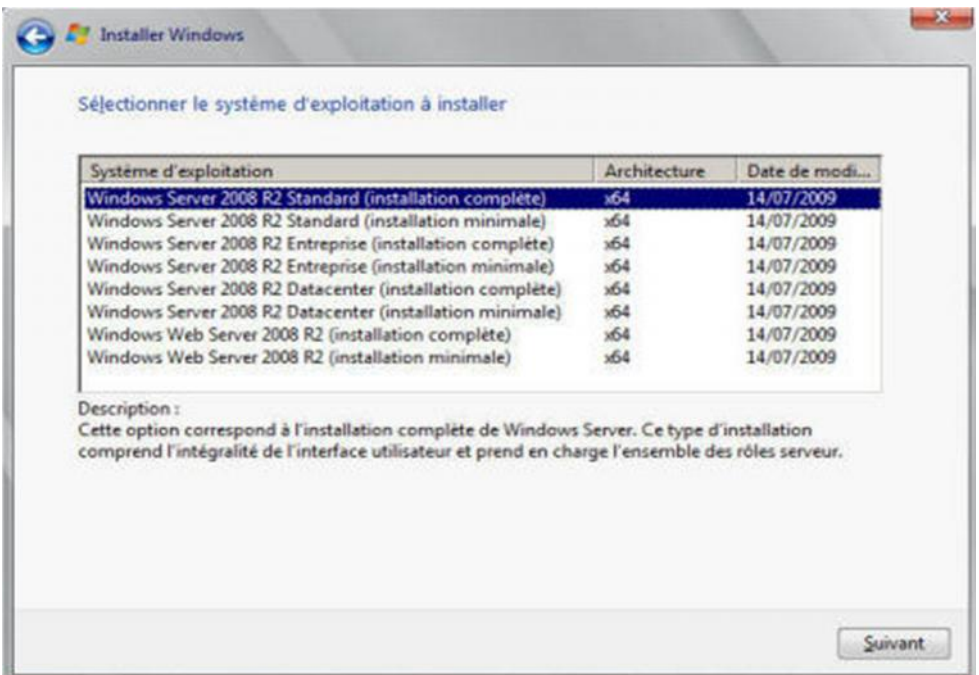

Nous devons accepter les termes de la licence et nous appuyons sur le bouton

#### *Suivant***.**

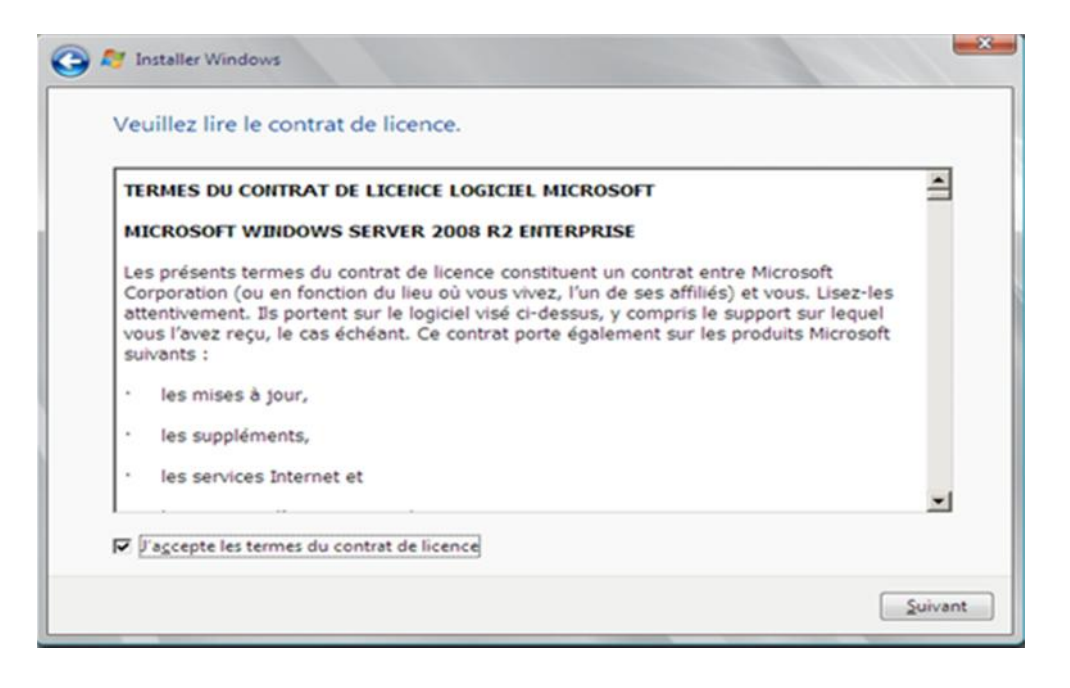

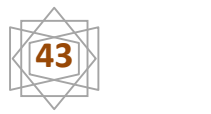

Choisissez le type d'installation (le choix Upgrade est disponible uniquement avec un lancement du programme depuis une version de Windows installée sur le disque dur).

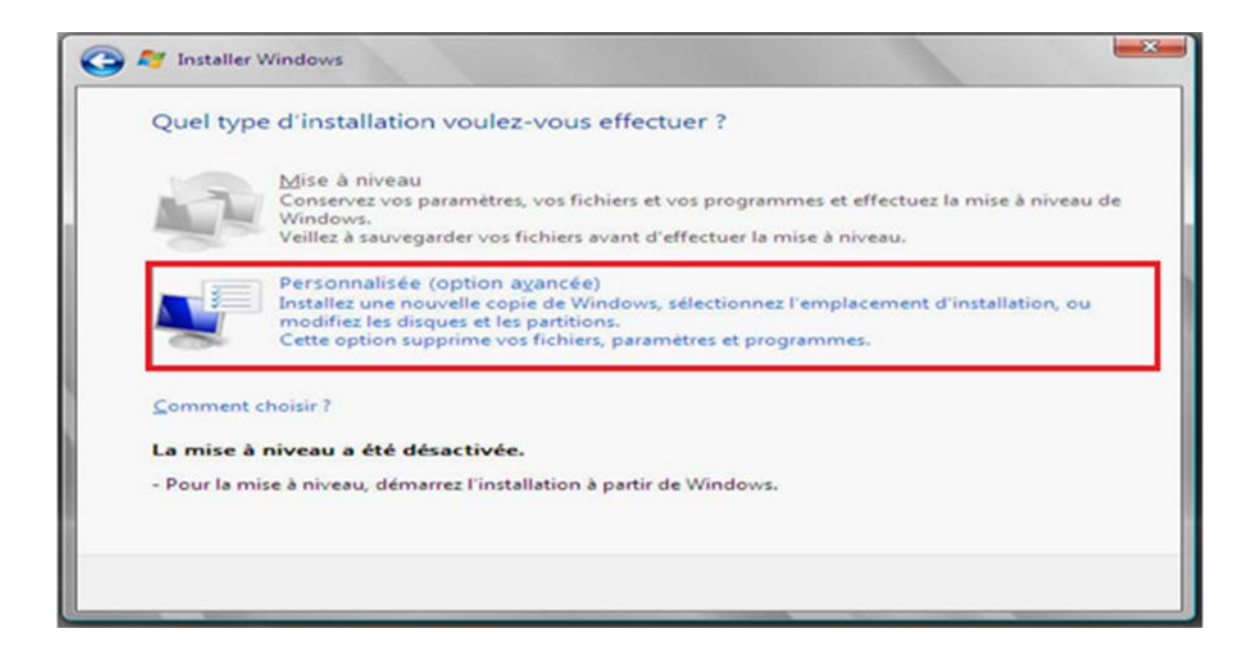

Choisissons option de lecteur (avancées) nous permet d'accéder aux Fonction de création d'extension de partition ou de formatage.

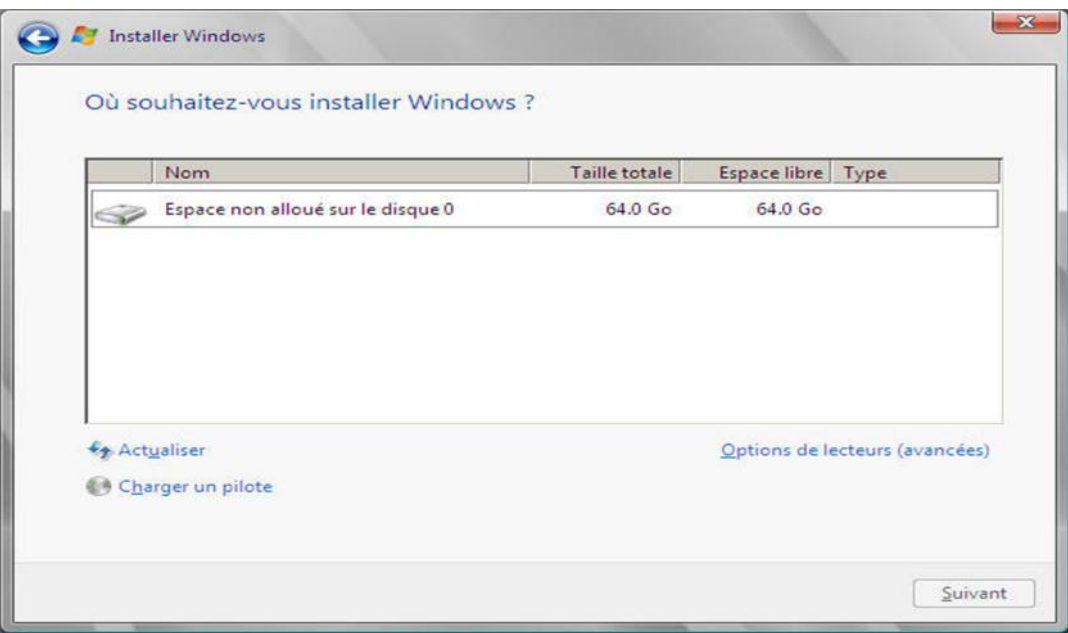

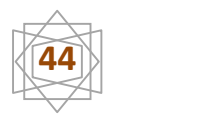

Le choix Options de lecteur vous permet d'accéder aux fonctions de création ou extension de partition, ou formatage.

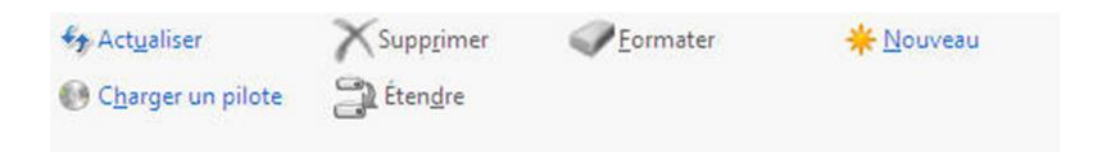

Un appui sur Suivant pour lance l'installation.

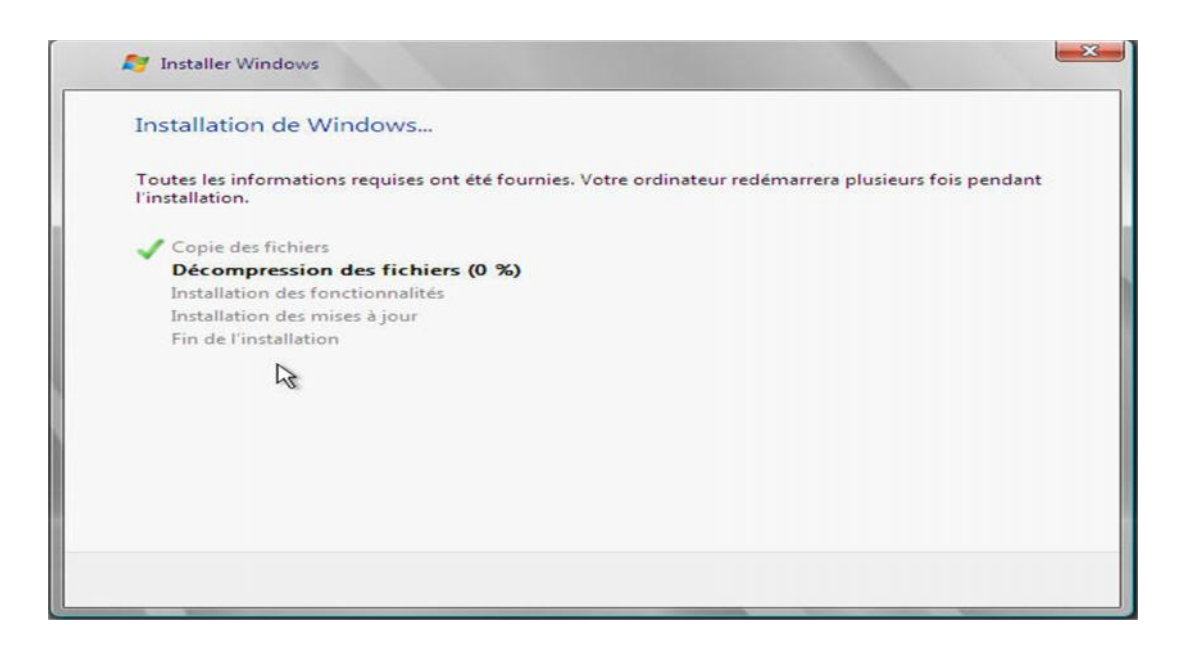

Puis un premier redémarrage :

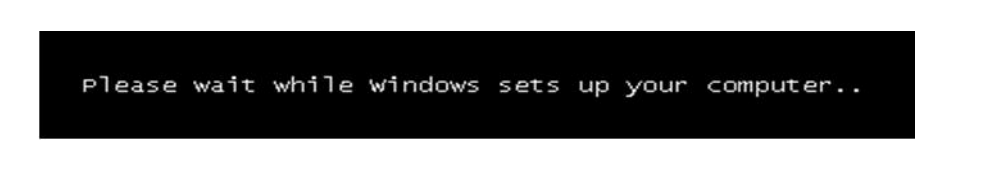

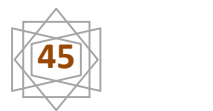

### Finalisation de l'installation :

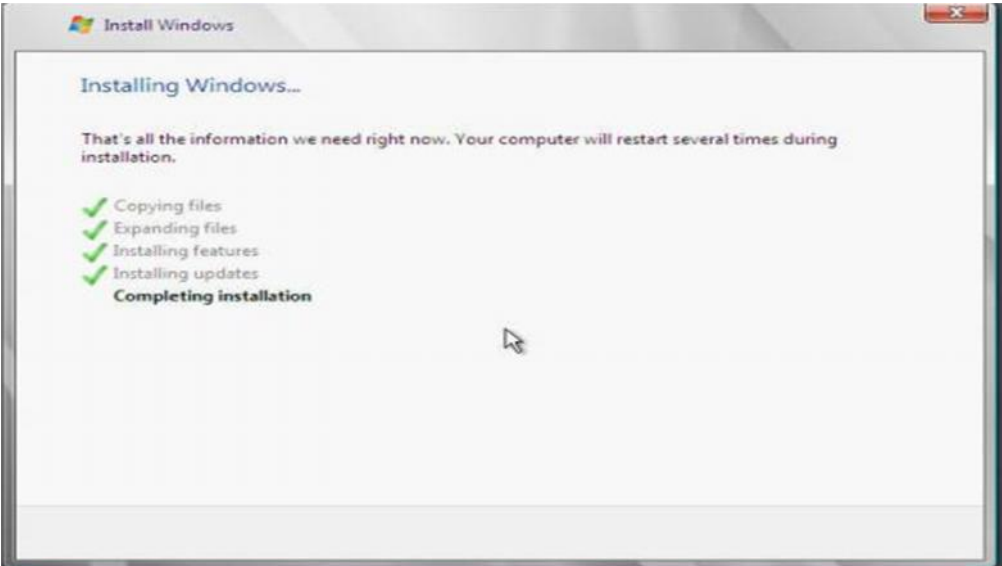

Second boot :

Windows impose de mettre un mot de passe ce mot de passe (alpha Numérique) contenant des majuscules et des minuscules avec 7 caractères au minimum

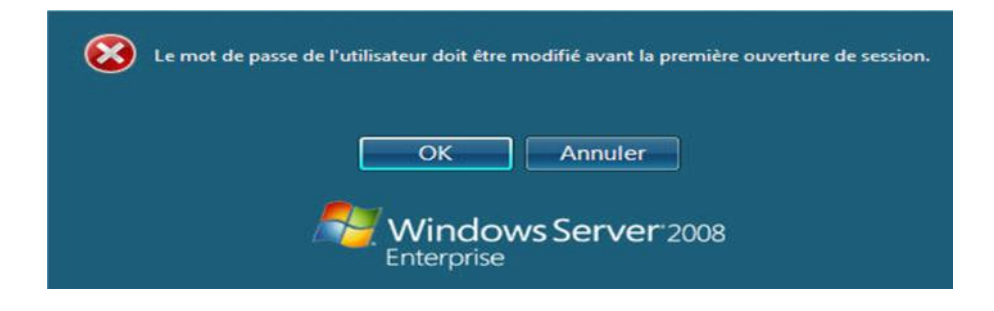

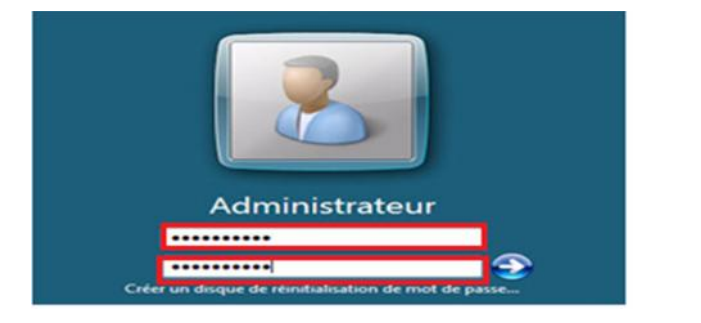

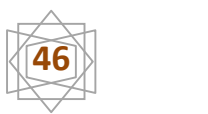

Pendant le démarrage, Windows indique les différentes tâches effectuées : Applying user settings Préparation du bureau C'est terminé :

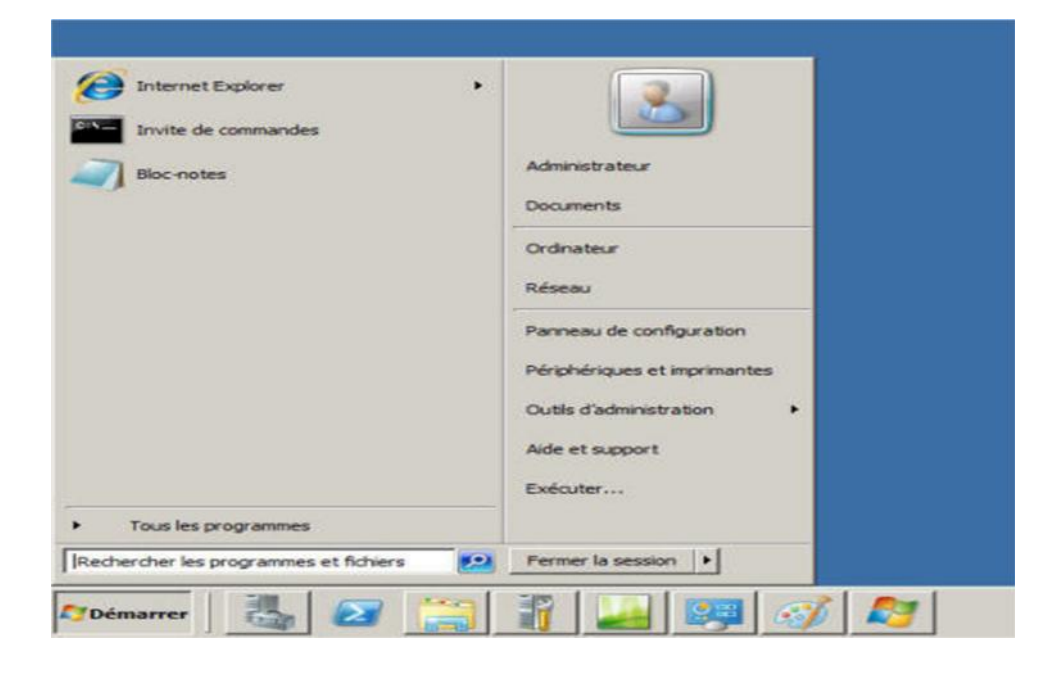

Et du nouvel assistant de configuration initiale « taches de configuration initiales »

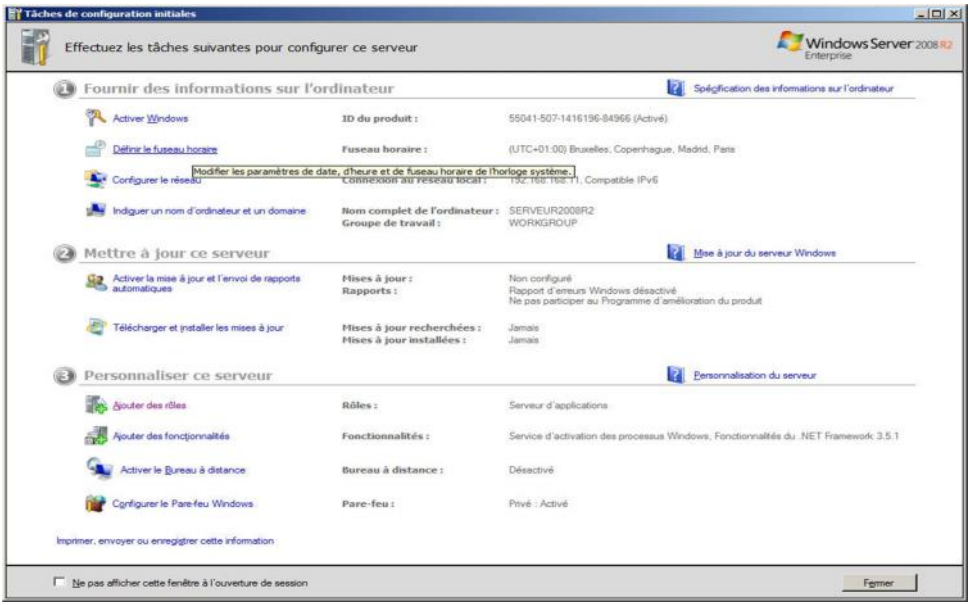

Après installation, un nouvel écran apparait. Celui-ci permet d'effectuer les principales opérations préliminaires d'un serveur

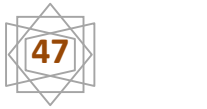

## **D- Installation des prérequis :**

A l'achèvement de l'installation de Windows server 2008, nous passons à l'installation des pré-requis

### **E. Premieres configuration avec taches des configuration initiales :**

**F.configuration de fuseau horaire:** Permet de définir les paramètres de date et heure et de fuseau horaire.

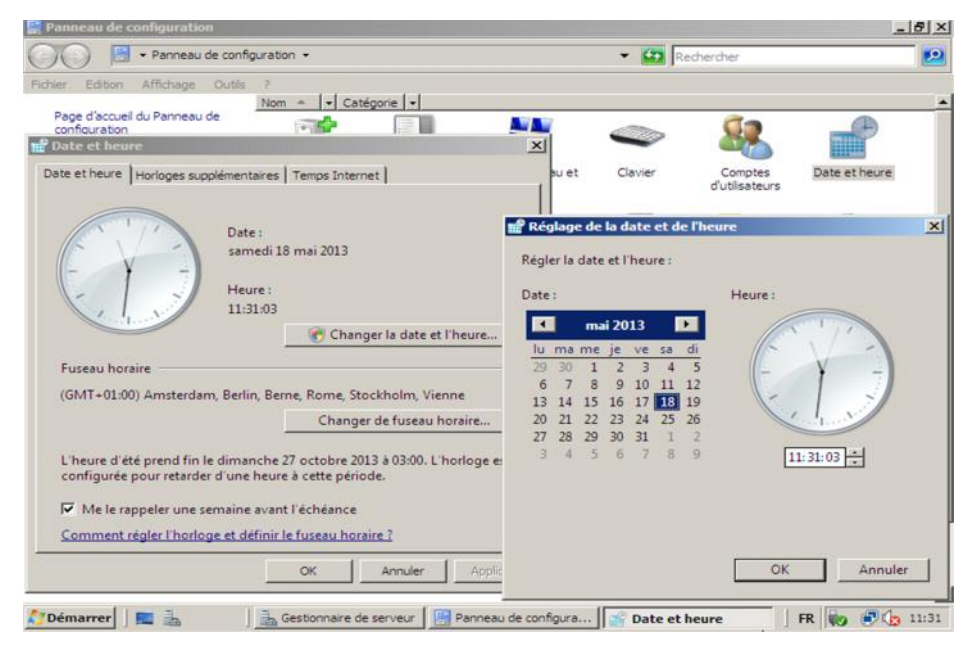

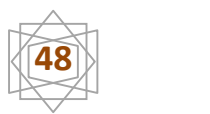

**5.3.2 Configuration réseau :** dans la fenêtre de **« tache de configuration initial** »appuyais sur le bouton droit à l'icône de**« connexion au réseau local »**et choisirais**« propriétés »**

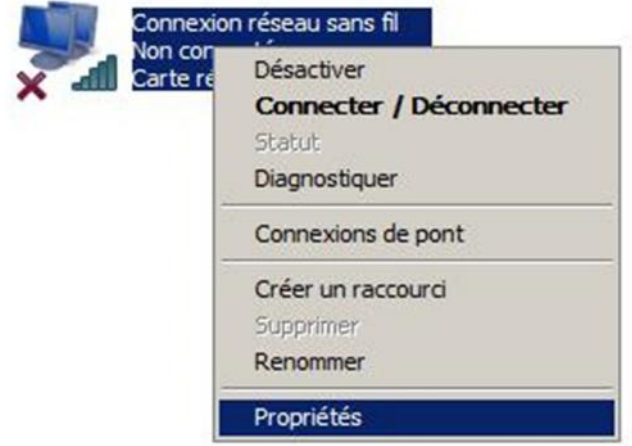

Dans Le nouvel écran de gestion du réseau s'ouvre choisirais « protocole internet version 4 (TCP/Ipv4) » et cliquesur le bouton « propriétés »

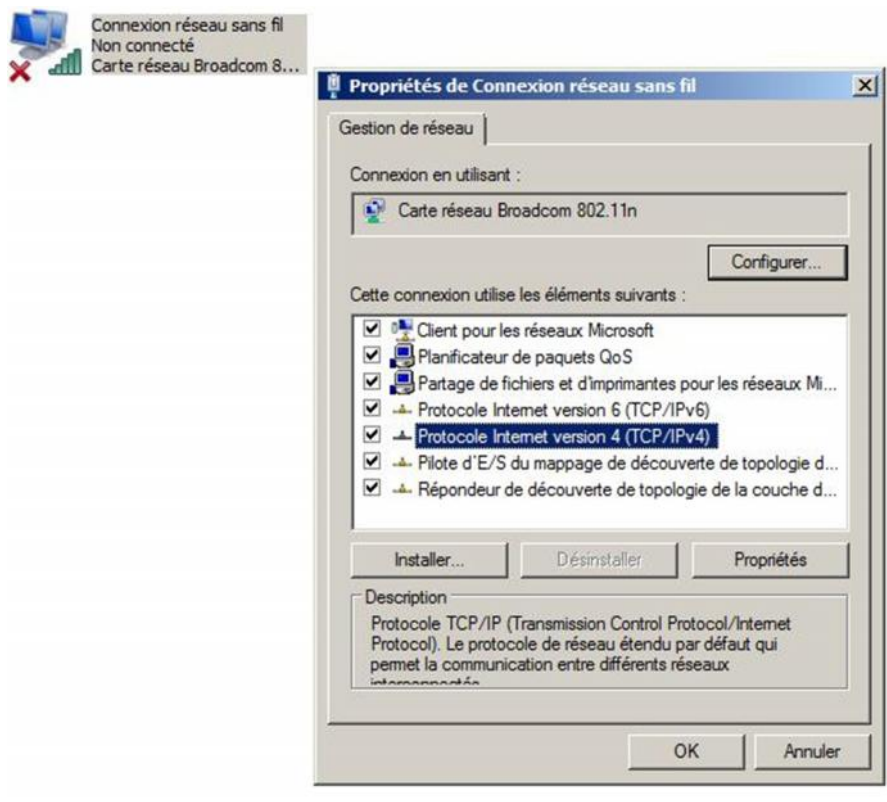

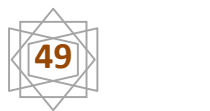

Nous avons configuré l'adresse IP et le DNS

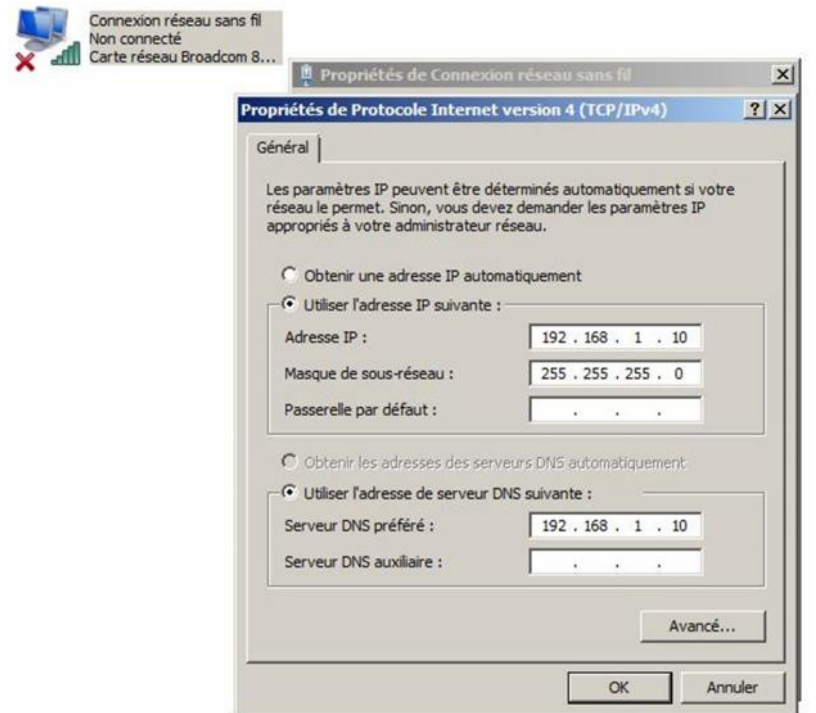

**5.3.3 Introduire le nom d'ordinateur :** Dans la fenêtre de taches de configuration initiales, nous choisissons l'option de [*indiquer un nom d'ordinateur et nom domaine].*

Nous avons créés le nom d'ordinateur (**fac-long**). Et appui sur le bouton *« ok »*

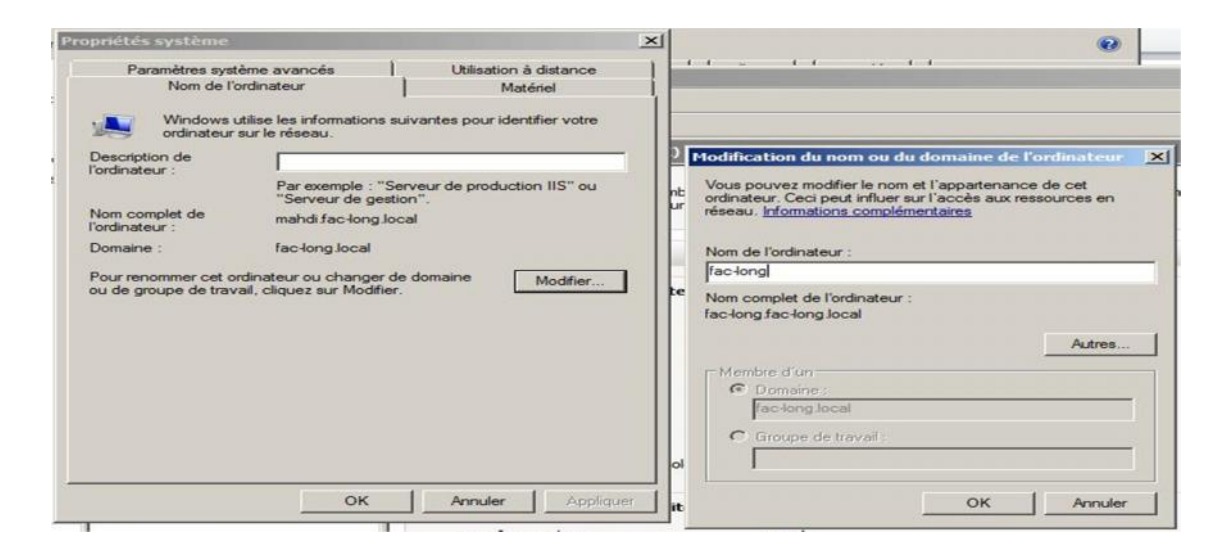

L'opération terminée. Cliquais sur *« fermer»*.

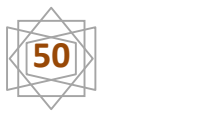

#### **5.3.4 Installation active directory :**

Nous passons à l'installation du contrôleur de domaine, puis nous pouvons le faire à partir de gestionnaire de serveur, en choisissant *« ajouté des rôles ».*

1 er ment nous avons sélectionné l'option *« services de domaine Active Directory »,* et nous cliquons*« suivant »***.**

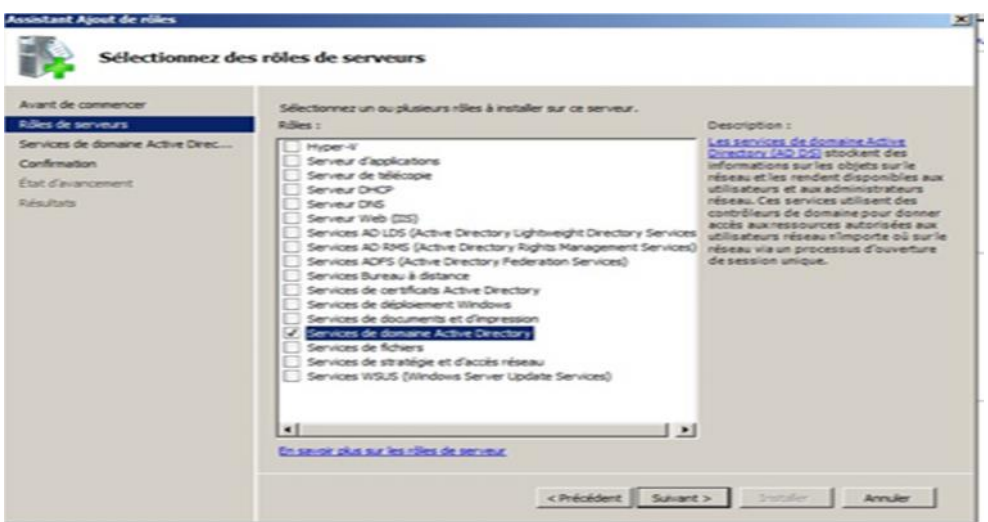

Cette fenêtre introduit les informations proposées par le service de domaine Active Directory, appuyons sur*« suivant ».*

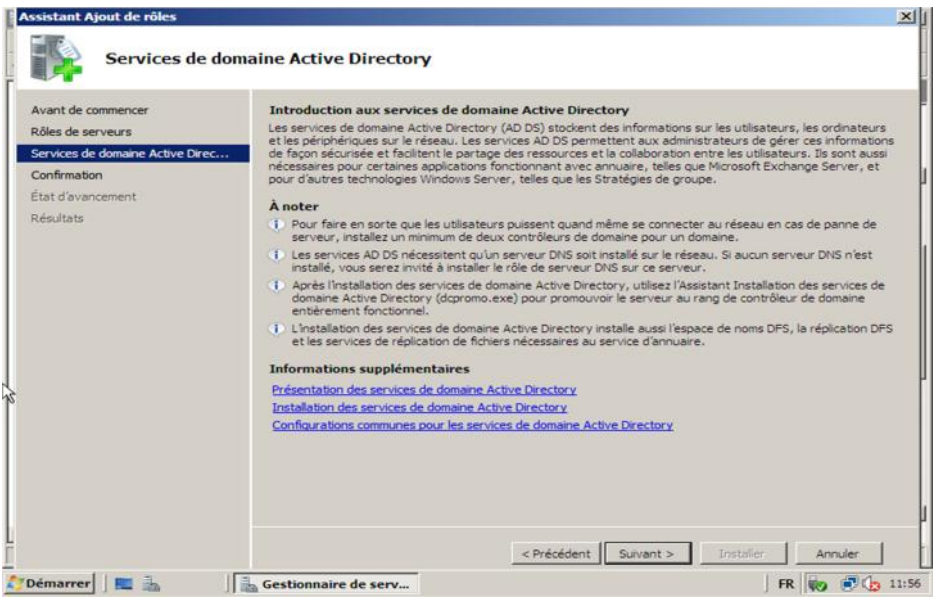

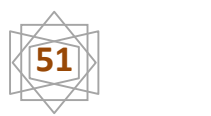

Nous aurons ensuite le résumé de l'installation qui va être faire.et nous appuyons sur le bouton*« Installer ».*

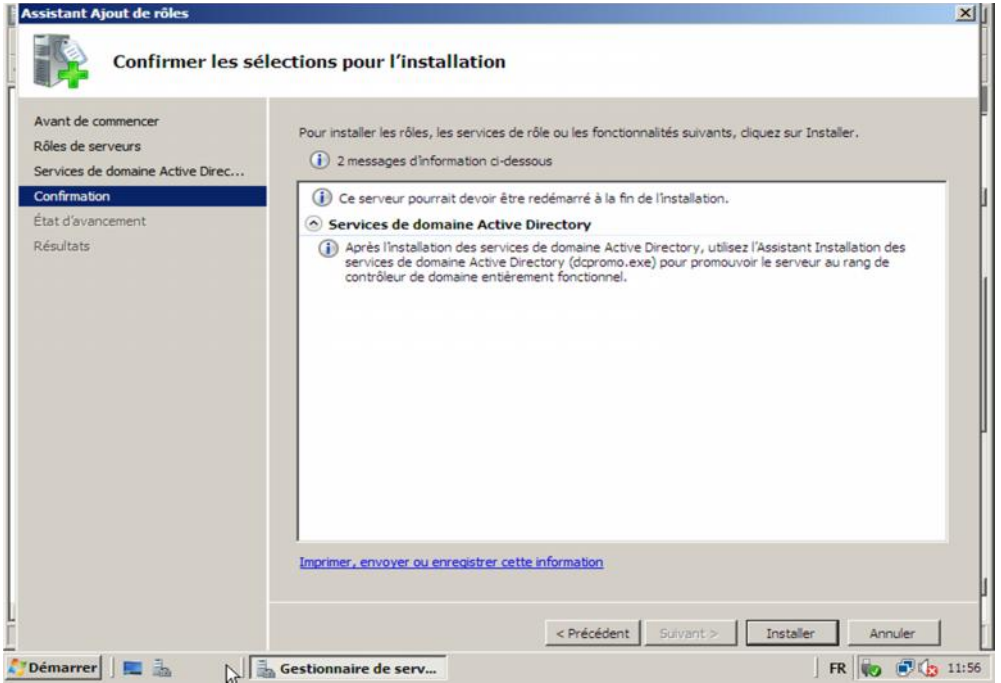

Donc l'installation en cours.

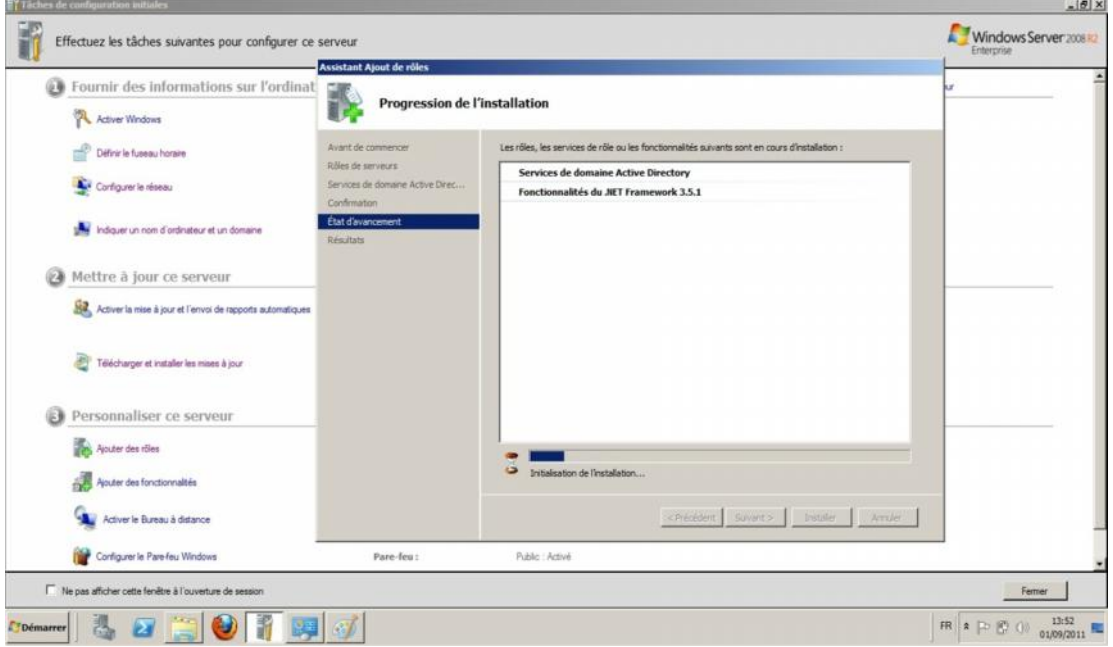

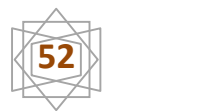

L'installation est fine cliquais sur « *fermer ».*

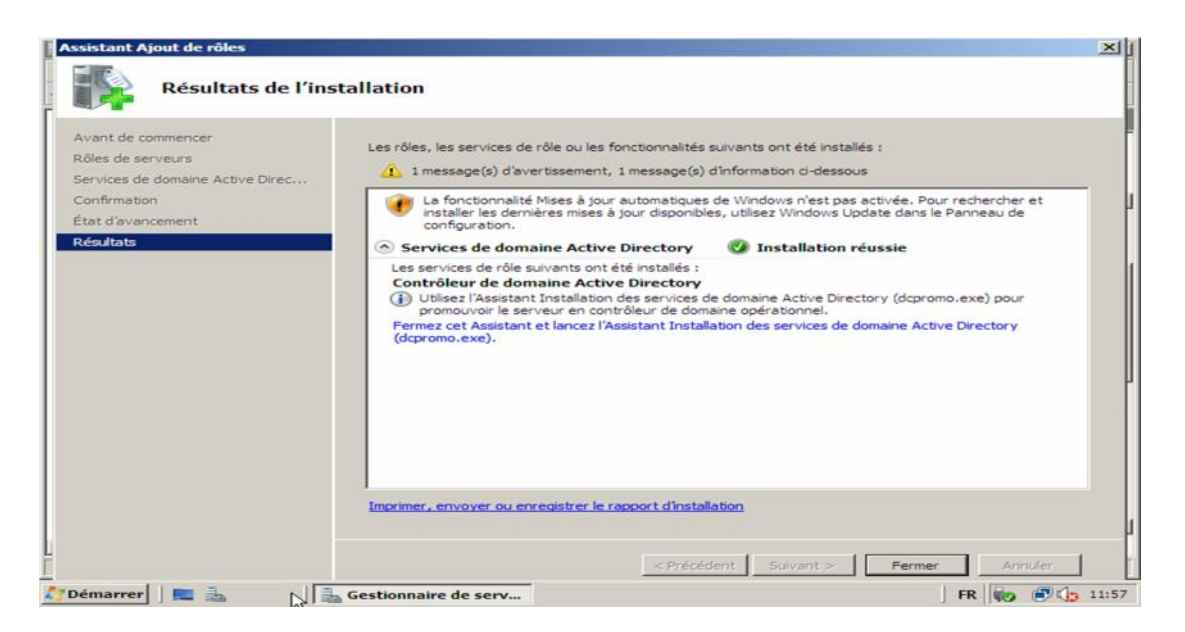

Cliquais démarrer et tapé *« DCPROMO)* dans la case de recherche.

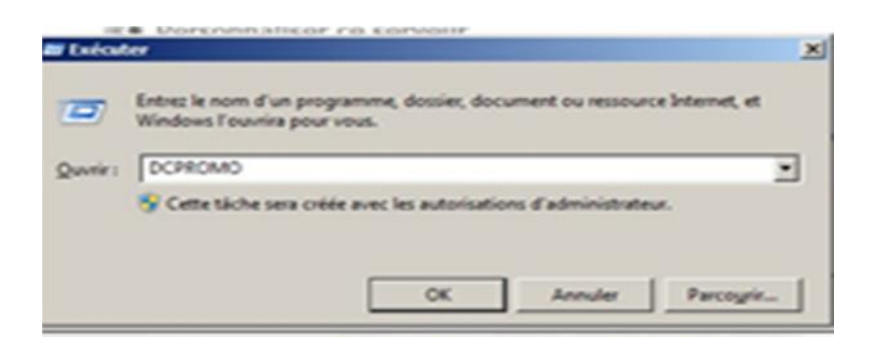

Voilà l'assistant d'installation des services actives directory de domaine, et nous avons coché l'utilisation de mode avancé. Ensuite cliquons *« suivant ».*

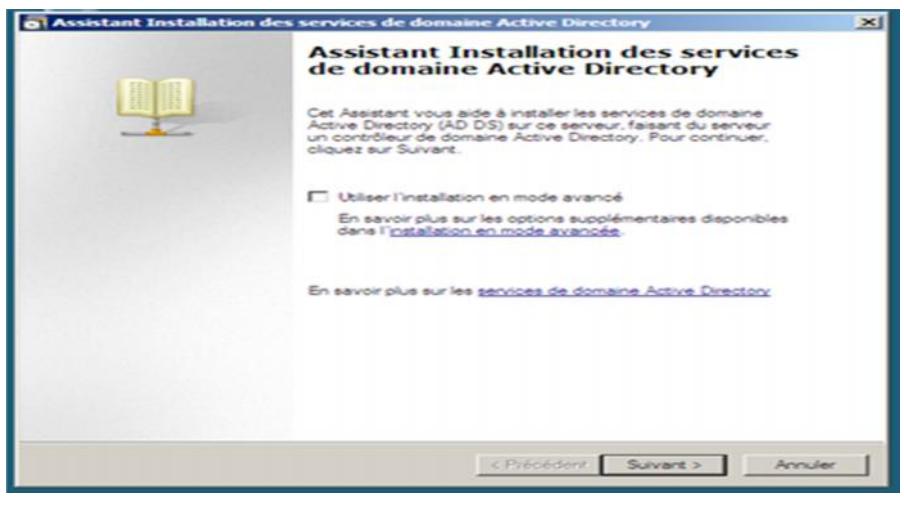

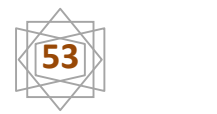

Le windows2008 fonctionne par défaut avec des algorithmes de chiffrement Plus forts, par conséquent certains anciens clients sont incompatibles avec ce Nouveau réglage est possible d'abaisser cette sécurité par stratégie de groupe, Nous appuyons *« Suivant ».*

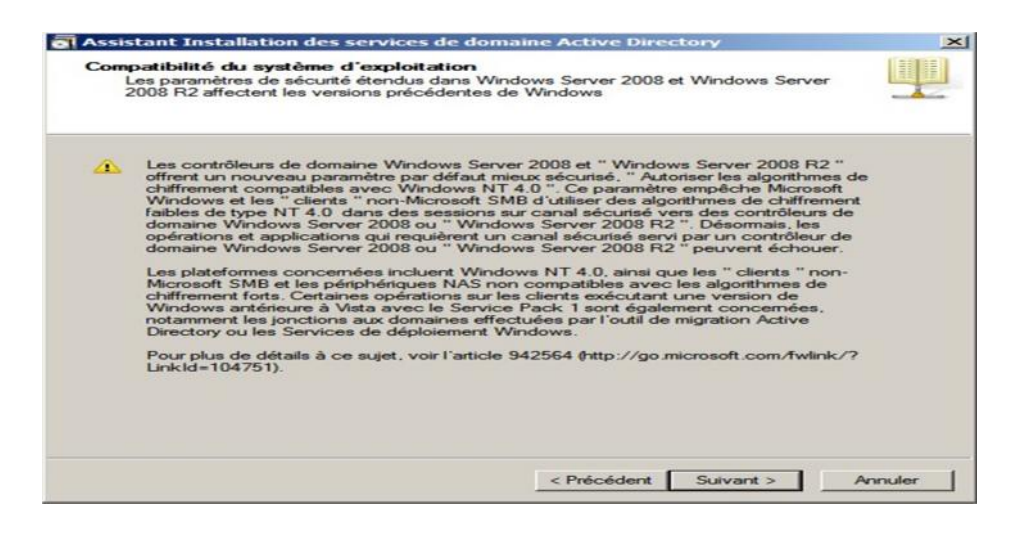

Nous allons maintenant commencer la création **d'Active Directory** Nous aurons Le choix entre rejoindre une forêt existante ou créer un nouveau domaine dans Une nouvelle forêt Nous allons créer un nouveau domaine dans une nouvelle Forêt Et nous appuyons *« Suivant ».*

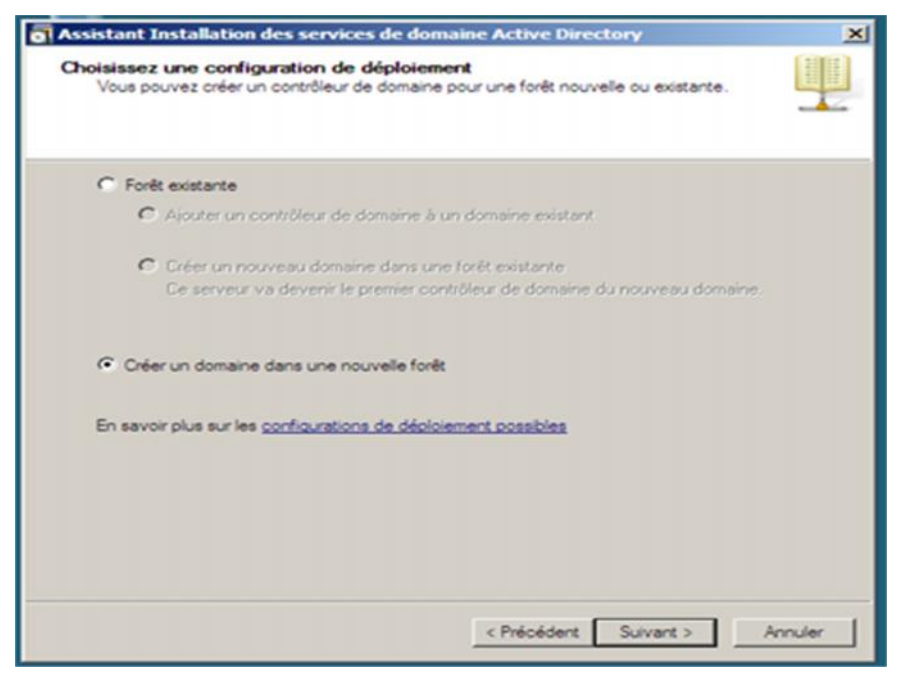

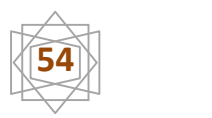

Nous allons ensuite pouvoir indiquer le nom murement réfléchi de notre Domaine racine de forêt «**fac-long. Local** » et nous appuyons *« suivant ».*

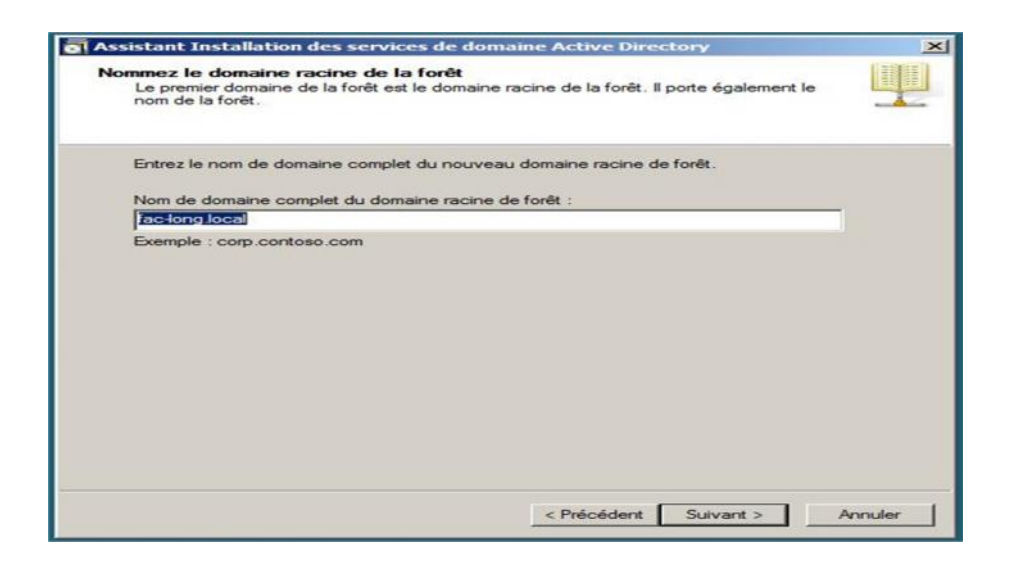

Le nom *« NetBIOS »*correspond généralement au nom DNS son extension, ici *«FAC-LONG »*nous appuyons *« Suivant »*.

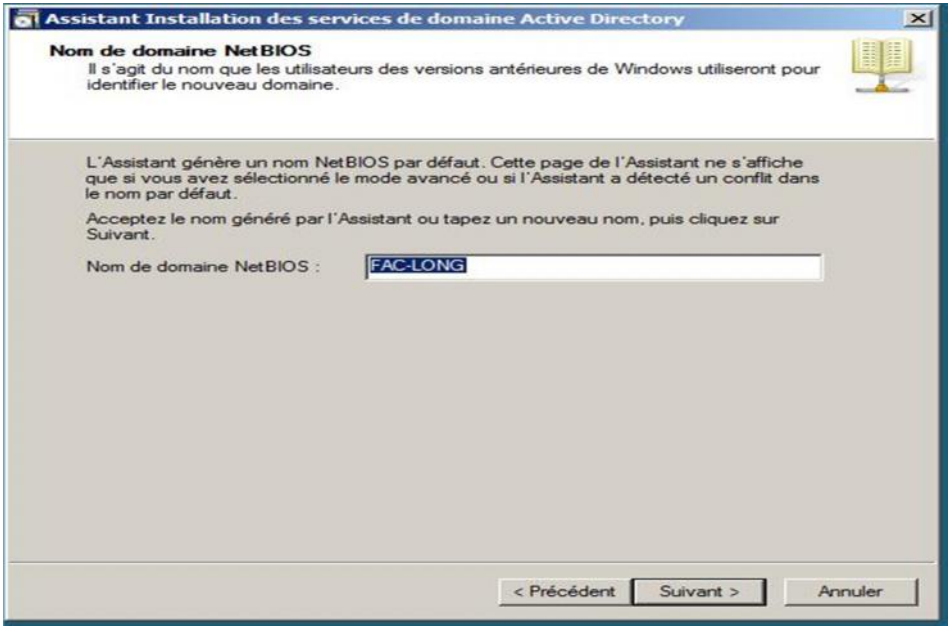

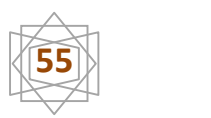

Choisissons donc le niveau fonctionnel le plus élevé afin profiter de toutes les spécificités propres à 2008 puis clique *« Suivant ».*

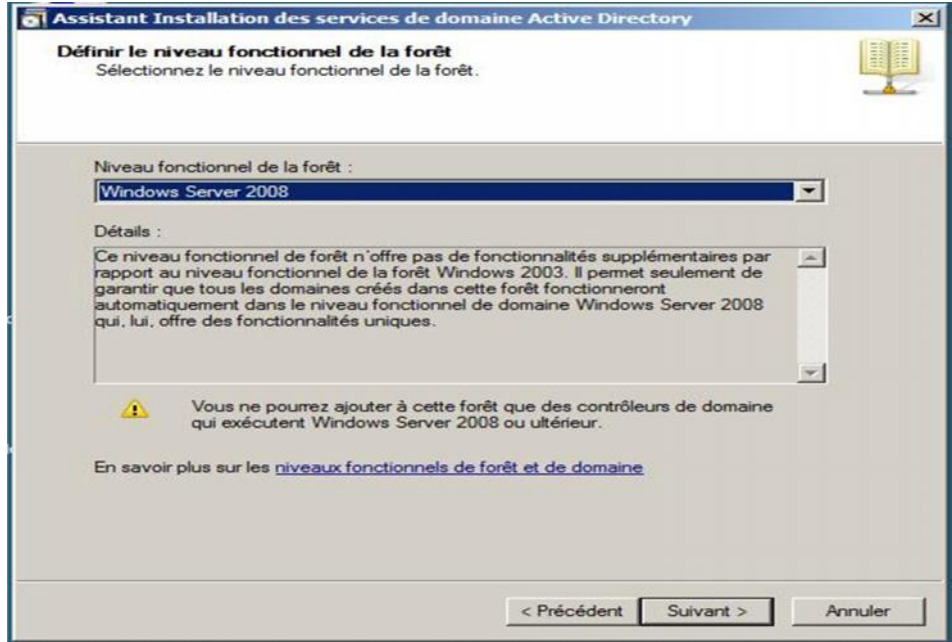

L'assistant défini le niveau fonctionnel de domaine.

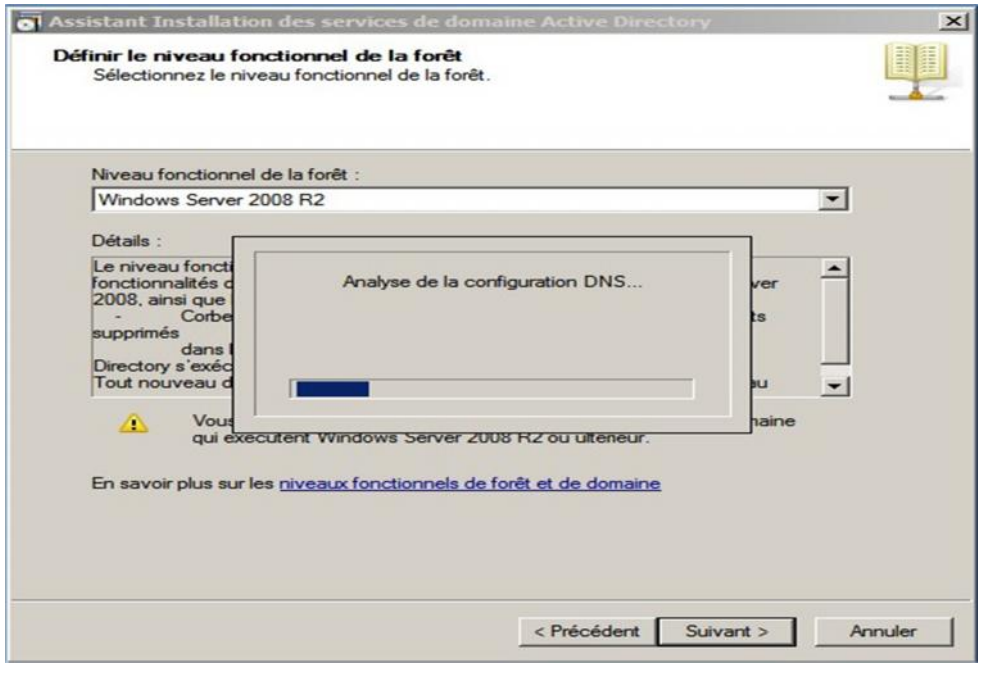

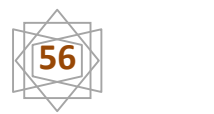

Le serveur « DNS » et installé automatiquement, Nous appuyons *« suivant ».*

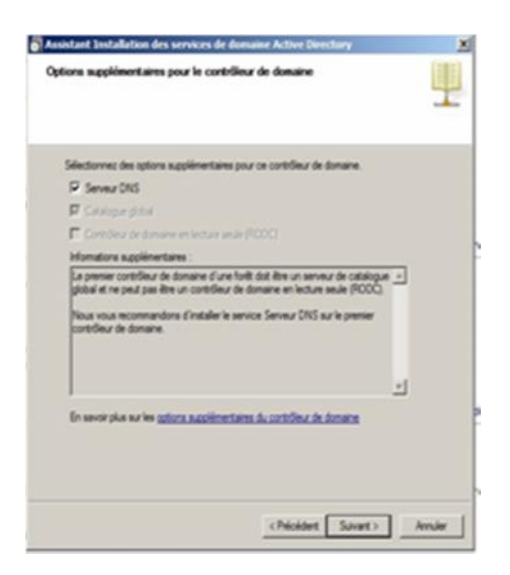

Nous avons place de préférence notre base NTDS dans un emplacement sécurisé dans un environnement de production un RAID 1 sera dédié exclusivement à cette base et nous appuyons*« suivant ».*

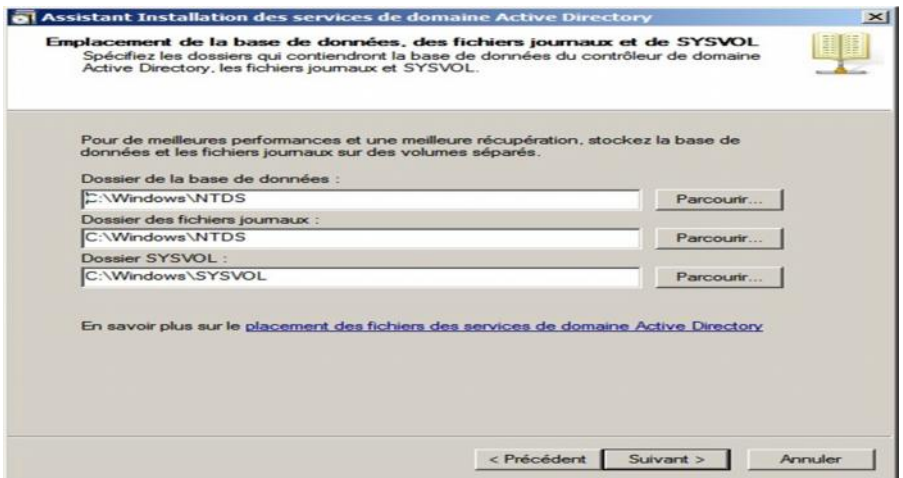

Il s'agit ici de spécifier *« un mot de passe administrateur de restauration »*à conserver précieusement ce mot de passe sera indispensable pour réaliser des opérations de maintenance sur la base de données *« ntds.dit»* et

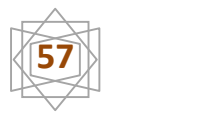

Nous appuyons *« suivant ».*

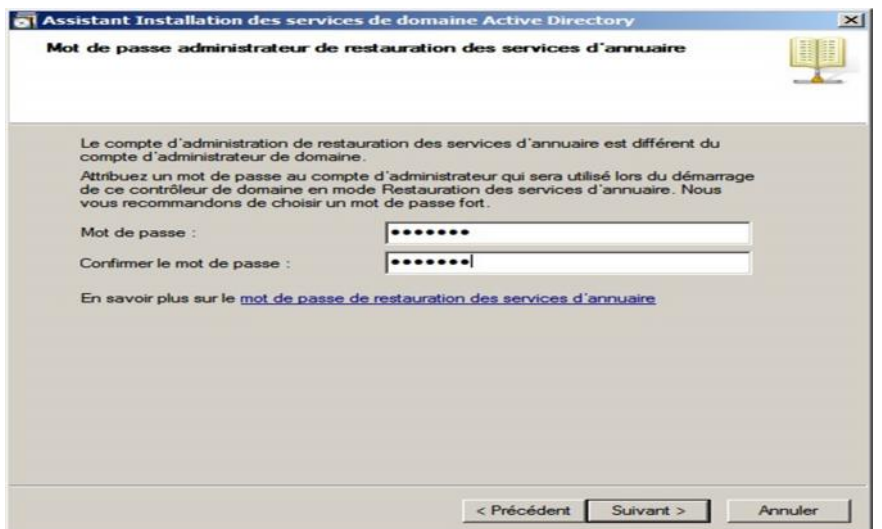

Nous arrivons ensuite sur le résumé de l'installation qui a être faire .on pourra exporter les paramètres de cette installation afin de la reproduit ailleurs ; il s'agit du fichier de réponses exploitable en mode avance et nous appuyons *« suivant ».*

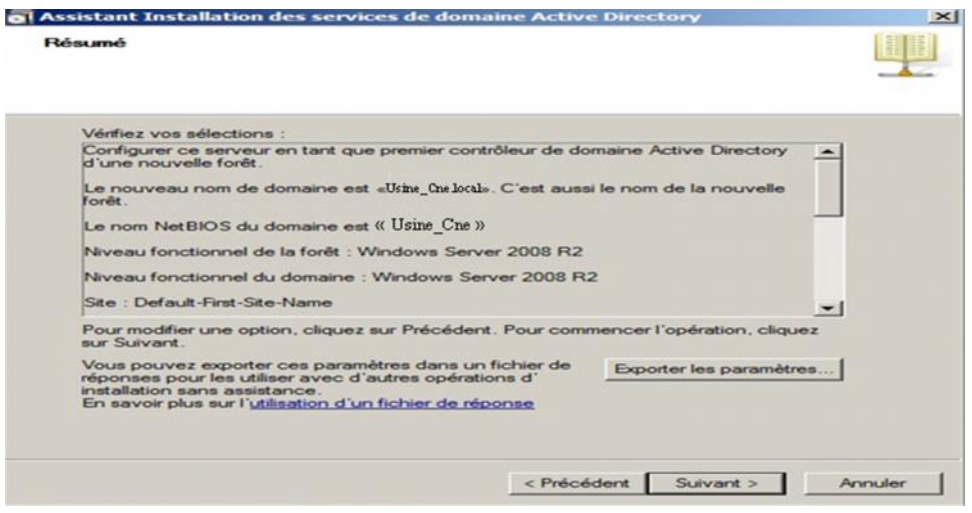

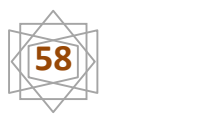

L'installation en cours; l'installation peut prendre quelques minutes et doit se passer sans problèmes

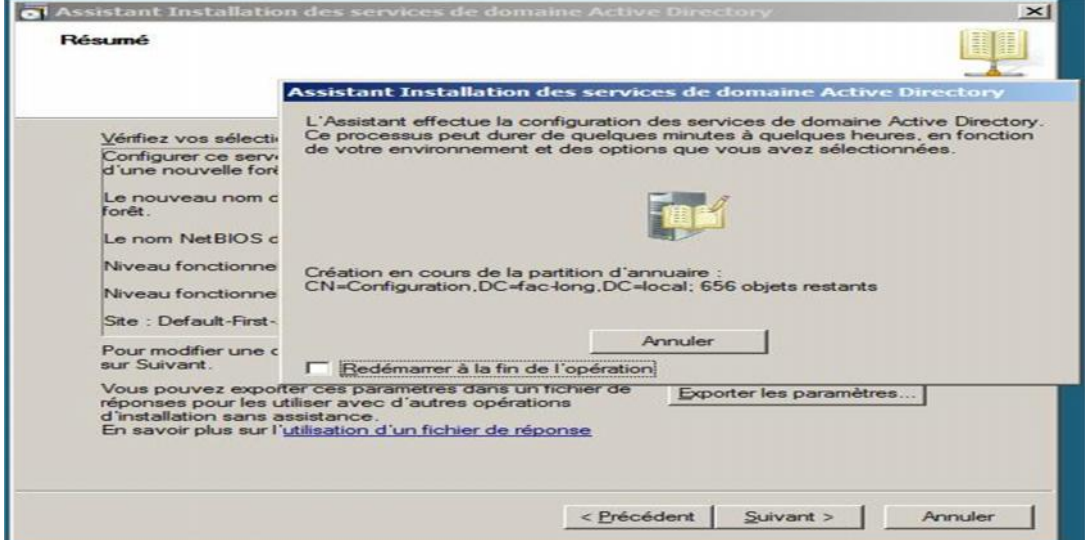

Fin de l'installation un appui sur le Bouton *« terminer »*

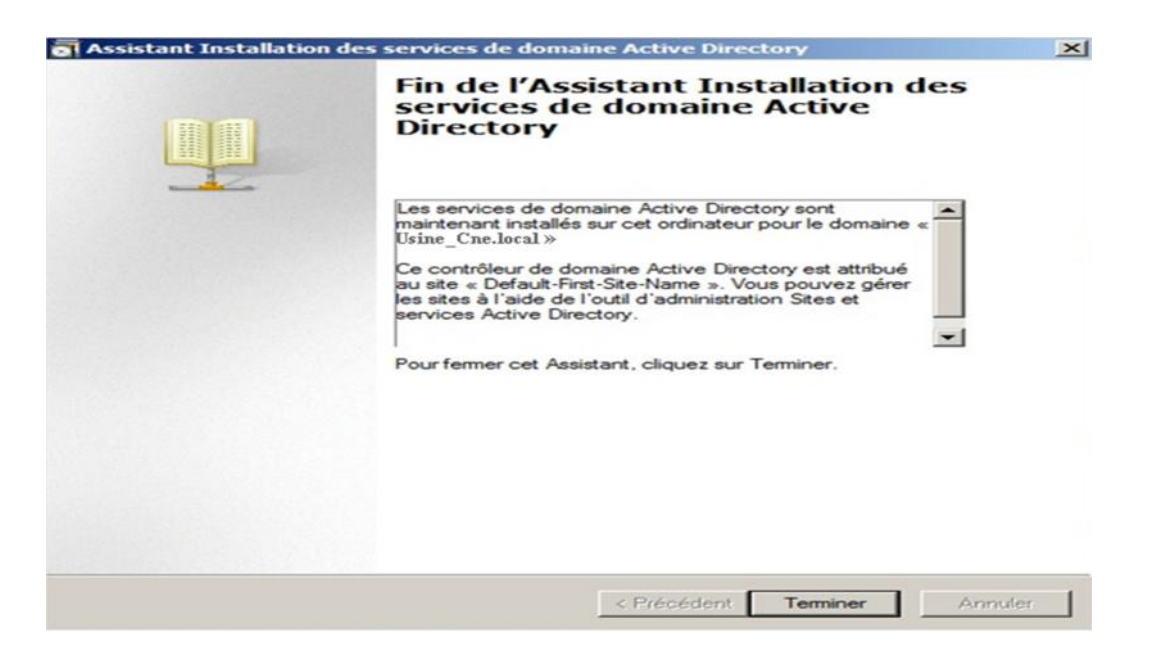

Nous avons redémarré maintenant avant que les modifications effectuées par l'assistant installation de contrôleur de domaine active directory ne prennent effet nous appuyant ensuite sur le bouton *« redémarré maintenant ».*

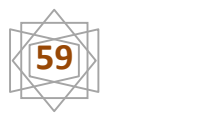

# Redémarré maintenant

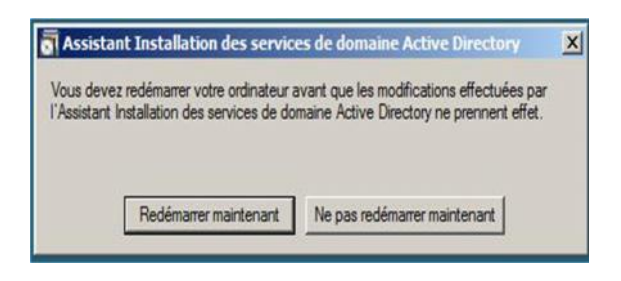

# **5-3-5-Création de l'unité d'organisation :**

Cliquons démarrer voutils d'administrateur utilisateur et ordinateur et Ordinateur active directory

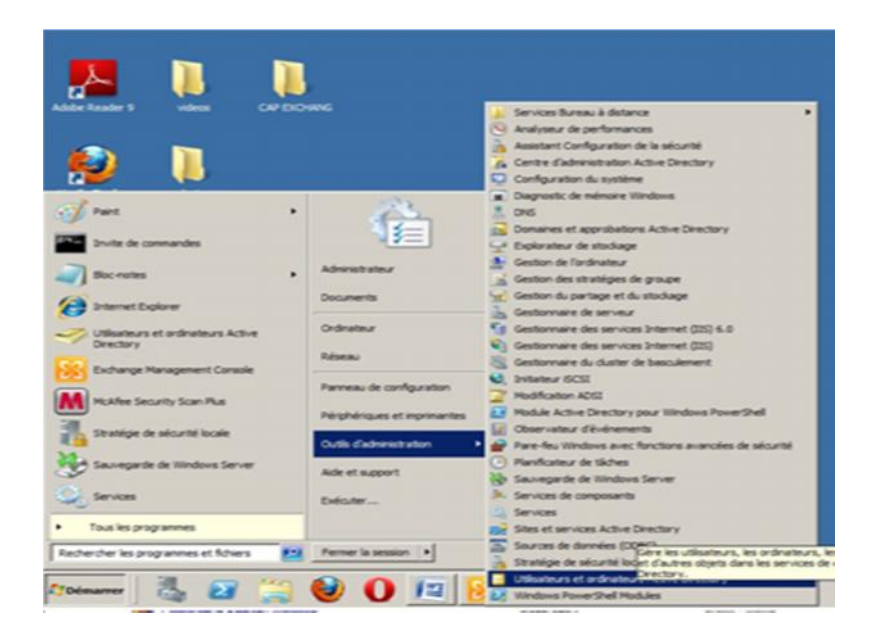

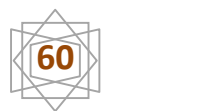

Choisissons **fac-long. Local** nous cliquons le bouton droit Nouveau Unité d'organisation.

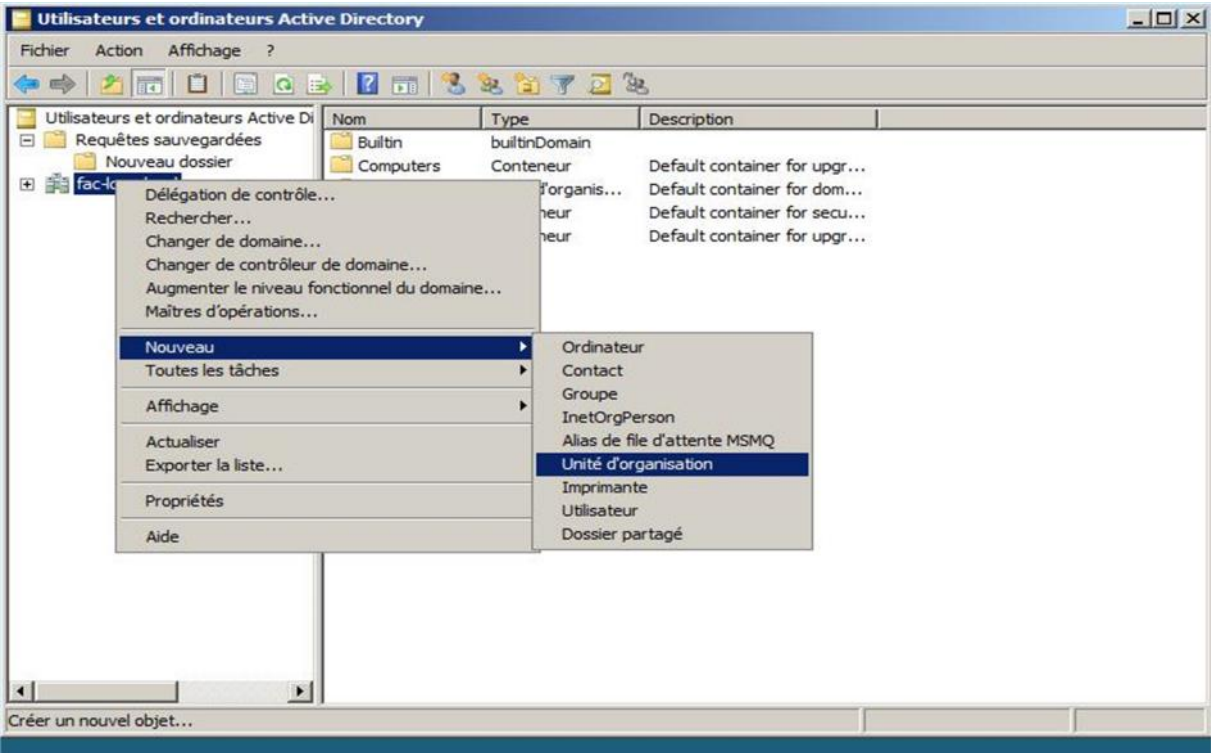

Nous avons créé le nom de cette organisation (Les bureaux de services) ; puis nous avons coché l'option pour la « protection contre la suppression accidentelle », et nous appuyons **«** *ok »*

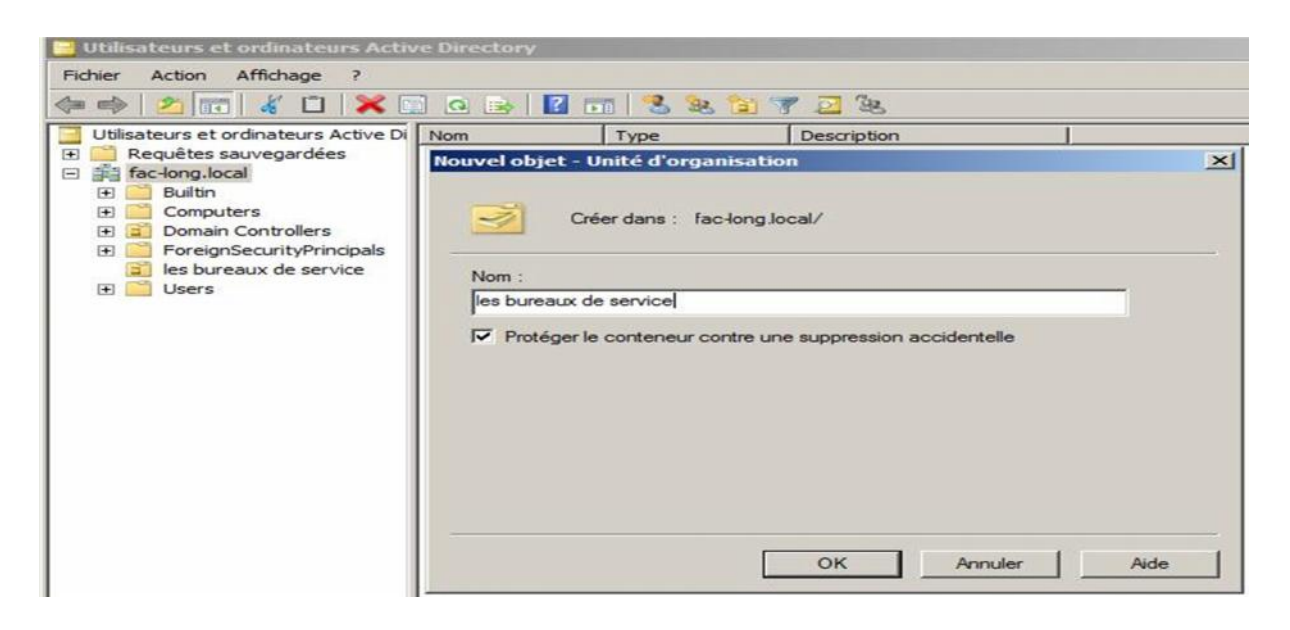

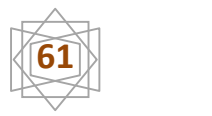

L'unité d'organisation (les bureaux de services)

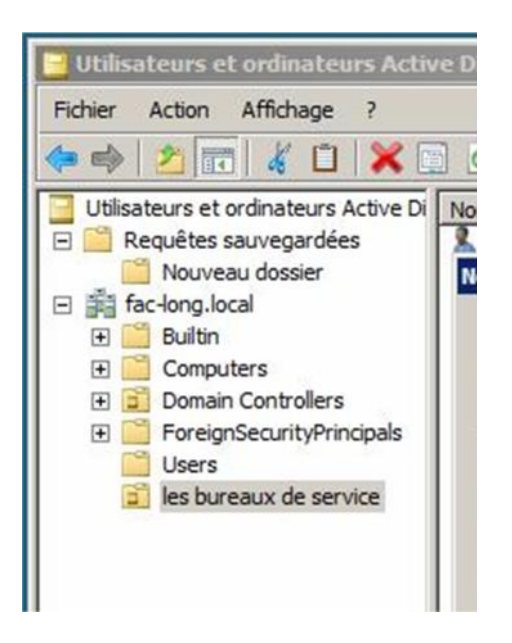

# **5-3-6-Créer Des Comptes d'Utilisateur:**

Dans la console utilisateur et ordinateur Choisissons l'unité organisation *« Les bureaux de service »*Nous appuyons le bouton droit **Nouveau**utilisateur.

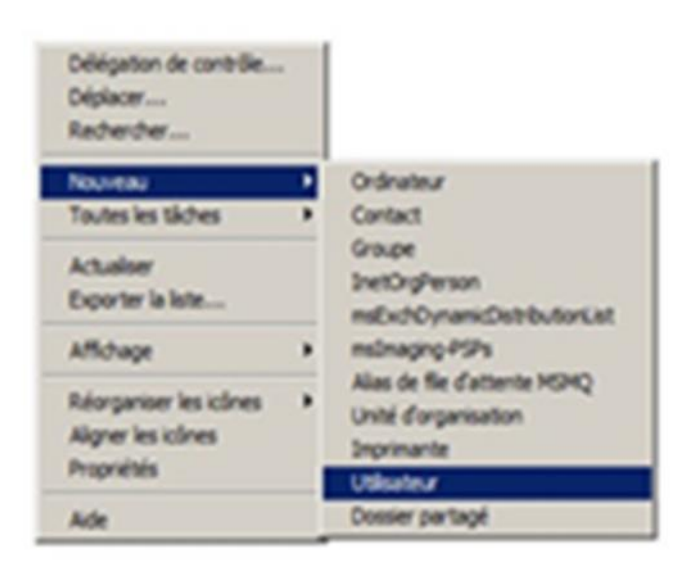

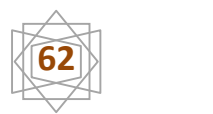

On introduit le nom compte « djeriou mahdi ». Et nous appuyons « suivant »

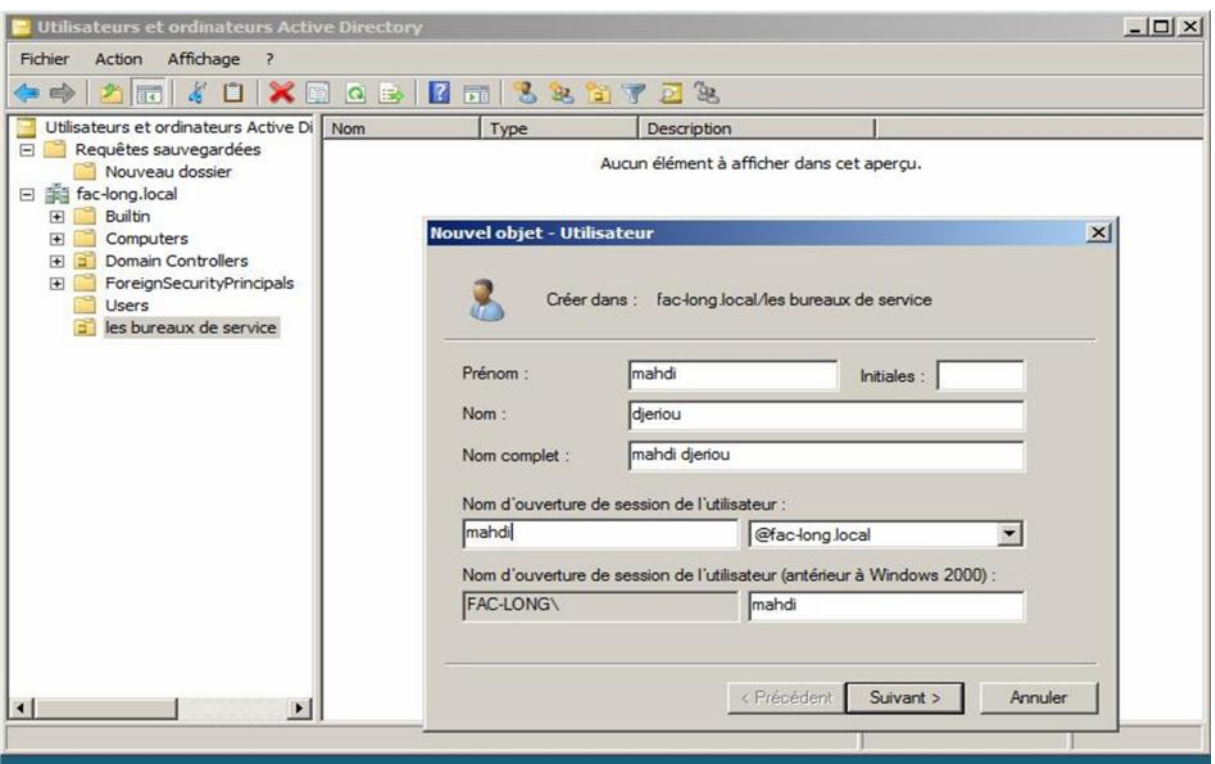

Nous entrons un mot passe valable pour la première connexion de utilisateur et nous avons coché la case permettant à l'utilisateur peut pas changer son mot de passe, et nous appuyons « suivant »

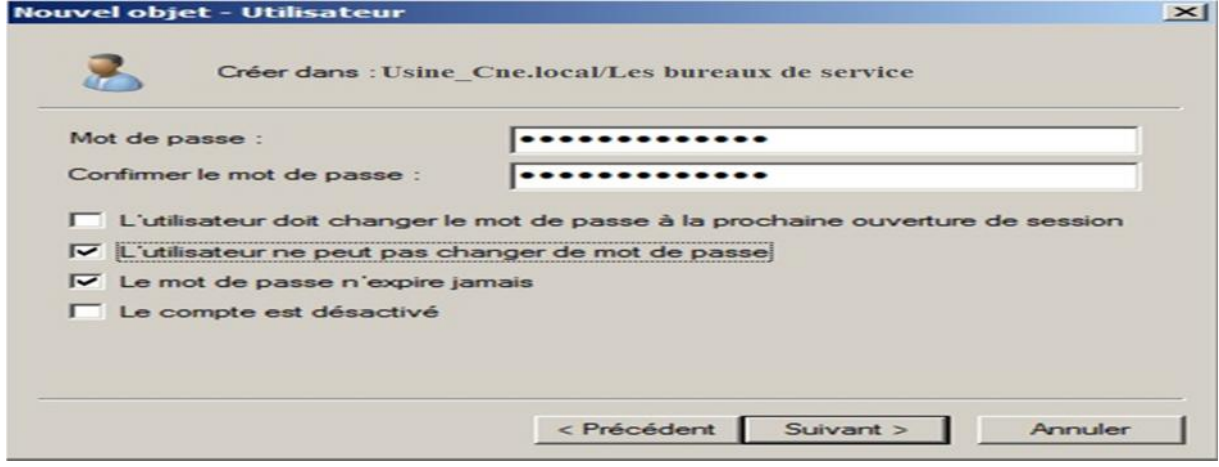

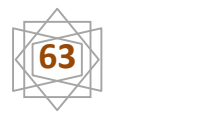

On va faire la même opération avec l'autre compte d'utilisateur Secrétaire

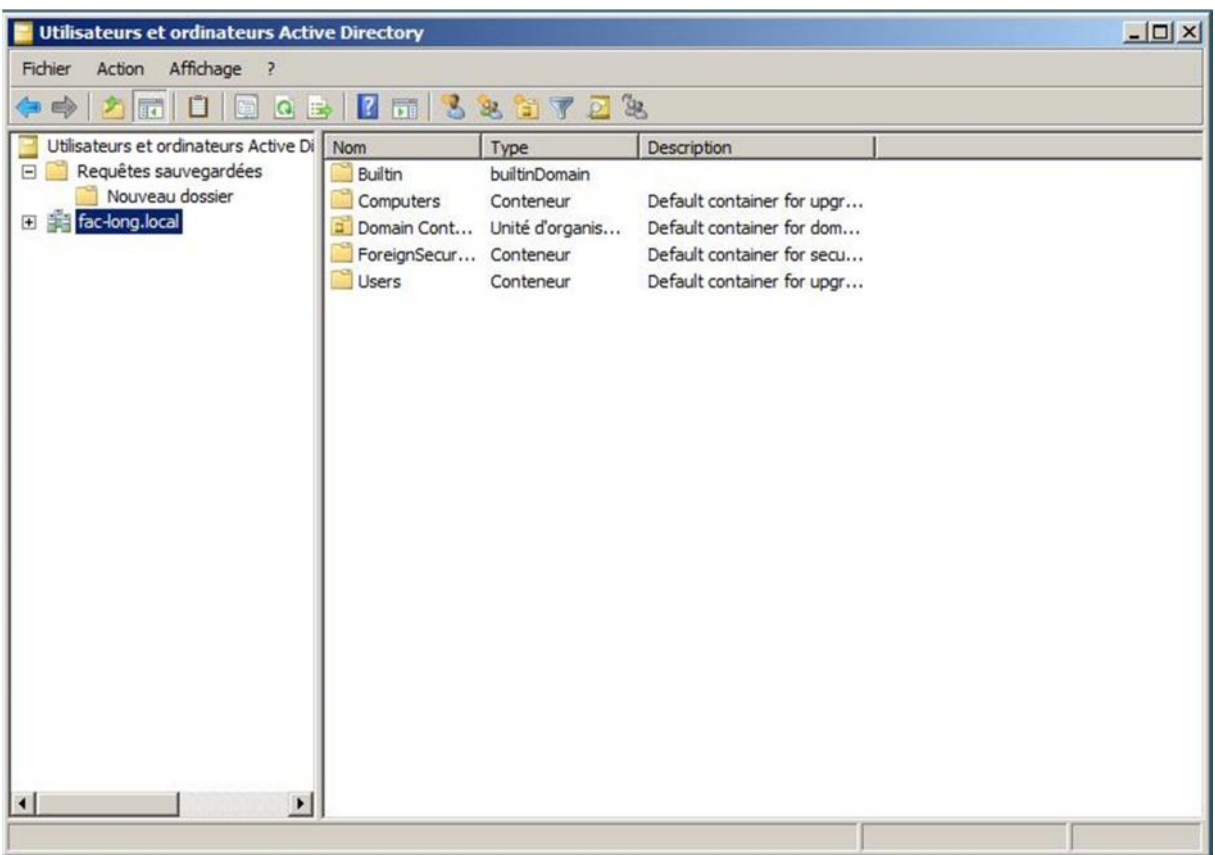

## **5-3-7-Création du groupe « long » :**

Dans la console utilisateur et ordinateur Choisissons l'unité organisation *« Les bureaux de service »*Nous appuyons le bouton droit **Nouveau** groupe

On introduit le nom (long). Et nous appuyons *« OK ».*

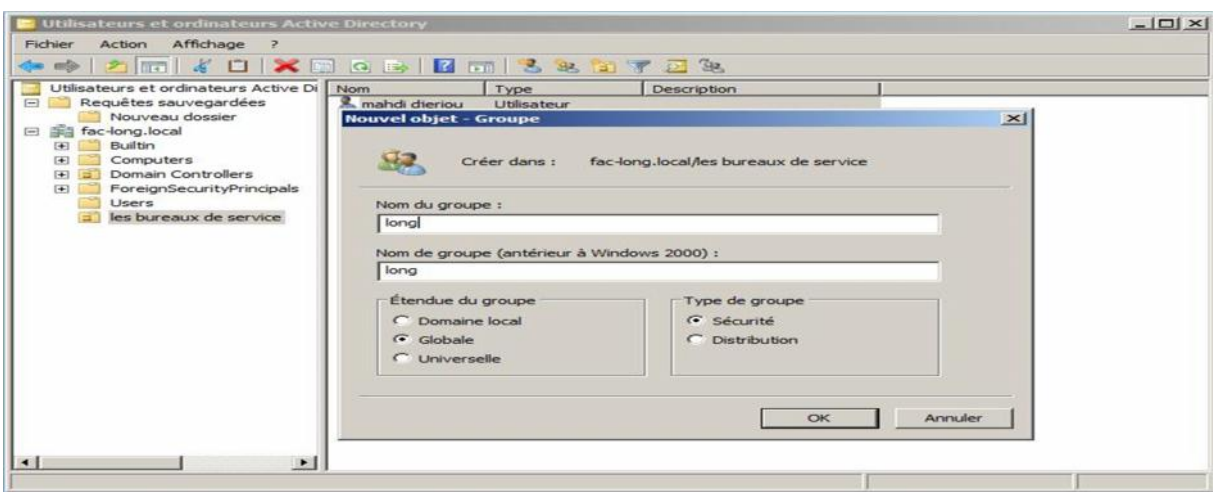

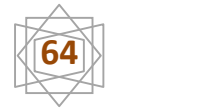

#### **a-Propriétés du groupe « long » :**

Dans l'unité organisation. Nous choisissons *(Les bureaux de service).* Et nous cliquons le bouton droit sur le groupe *(long).* Puis choisissons *« propriétés ».*

Choisissons membre de. Et cliquons le bouton ajouté ; nous appuyons le bouton *« avancé ».*

Cliquons le bouton *« rechercher ».*

Nous sélectionnons le membre de groupe *(long).* (Utilisateurs de ce groupe*) (Mahdi djeriou),* puis cliquons *« ok ».*

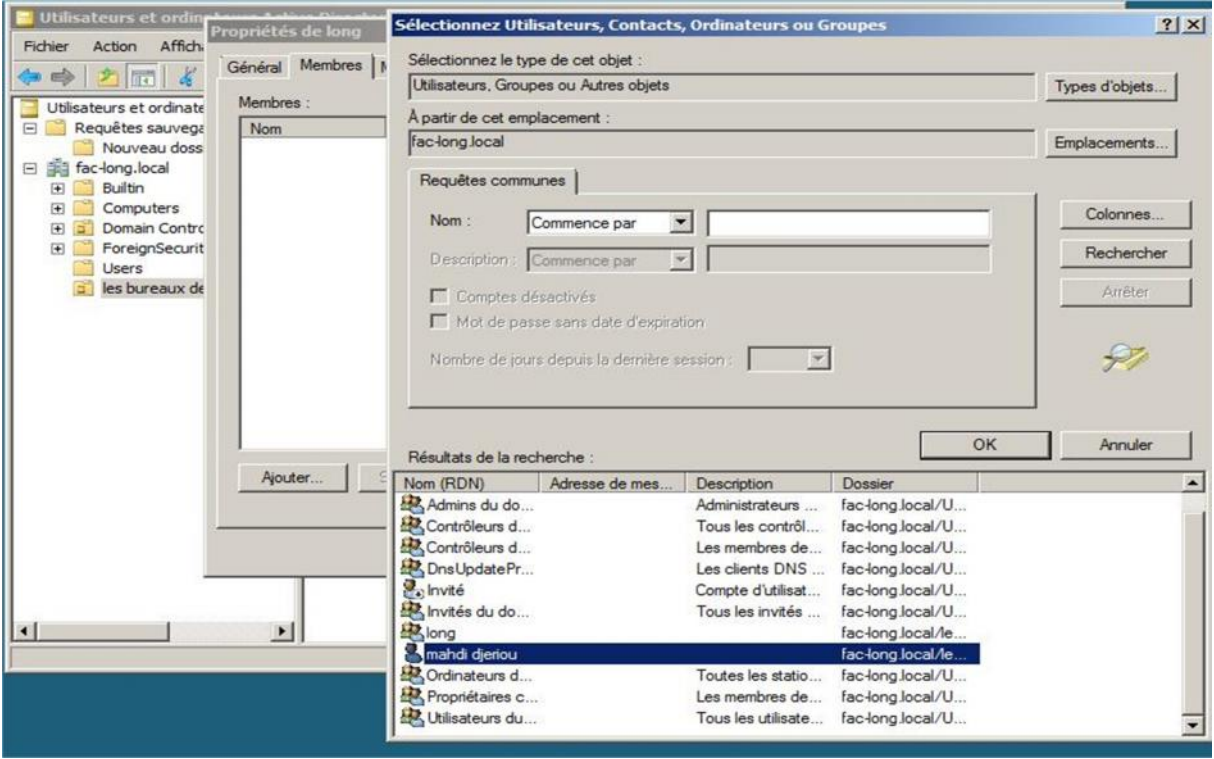

Nous cliquons « OK ».

Nous choisissons la 2<sup>eme</sup> propriété pour le groupe « long»:

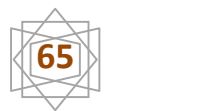

Nous cliquons « géré par », puis« modifier ».

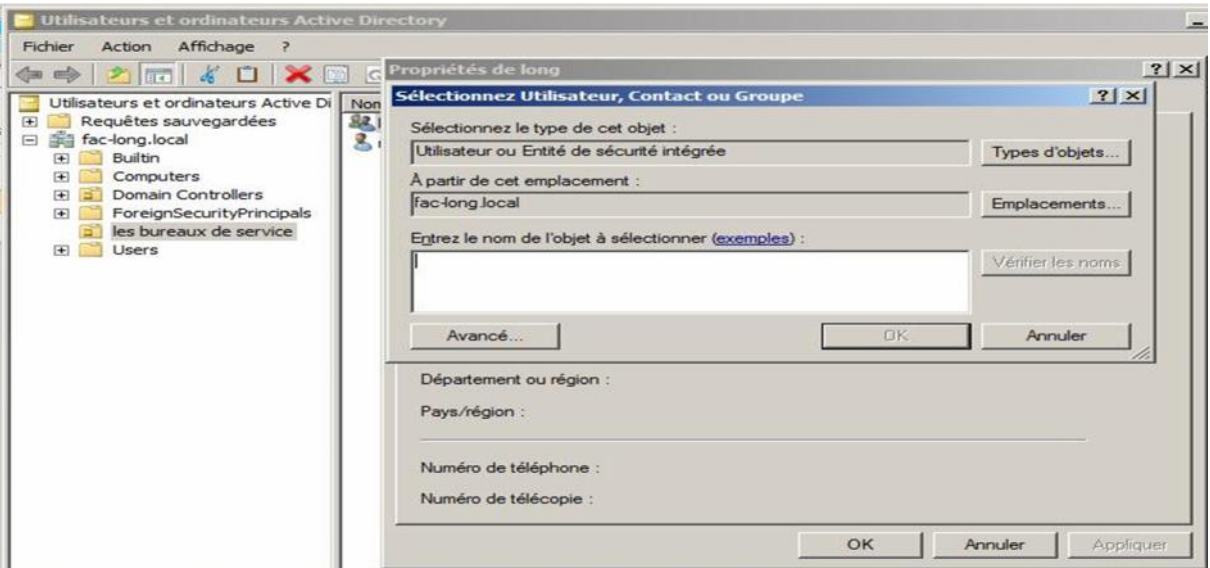

Nous appuyons avancé, puis *« Rechercher ».*Choisissons administrateur qui géré le groupe (long), et bien sûr nous appuyons *« ok ».*

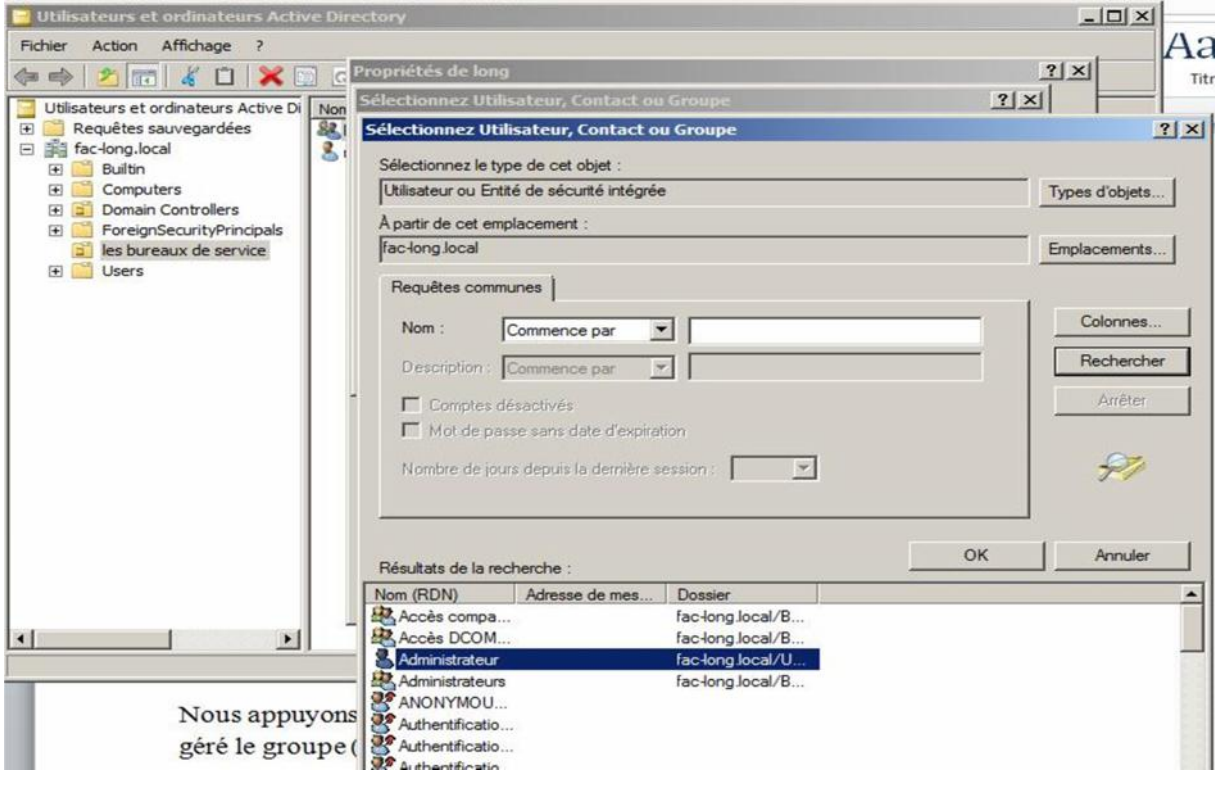

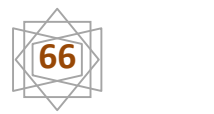

Résultat « le groupe –long - géré par l'administrateur » Puis clique « appliquer ».

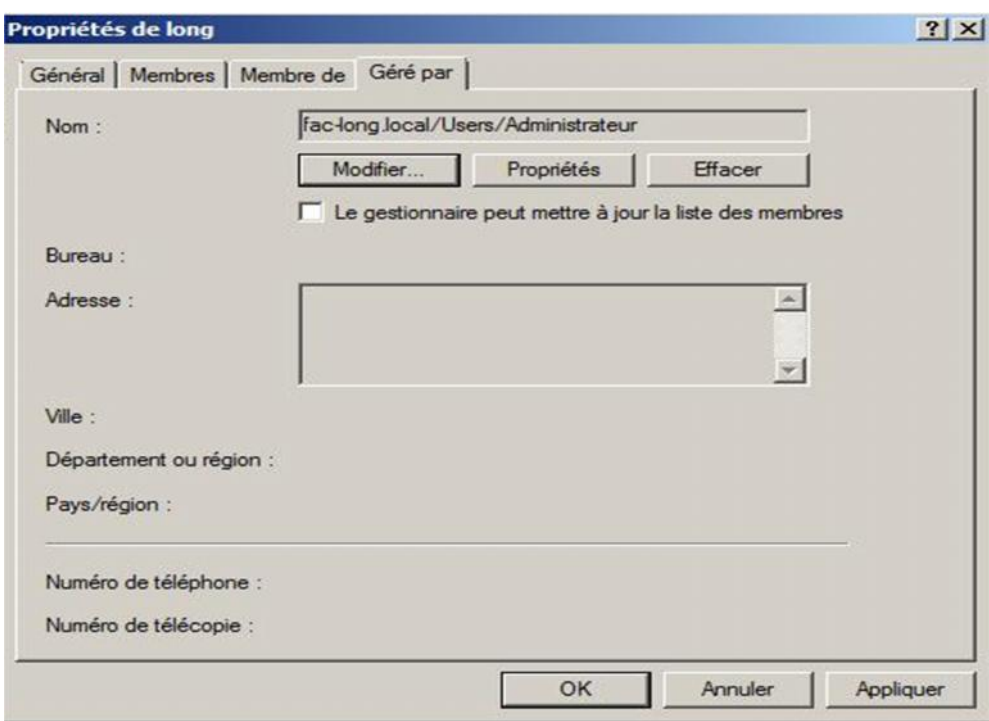

# **5-4 Configuration Du Poste Client:**

#### **5-4-1-affectation de l'adresse IP:**

Nous appuyons sur *«Démarrer***»** « *Panneau de Configuration* »et nous cherchons *«Connexion réseau* **»**. Avec le bouton droit de la souris pointé sur « *Connexion au réseau local* » nous choisissons « *Propriétés»***.**

A l'ouverture de la fenêtre y afférente, nous cochons le «*Protocole internet version 6(TCP/Ipv4***)»,** nous choisissons le *«Protocole internet version 4(TCP/Ipv4)»*et nous cliquons sur le bouton *«Propriétés»*.

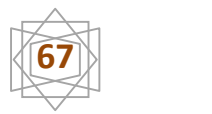

Nous intégrons notre adresse IP « *192.168.1.3*» soit manuellement ou de automatiquement. Il en est de même pour notre serveur DNS « *192.168.1.1* **»** et nous appuyons sur le bouton *«Ok*».

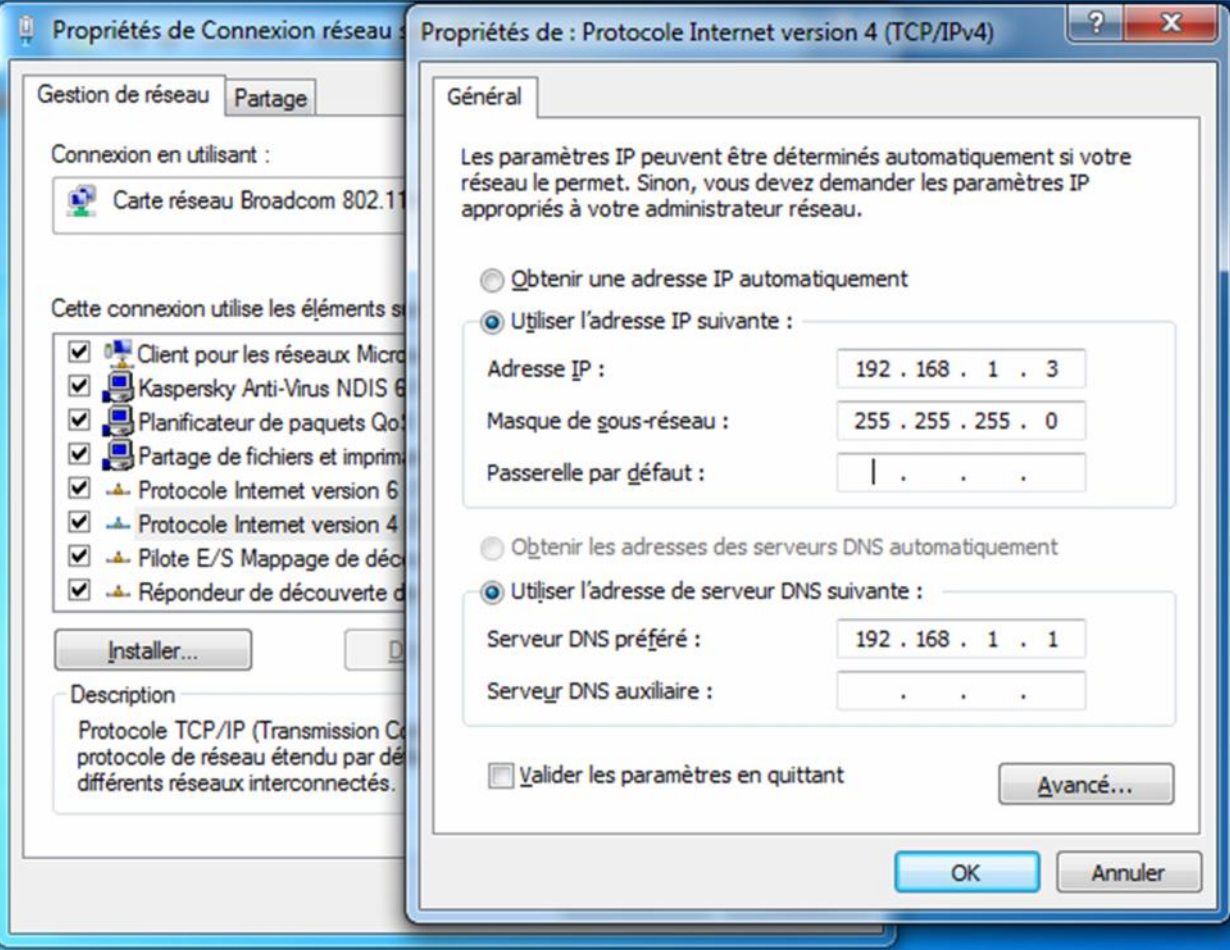

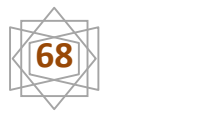

# **5-4-2 Teste de la connexion au serveur par la commande PING**

L'étape qui suit consiste à envoyer une requête *«Ping»* pour confirmer le lien entre le client et le serveur.

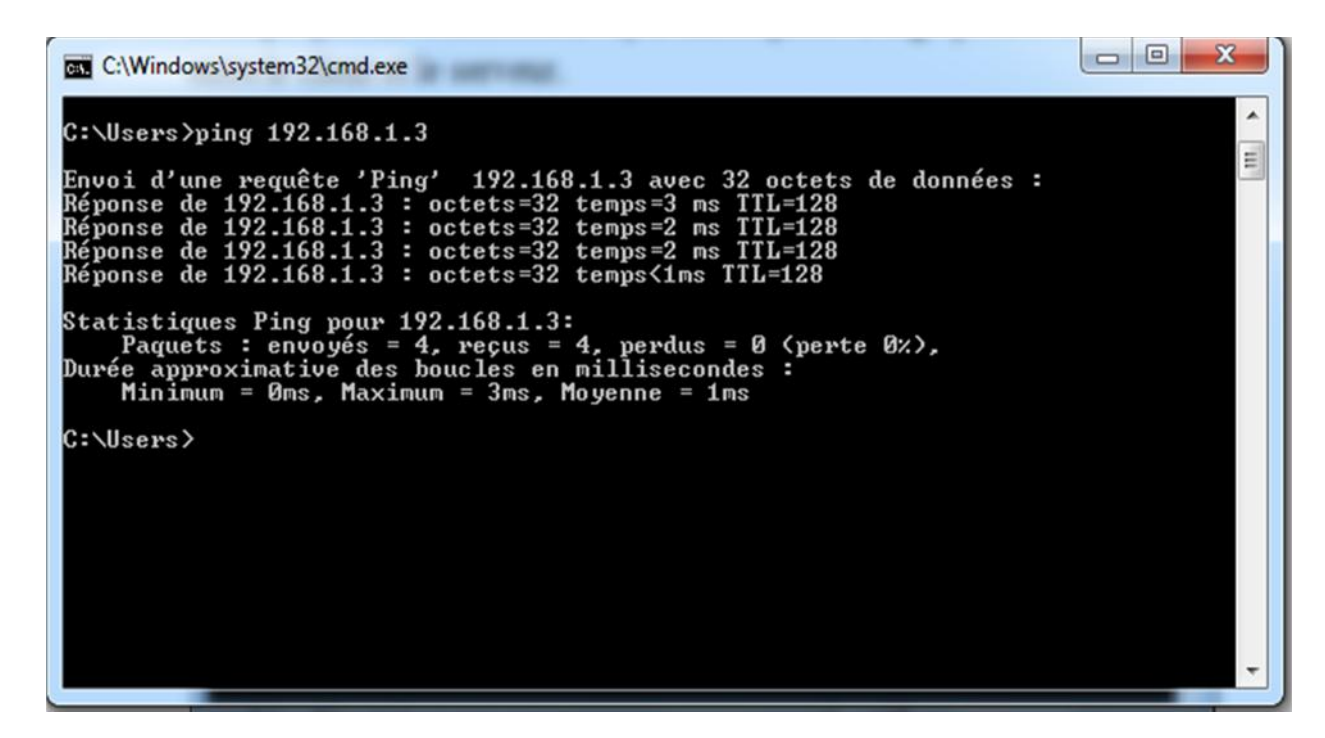

# **5-4-3-Enregistrement du client au domaine**

Avec le bouton droit de la souris, nous cliquons sur *«Ordinateur»* se trouvant dans le bureau et nous choisissons *«Propriétés»*.

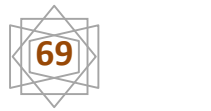

Nous choisissons «*Modifier les paramètres* » ensuite « *Modifier* »et nous sélectionnons le *«Domain»* auquel notre client appartient. Cela sera pour nous, le nom de domaine *«fac-long »*et nous appuyons sur le bouton *«Ok»*.

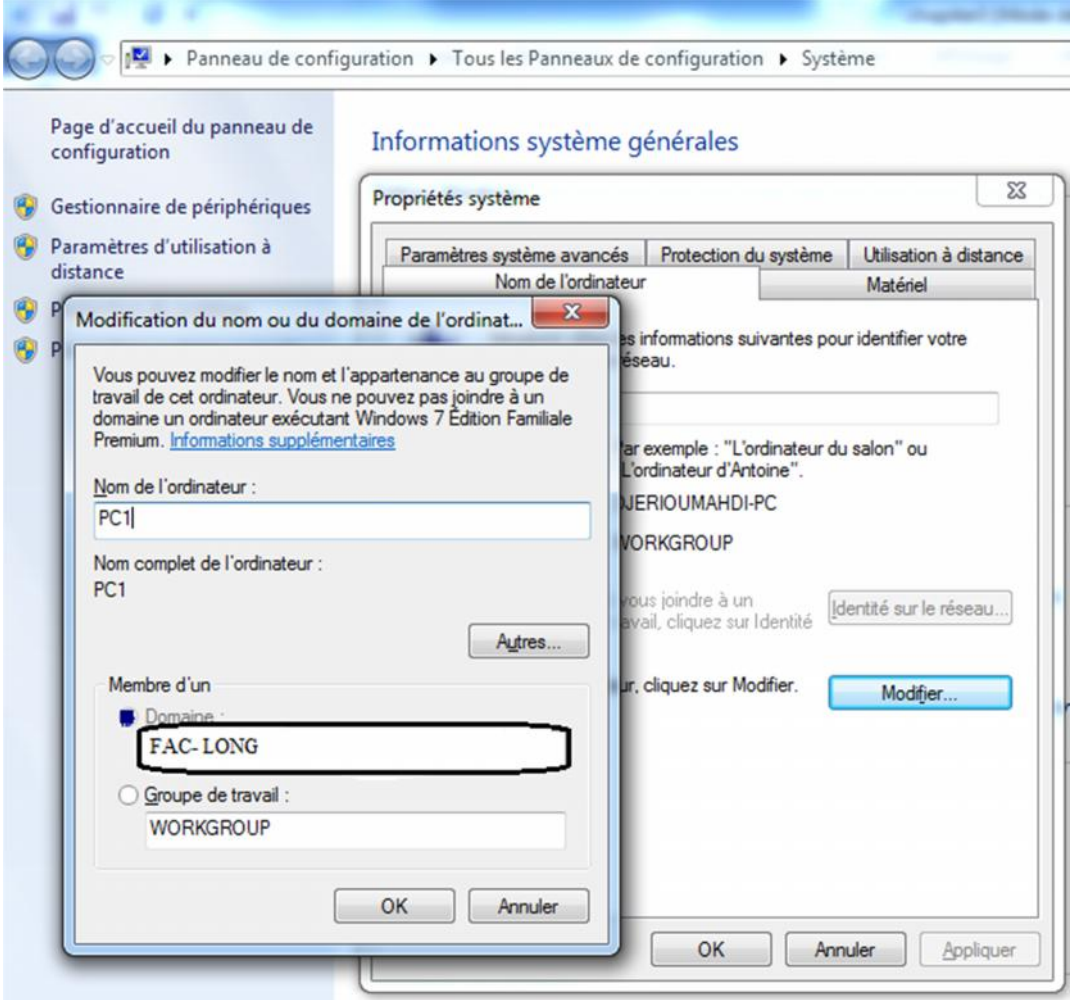

Nous précisons le compte et le mot de passe autorisé à joindre le dit domaine. Cela sera pour nous l'administrateur.

Dès que c'est fait nous appuyons sur le bouton *«Ok».*

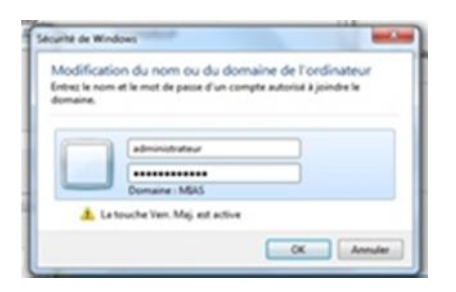

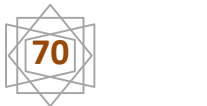

Voilà l'opération ne pose aucun problème. Un message de *« Bienvenue dans le domaine « fac-long. Local* » nous est affiché. Nous appuyons sur le bouton *«Ok »*

# **6-Partage du dossier sur le serveur**

Créer un Dossier nommé 'nouveau dossier' et procéder à son partage

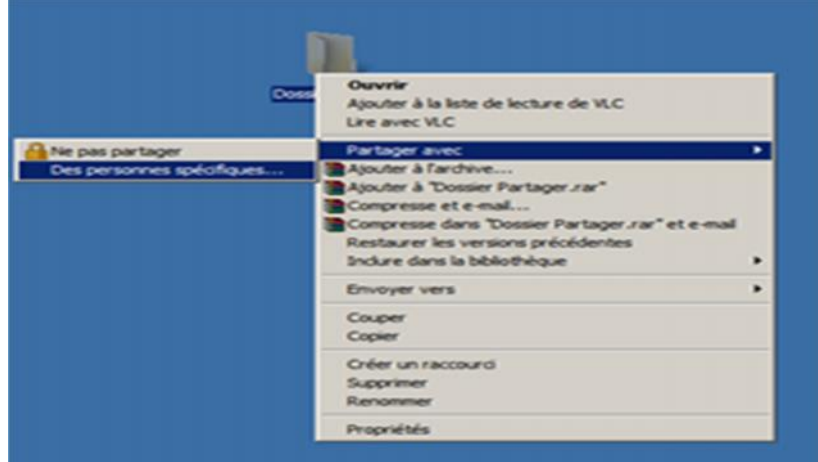

Choisir l'utilisateur qui peut accéder à ce dossier

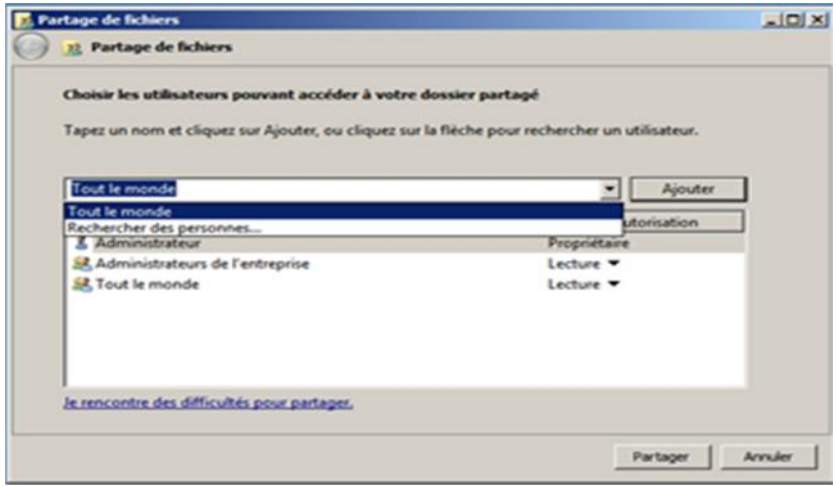

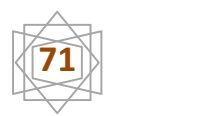

Appuyer sur le bouton ajouter

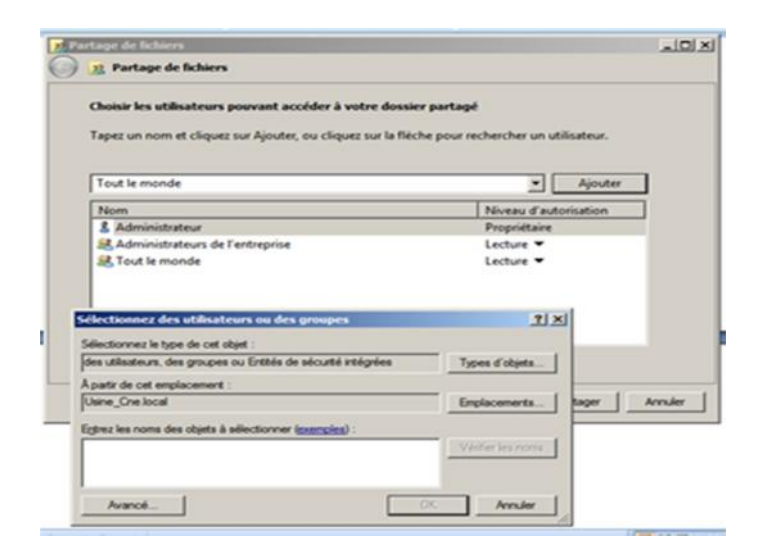

Cliquer sur le bouton avancé

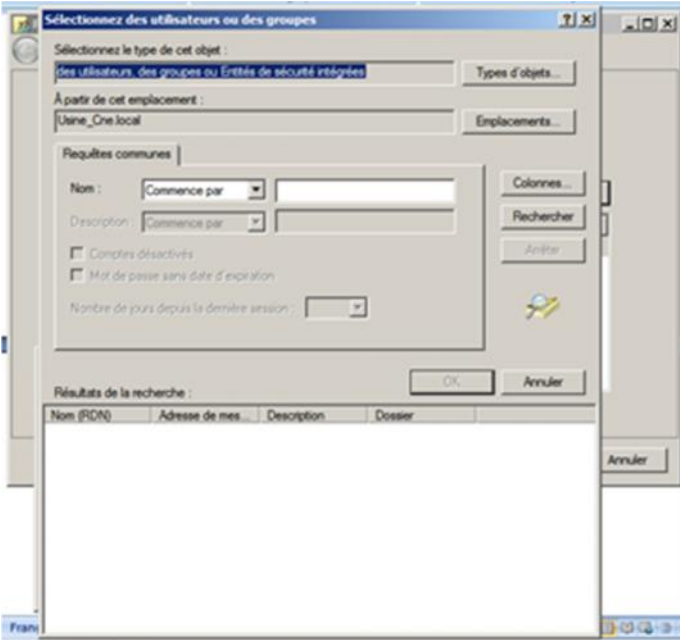

Puis sur le bouton recherche

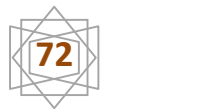
#### Et choisir l'utilisateur

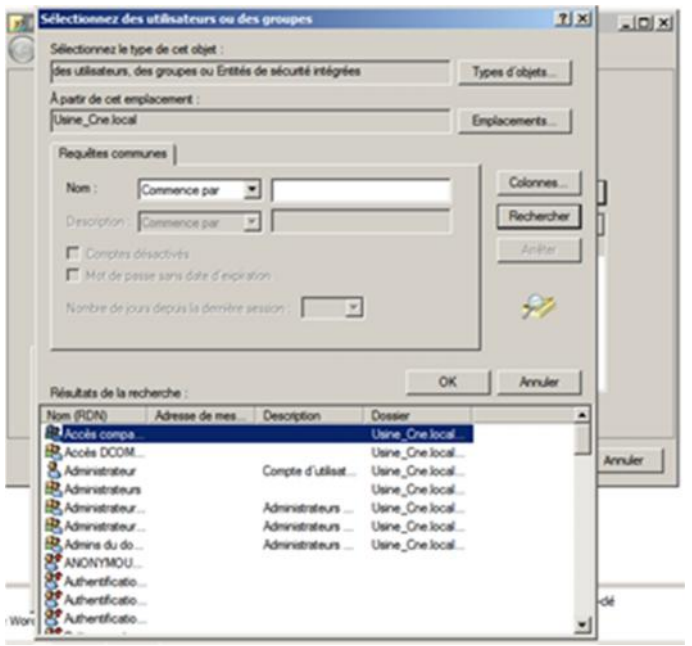

Puis donner l'autorisation contrôle totale a l'utilisateur precedent

#### **7-Consultations du dossier partagé par le client**

Sur le client ouvrir une session utilisateur 'djeriou mahdi'

Et ouvrir 'favoris réseau'

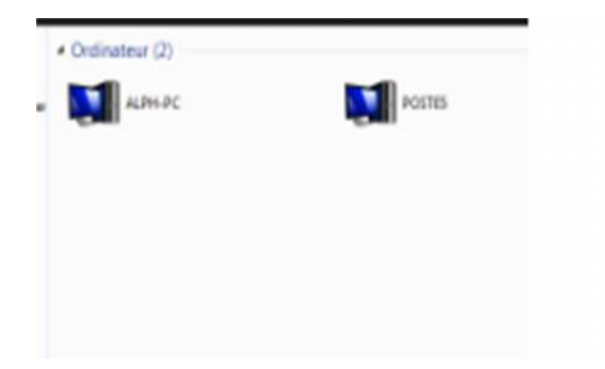

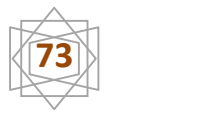

Afficher les ordinateurs du domaine et cliquer sur l'ordinateur serveur, dans ce cas les dossiers partagés s'affiche

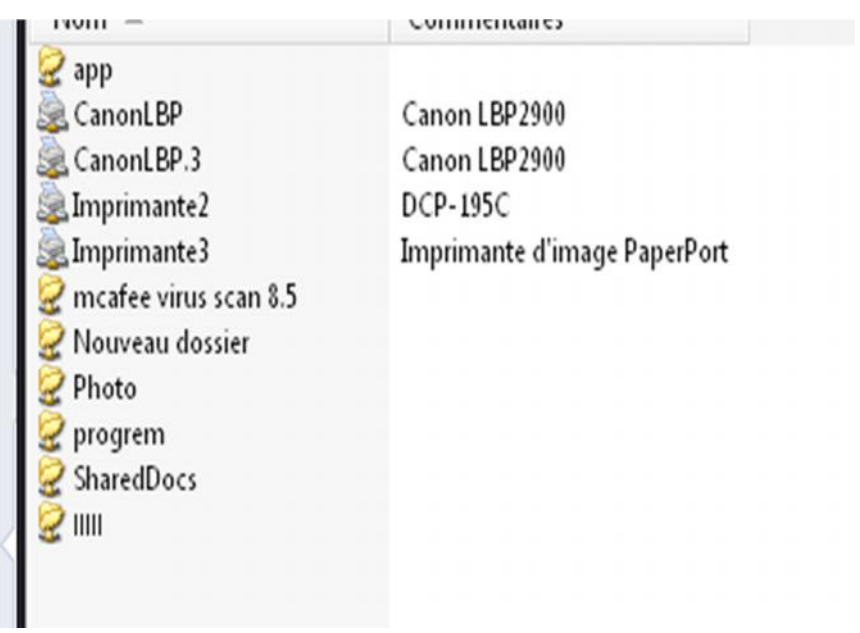

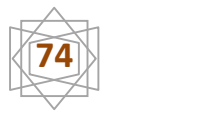

#### **Conclusion:**

Dans ce chapitre, on a fait une installation et configuration complète du Windows server2008sur le serveur etWindows7 sur les ordinateurs clients et un point d'accès, carte réseau sans fil incluant toutes les protocoles de communication e les services nécessaire et les activer plus l'installation et les tests de validation pour être sure que notre réseau fonction correctement et c'est le Cas souhaité.

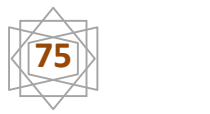

#### I**ntroduction :**

L'utilisation de la télémaintenance informatique permet de réduire le temps d'attente de l'aide, d'un spécialiste informatique jusqu'à quelques minutes. Cela devient possible grâce à l'utilisation de technologies plus récentes.

Pour le lien avec votre ordinateur et commence la télémaintenance informatique nous utilisons logiciel **Lite Manager 4.4.2**

#### **1-Définition Lite Manager4.4.2:**

Lite Manager est un programme pour la télécommande et l'administration des ordinateurs en réseaux locaux et étendus. La taille de la fenêtre peut être changée, vous pouvez voir l'écran distant et vous pouvez le contrôler avec la souris et le clavier en temps réel.

Lite Manager offre un accès rapide, pratique et sécurisé aux ordinateurs et supporte les connexions via des réseaux locaux (LAN) et le réseau d'accès large - WAN (Internet). En plus de contrôler la souris et le clavier Lite Manager fournit une gamme d'autres outils d'administration de système utile pour, par exemple, transfert de fichiers, gestionnaire de tâches, démarrage à distance, en interceptant les sons d'une machine distante, le registre à distance, le chat audio-vidéo, inventaire, enregistrer l'écran, et plus encore.

Malgré la fonctionnalité de large, Lite Manager occupe mémoire minimale efficace dans l'utilisation des ressources du processeur et peut également être configuré pour fonctionner en réseaux lents (basé sur EDGE, GPRS), la capacité à travailler dans ce qu'on appelle Le mode économie au cours de l'ordinateur de bureau à distance. Toutes les données envoyées sur le réseau sont compressés et des algorithmes de cryptage sécurisés cryptés prises en charge par le système d'exploitation, Windows, Unix, Mac.

#### **2-les éléments principaux de Lite Manager:**

Lite Manager produit se compose de deux éléments principaux

**2**-**a• ROM Server** - cette partie est installé sur l'ordinateur ou le serveur de l'utili-

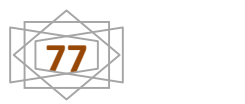

sateur distant (peut être installé à distance.)

**2-b• ROM-Viewer** - Cette partie est installée sur l'ordinateur de l'administrateur à l'aide de celui-ci, vous pouvez contrôler l'ordinateur distant.

Principales caractéristiques du produit:

- Haute performance, tant en réseau local rapide et sur les réseaux lents.
- ROM-Viewer est compatible avec Windows 2000/XP/2003/2008/Vista/7.
- ROM-Server est compatible avec Windows 2000/XP/2003/2008/Vista/7.
- Une large gamme de modes de fonctionnement du programme le transfert de

fichiers, gestionnaire de tâches à distance et appareils, Wake on LAN et plus encore.

• L'installation à distance. LiteManager facile à installer sur un réseau local, sans se lever de votre siège.

• La possibilité de configurer le programme pour travailler dans une topologie de réseau complexe, avec des fonctionnalités telles que le "Connect via", "connexion inverse", "connexion pour ID".

• Interface multilingue.

• Sécurité. Toutes les données sont cryptées en utilisant les dernières technologies et protocoles de communication (RSA avec une clé de session de 256 bits à 2048 bits échange de clés et AES).

• l'application NoIP pour configurer votre ID de connexion au serveur. Serveur d'entreprise de NoIP disponible.

#### **3-Installation du logiciel :**

Pour installer ce logiciel il ya deux étapes

#### **3.1La 1ère étape l'installation de ROM – Viewer :**

 $\checkmark$  Cette partie est installée sur l'ordinateur ou le serveur de l'utilisateur distant (peut être installé à distance.) et l'installation comme suite Double-cliquez sur le fichier setup du programme (**lit manager pro**) pour commencer l'installation.

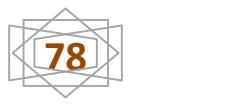

#### Cliquez sur **Next .**

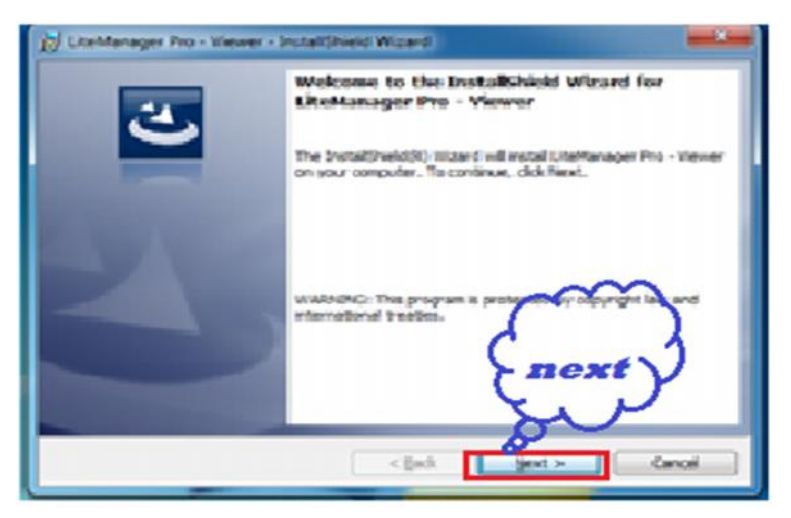

Nous devons accepter les termes de la licence cochez la case (i accept the terme in the licence agrément) et nous appuyons sur le bouton *Next***.**

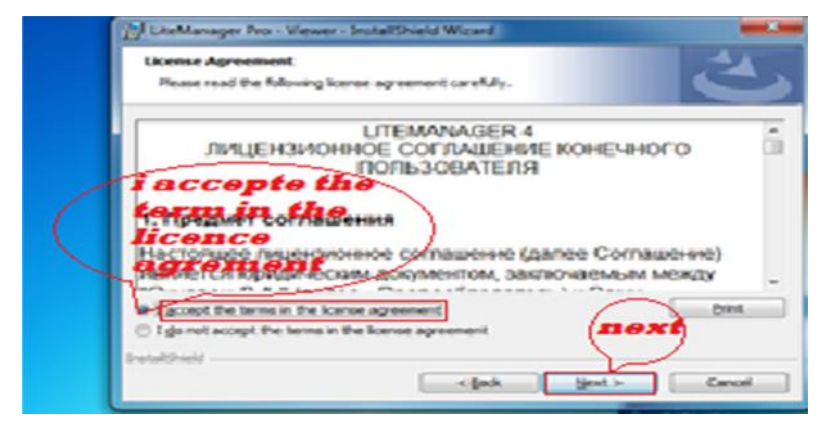

Finalisation de l'installation.

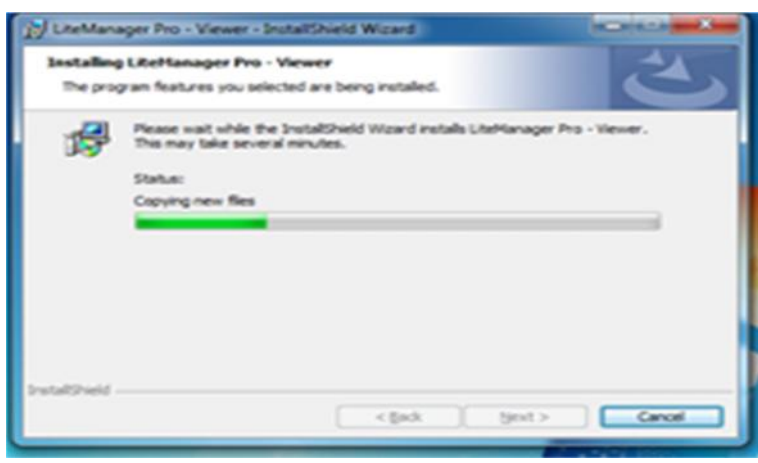

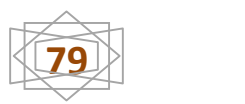

Après la fin de l'installation, cliquez sur *fiche .*

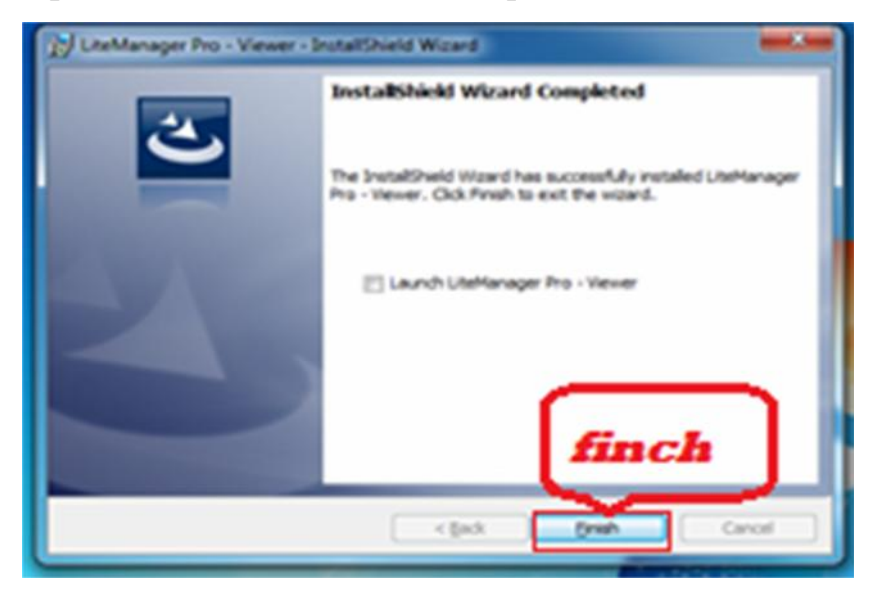

**3.2 La 2éme étape l'installation de ROM- Server** : Cette partie est installée sur l'ordinateur de l'administrateur à l'aide de celui-ci, vous pouvez contrôler l'ordinateur distant et l'installation comme suite.

Les mêmes étapes que nous avons faites lors de l'installation de ROM- **Viewer** à l'exception de quelques-uns des changements sont les suivants.

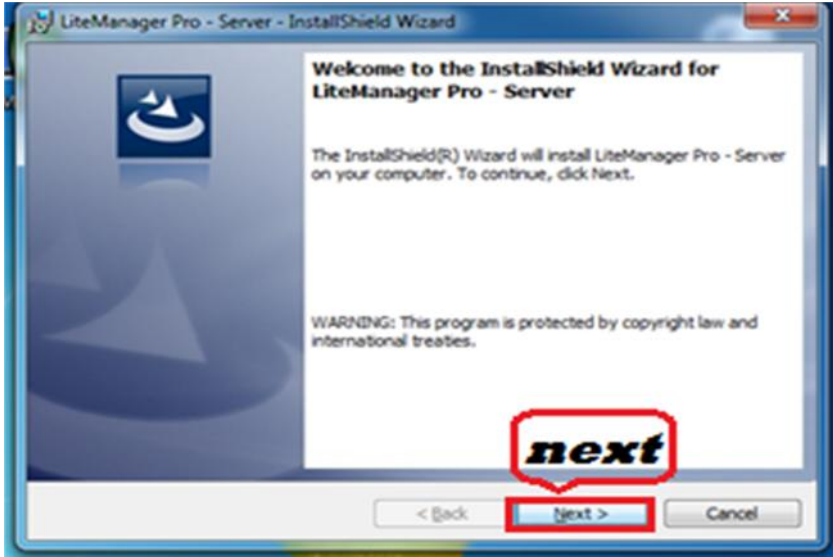

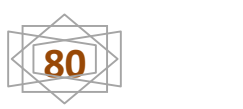

Nous devons accepter les termes de la licence cochez la case (i accepte the termes in the licence agreement) et nous appuyons sur le bouton *Next.*

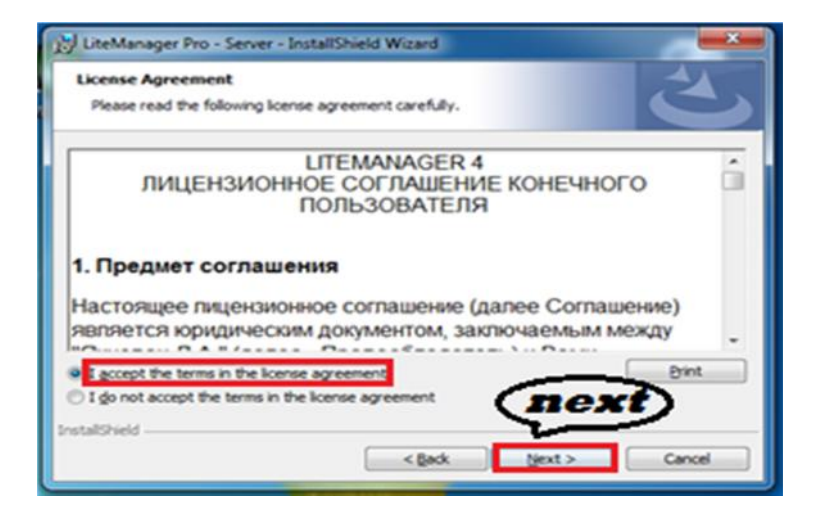

Pour continuer l'installation, cliquez sur (*Install).*

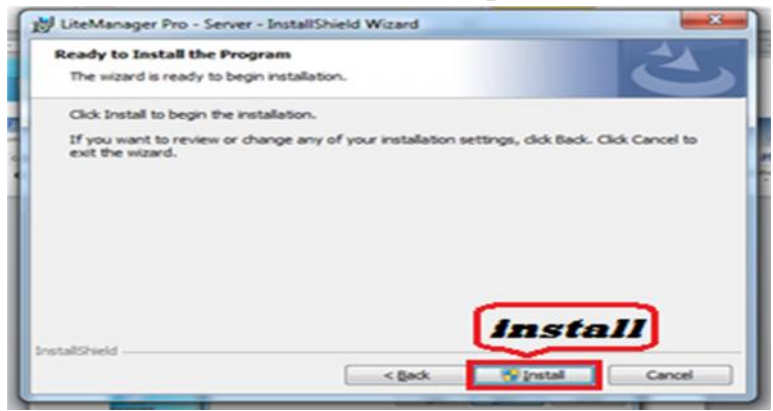

Le début de la procédure d'installation et le changement du mot de passe .

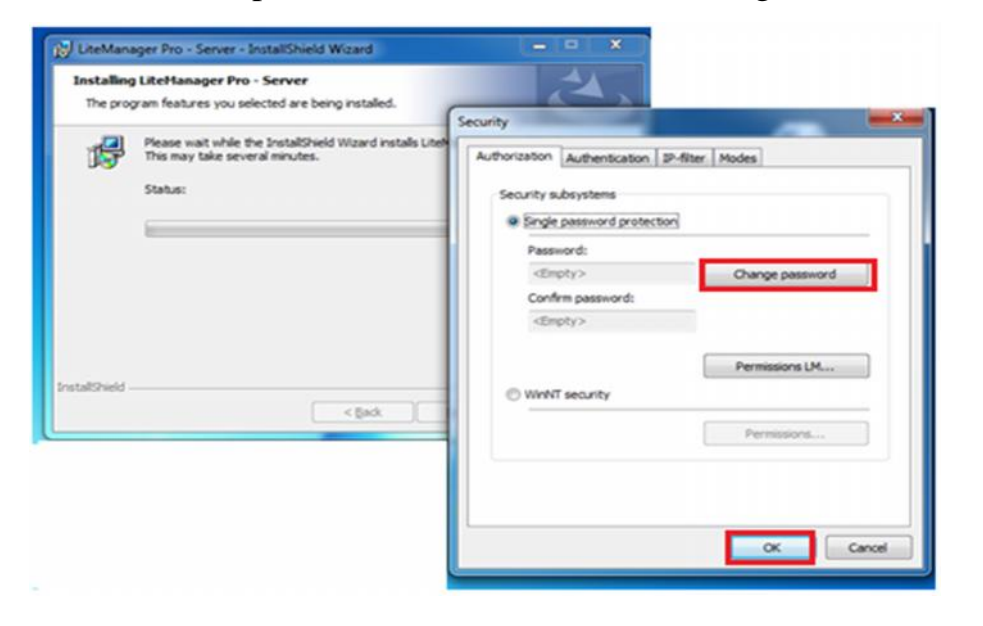

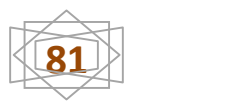

Le changement du mot de passe.

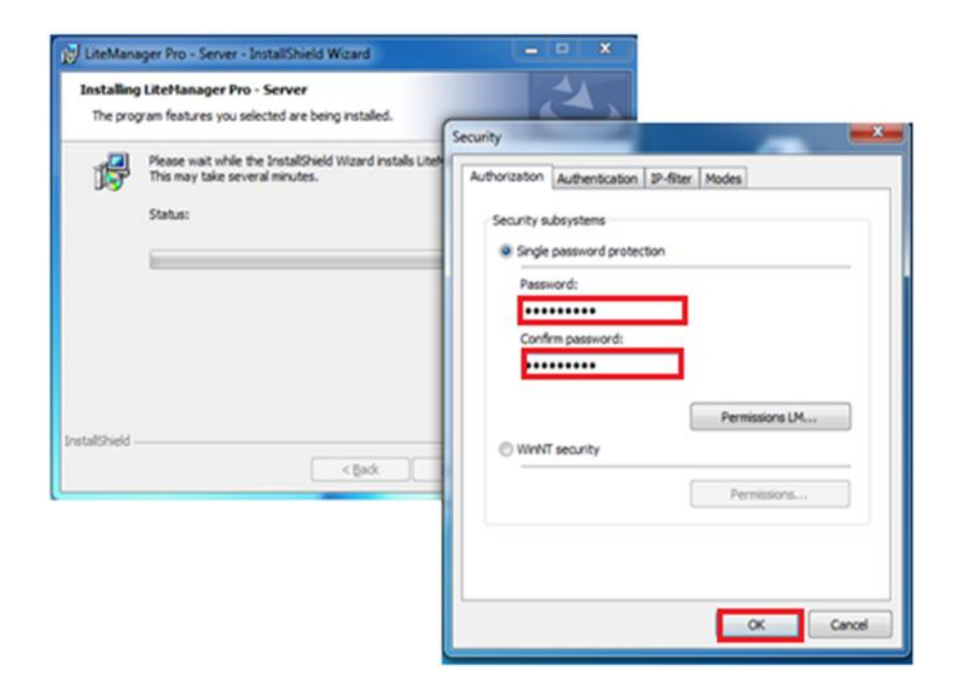

Après la fin de l'installation et le changement du mot de passe, cliquez sur **(finch***) .*

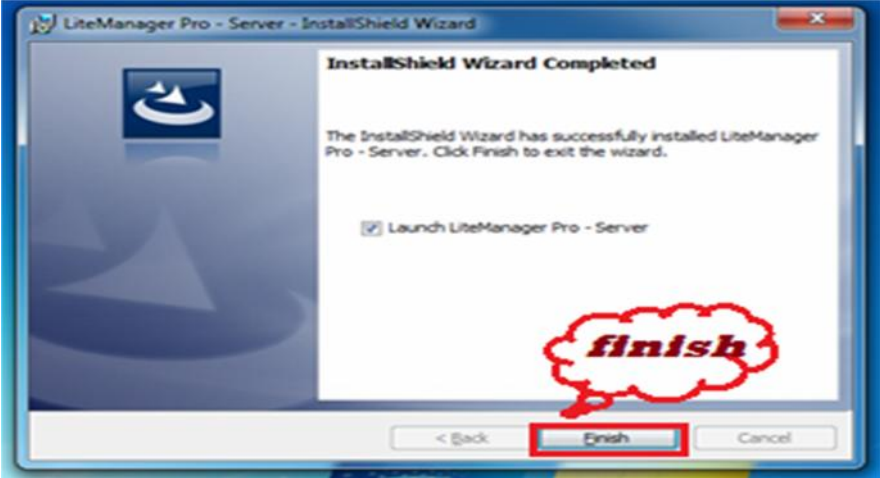

#### **4-Les modes de connexion de ce logiciel**

**LiteManager :** vous permet de travailler avec des serveurs dans plusieurs modes simultanément de connexion.

**4.1-Management (full control) :** Dans ce mode, vous pouvez afficher l'écran de l'ordinateur distant et le contrôle du clavier et de la souris.

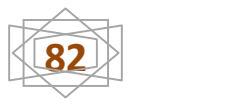

**4.2-Regarde (view only) :** Dans ce mode, vous ne pouvez afficher l'écran de l'ordinateur distant.

**4.3-Transfert de fichiers (fil Transfer) :** Ce mode permet des opérations de base sur les fichiers (copier, déplacer, supprimer, démarrer) entre l'ordinateur distant et le local.

**4.4-La superposition vidéo (vidéo) :** Ce mode vous permet de capturer la superposition vidéo à partir d'un ordinateur distant, sans déconnecter alors que l'accélération vidéo matérielle.

**4.5- Arrêter (shut Down) :** Avec ce mode de connexion, vous pouvez effectuer toutes les opérations de base d'une gestion de l'alimentation de l'ordinateur distant, comme l'arrêt, redémarrage, la serrure et arrêter la séance.

**4.6-Gestionnaire de tâches (task manger) :** Ce mode vous permet de visualiser et de gérer les processus, les services, les fenêtres et un ordinateur distant.

**4.7-Exécution de programmes (exécute) :** Avec ce mode, vous pouvez exécuter l'application sur l'ordinateur distant.

**4.8-Terminal :** Cela vous permet un accès complet à la ligne de commande ordinateur distant.

**4.9-Gestionnaire de périphériques (device manger) :** Vous permet de visualiser et de recueillir des informations détaillées sur le matériel et les logiciels de machines distantes.

**4.10-RDP :** Connexion à un bureau distant en utilisant le protocole et la technologie Remonte Desktop Protocol de Microsoft Corporation.

**4.11-Chat textuel (chat) :** Ce mode vous permet de communiquer deux ou plusieurs utilisateurs par le biais de messages texte.

**4.12-Notez écran (secreen recorder) :** L'écran "Enregistrement" vous permet de surveiller l'activité des utilisateurs de manière totalement indépendante de ROM- Viewer.

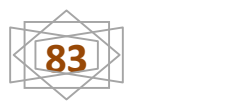

**4.13-SMS (Send message):** Permet d'envoyer un simple message texte à un ordi-

nateur distant.

**Cette fenêtre il présent Les modes de connexion :**

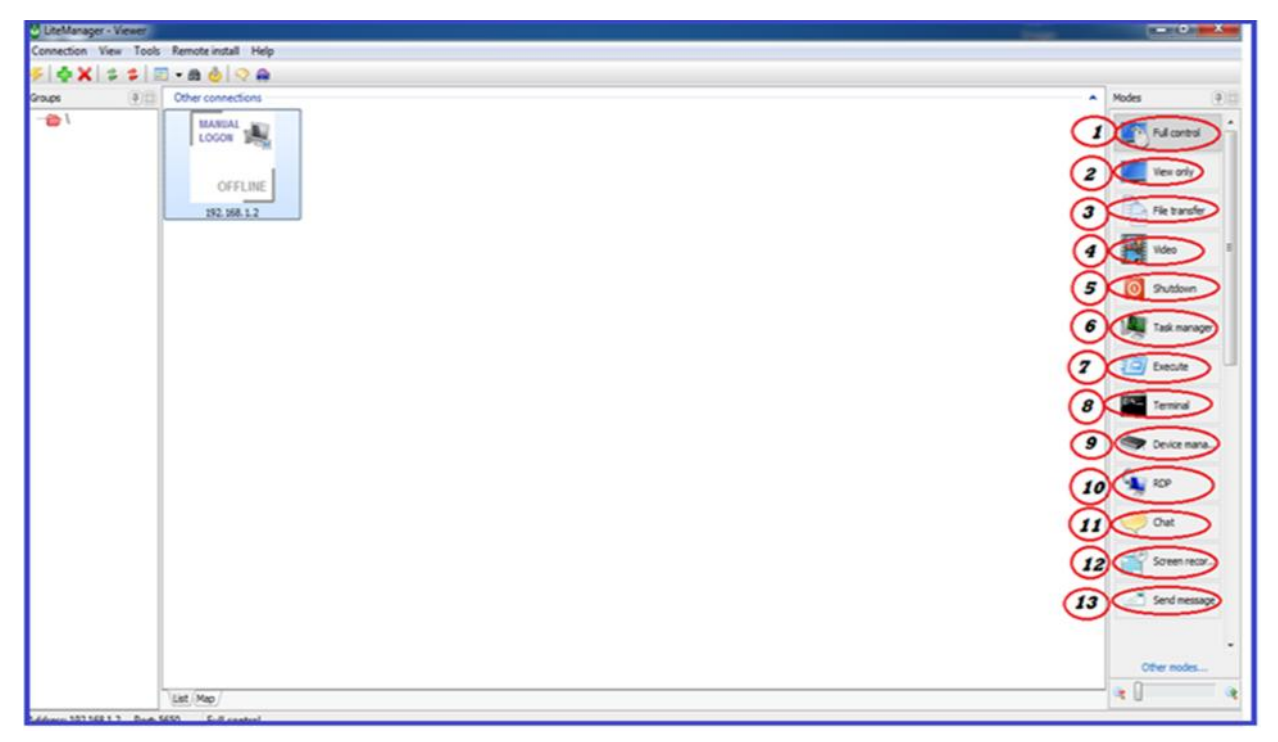

#### **5-appliction sur quelque part :**

Pour accéder à l'appareil à distance, suivez les étapes suivantes :

- Double-cliquez sur l'icône du programme sur le bureau après l'ouverture du programme.
- $\triangleright$  Ajoute une nouvelle connexion (Add new Connection)

Ensuite, nous entrons dans l'adresse IP où chaque appareilla sa propre adresse

IP.

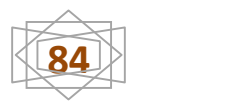

Cliquez sur OK.

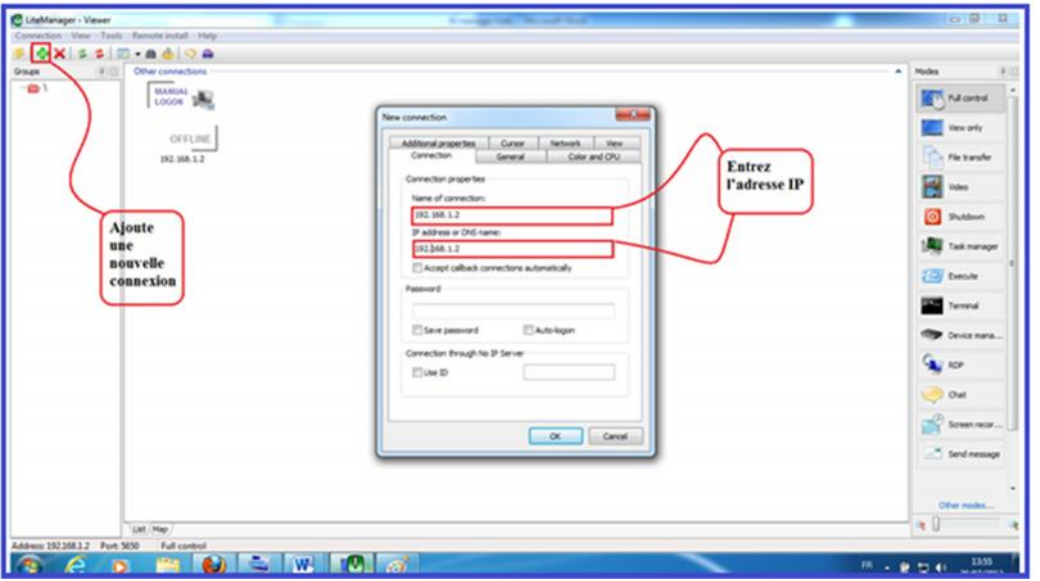

Double-clique sur l'icône et entrez le mot de passe puis cliquer ok .

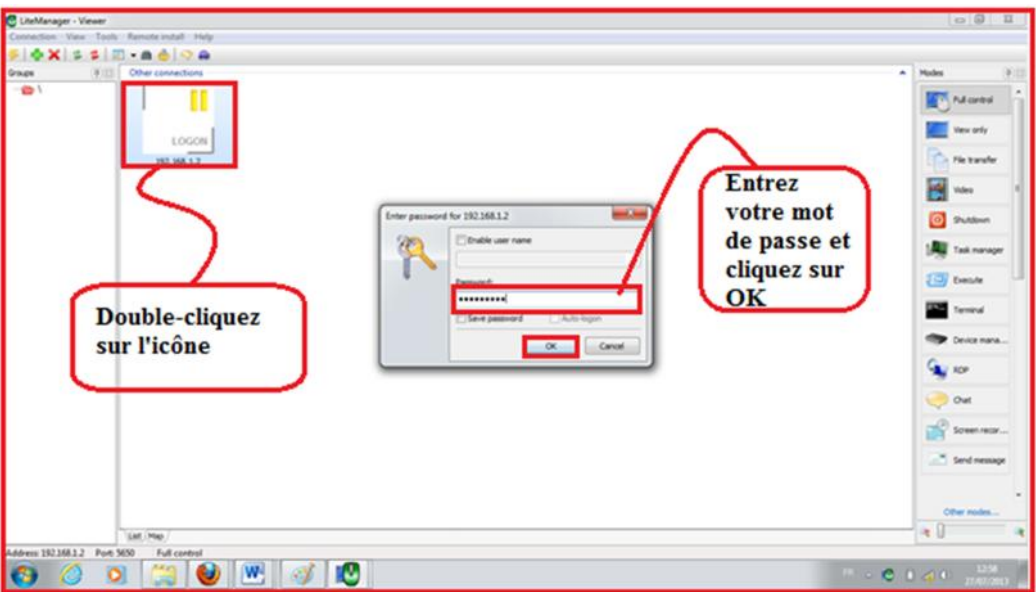

Nous choisir la tache l'application du programme comme suit :

#### **5-1 le Management (full control) :**

Dans ce mode, vous pouvez afficher l'écran de l'ordinateur distant et le contrôle du clavier et de la souris, Comme l'image montrée qui suit,

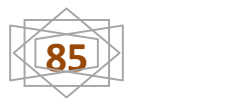

Comme indiqué sur la page suivante.

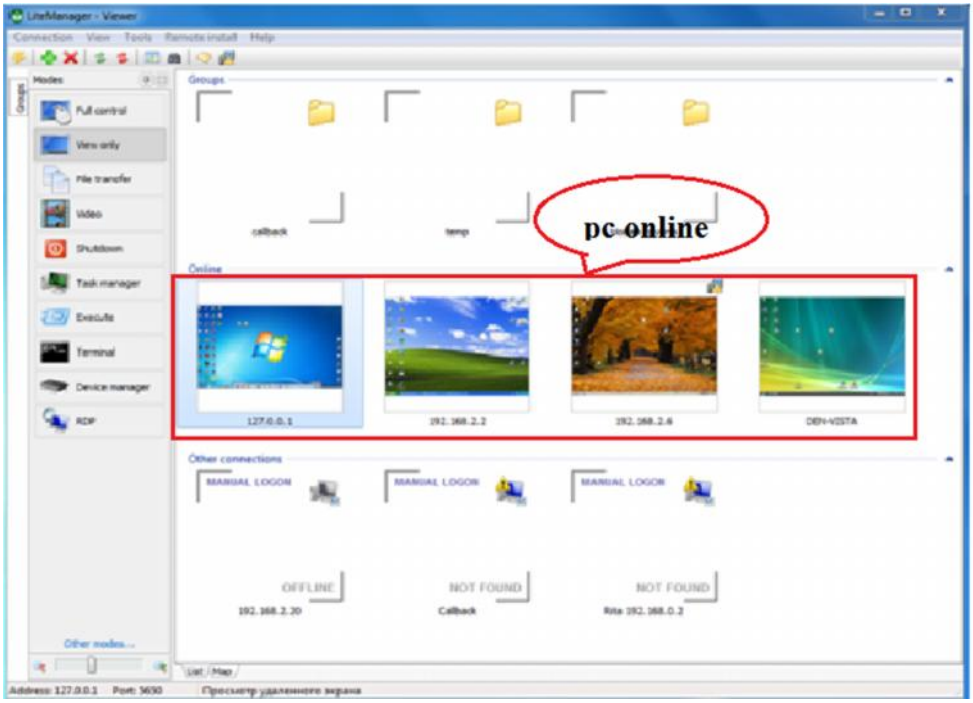

**5-2Transfert de fichiers (fil Transfer) :** Ce mode permet des opérations de base sur les fichiers (copier, déplacer, supprimer, démarrer) entre l'ordinateur distant et le local,Comme indiqué sur la page suivante.

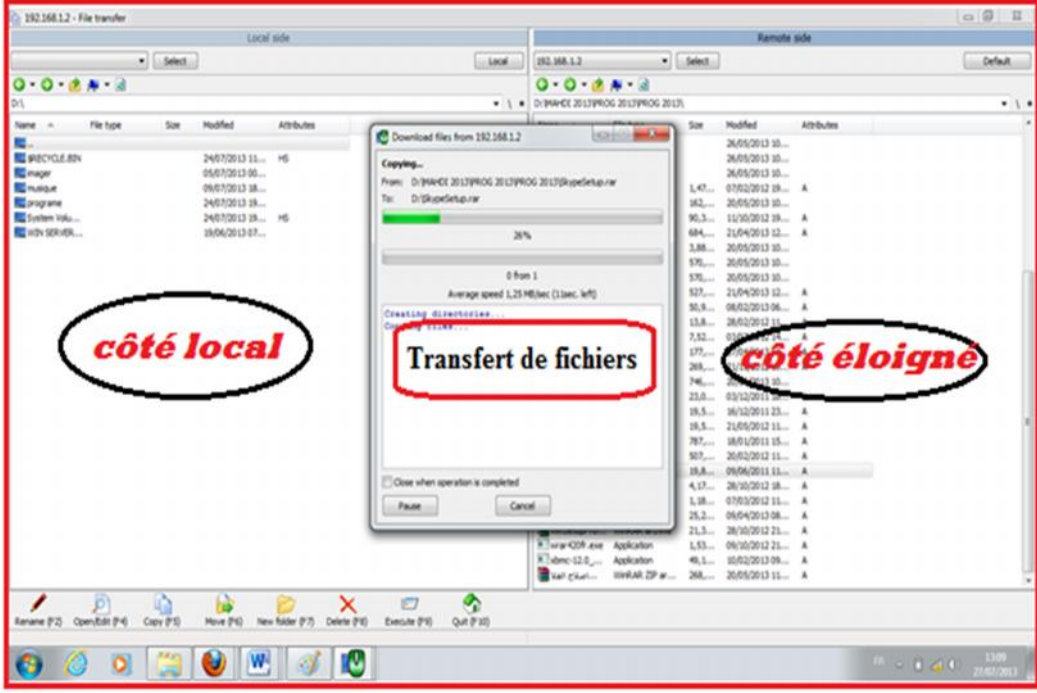

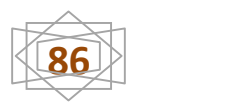

#### **5-3Défragmentation de disque :**

A chaque effacement de fichiers ou de répertoires, des « trous » apparaissent dans la structure des données du disque. Comme les fichiers sont découpés en petit bout disséminés sur l'intégration du disque, le pc perd un temps fou a les reconstituer chaque fois que vous y faites appel (visible par les clignotements frénétiques de la diode indiquant l'activité du disque dur).

Le défragmenteur de disque a pour but de rassembler tous les marceaux de fichiers éparpillés sur l'ensemble de la surface de disque.

- Double-cliquez sur l'icône du programme.
- ajoutée au dispositif (ordinateur), puis entrez l'adresse IP.
- $\triangleright$  Cliquez sur ok.

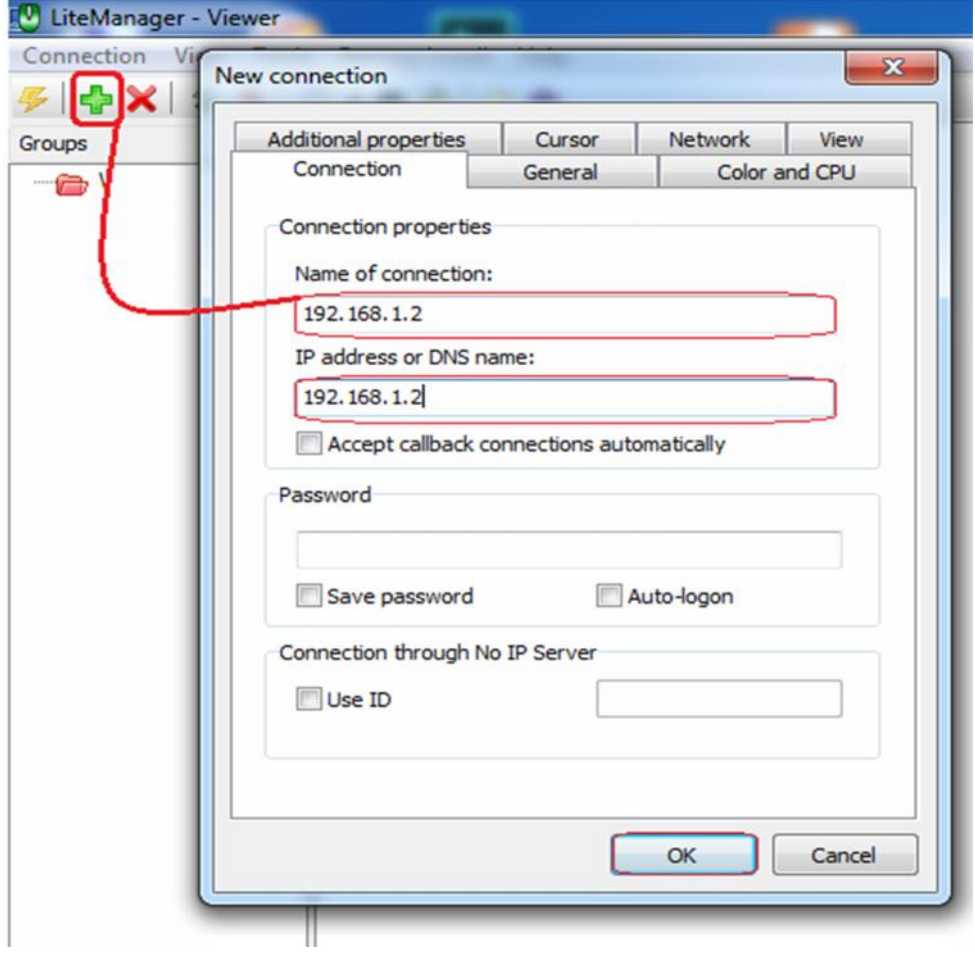

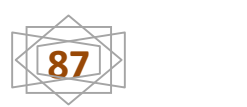

Entrez le Mot de passe, puis on appuie sur OK.

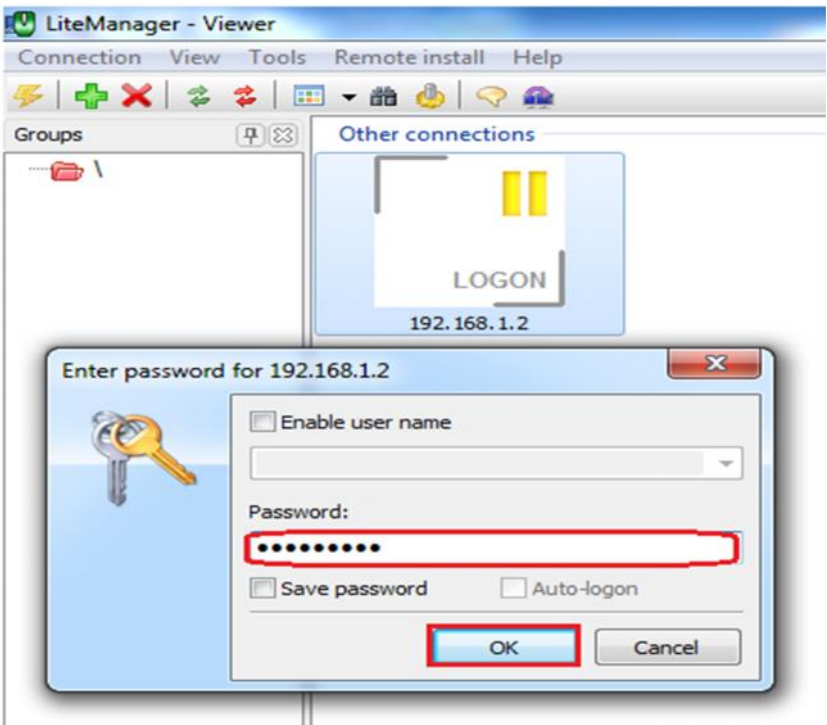

Le programme il est ouvert.

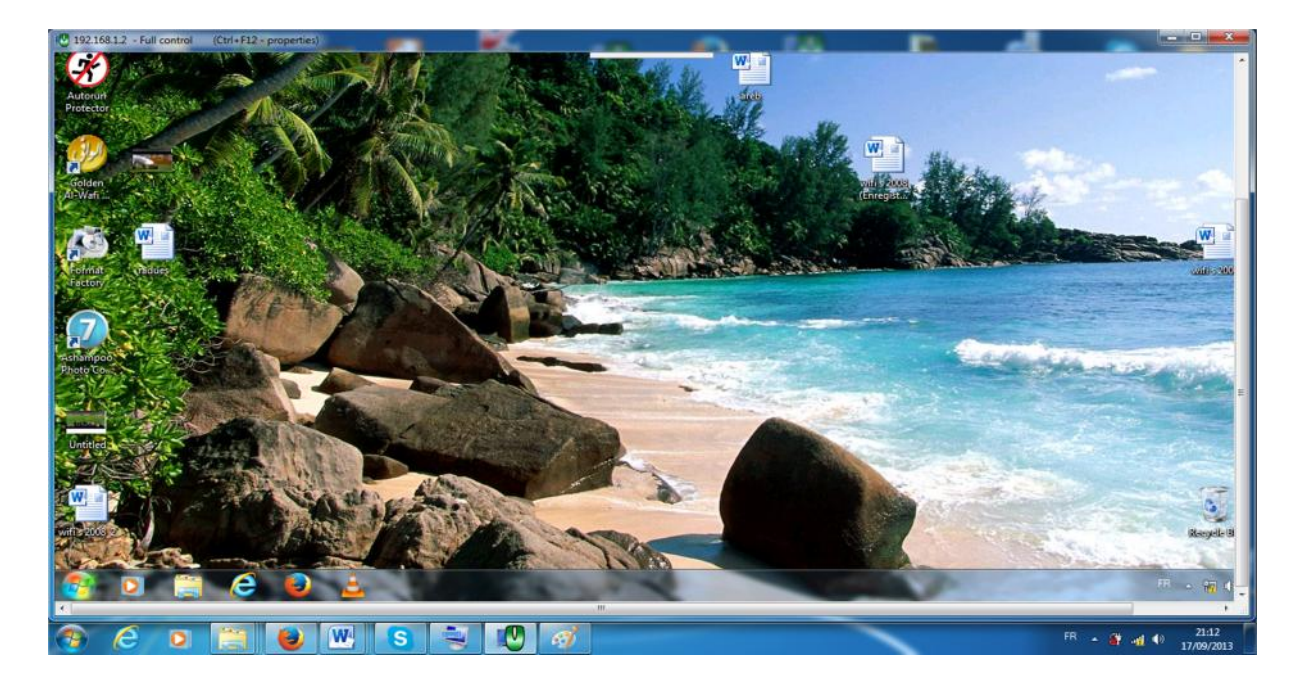

Pour accéder à l'appareil du client et de le contrôler et de travailler sur elle, suivants ce qui suit :

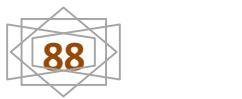

Démarrer \ tous les programme \ accessoires \ outils système \ défragmenteur de disque.

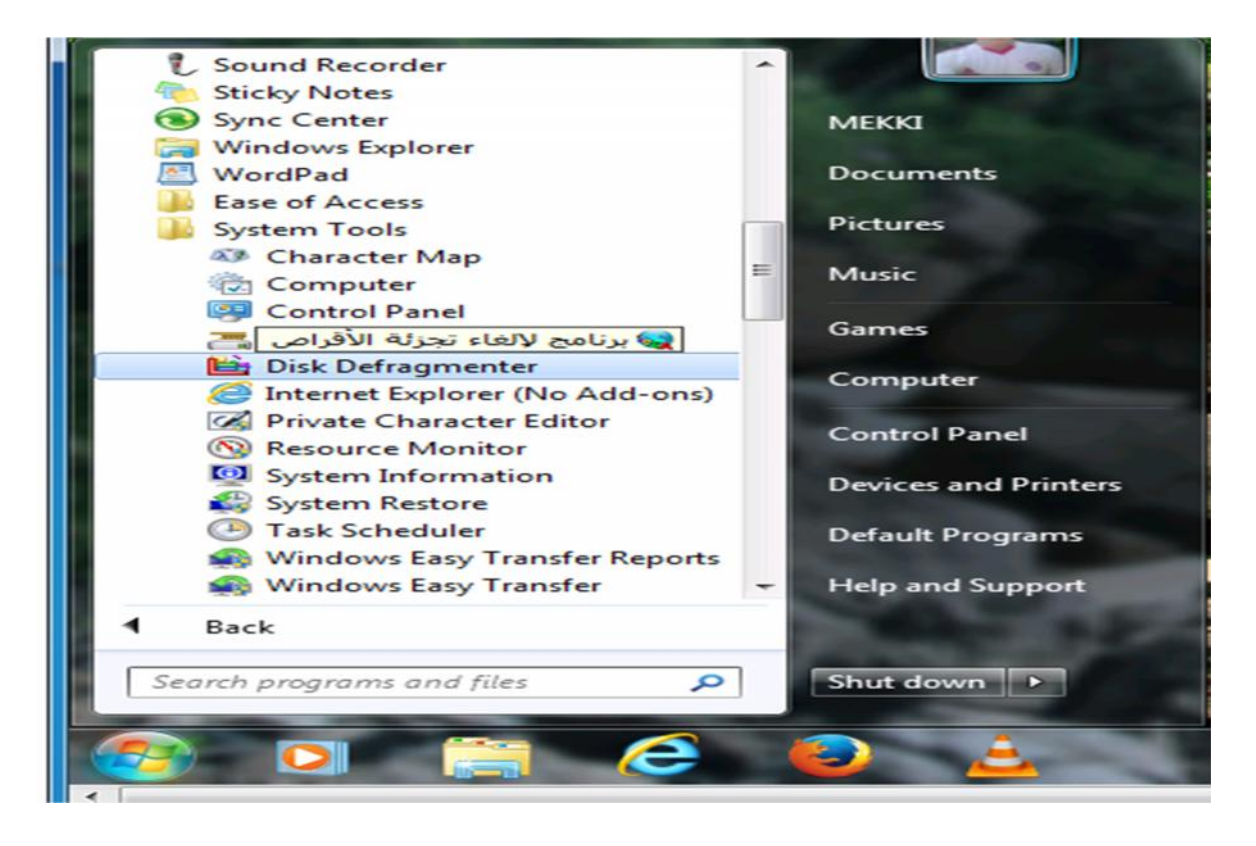

Cliquez analyze et défragment .

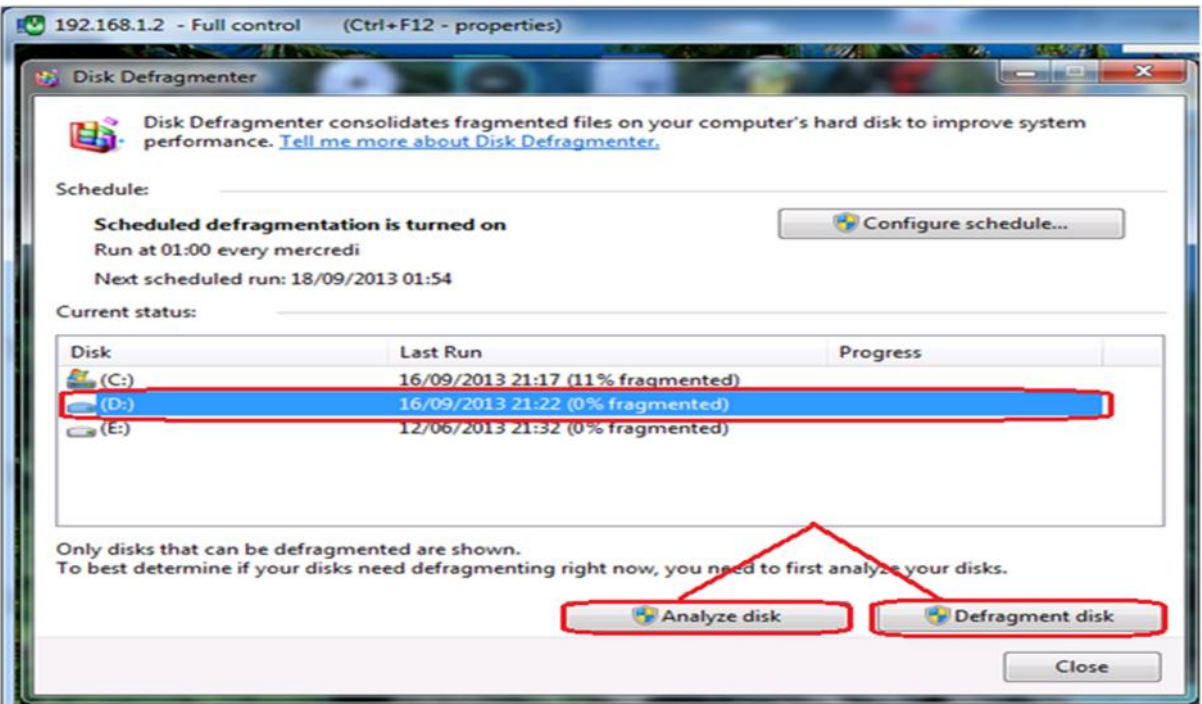

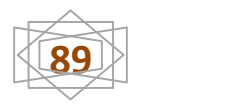

La défragmentatione en coure .

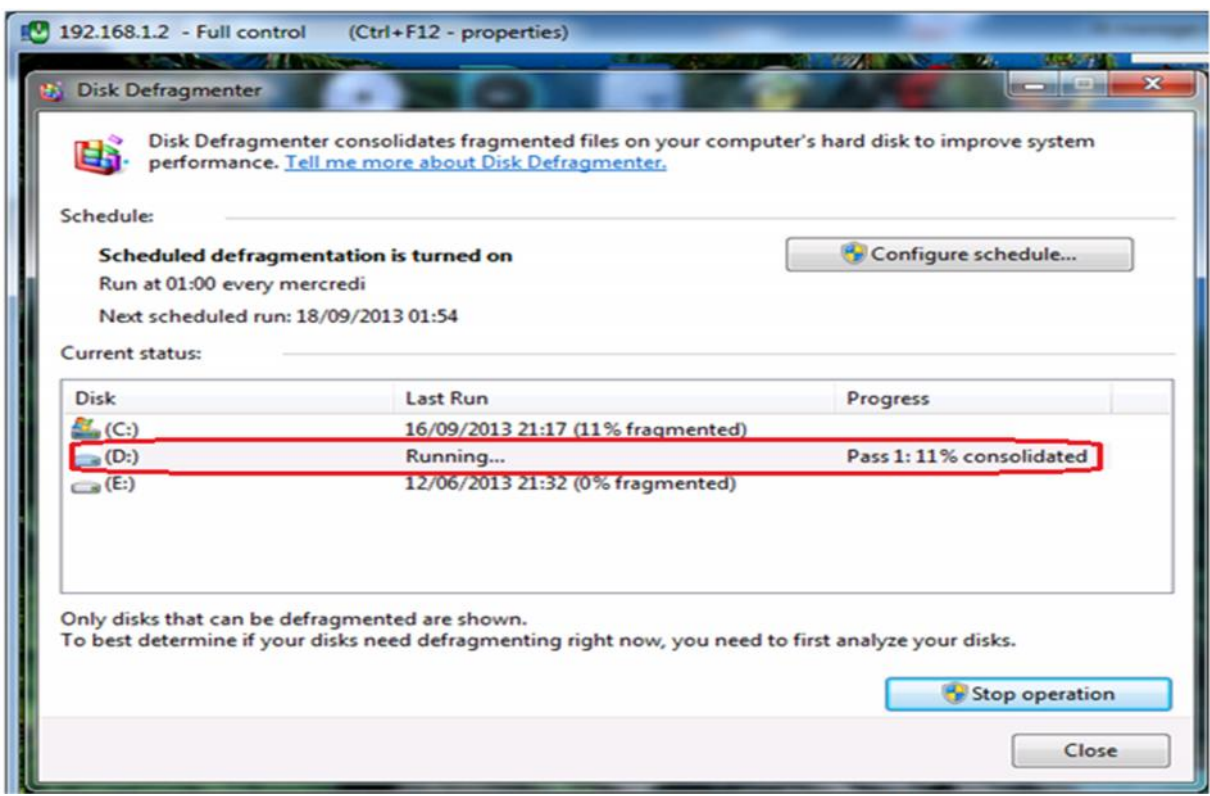

la défragmentation est terminée, Cliquez sur close .

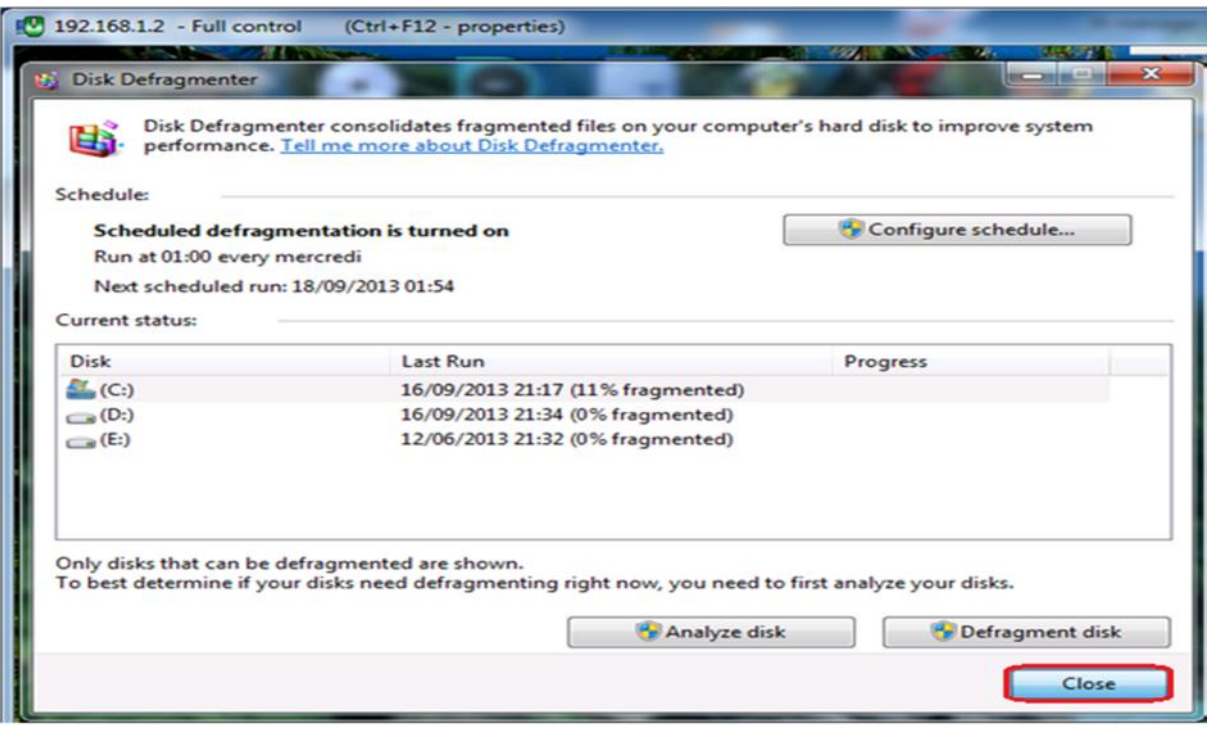

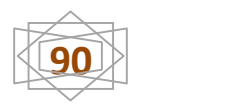

#### **5-4 Installation d'un anti-virus :**

L'installation d'avast7.0.1466 relativement simple et rapide. Pour commencer, suivez les étapes :

 $\checkmark$  Double clic sur setup avast free antivirus.

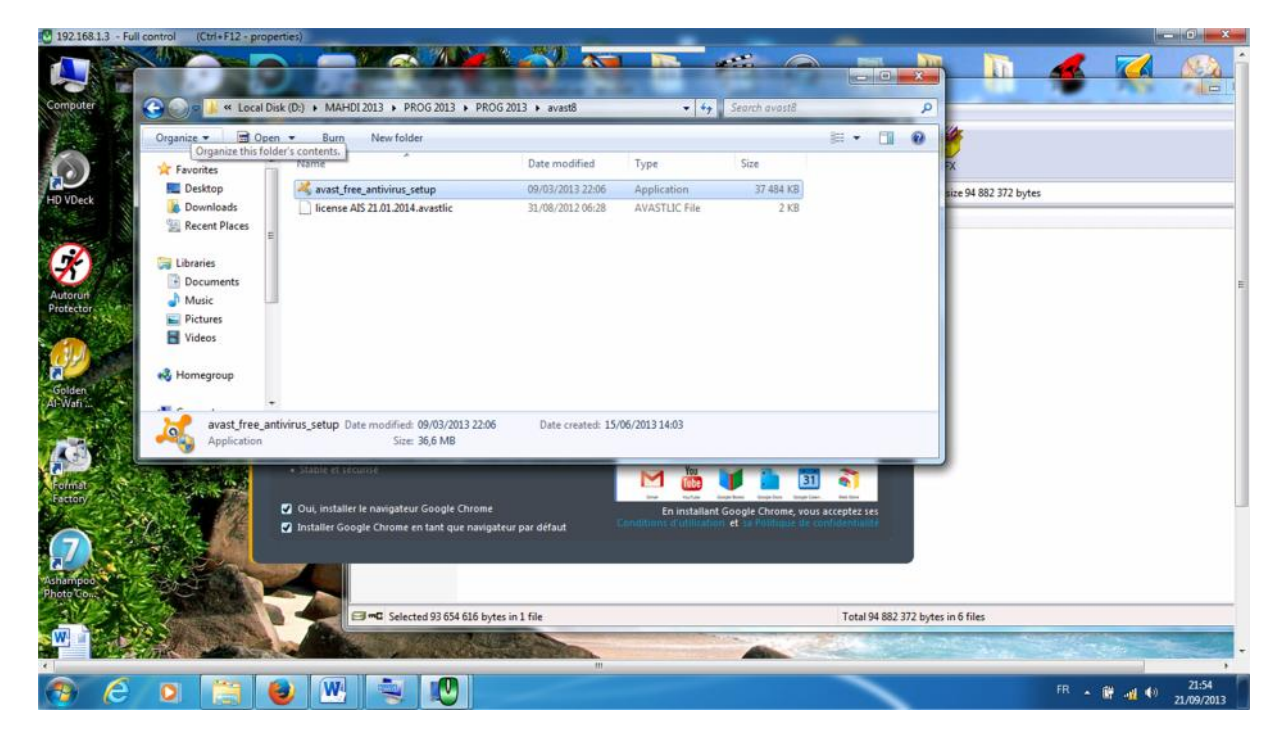

Cliquer sur « **installation rapide »**.

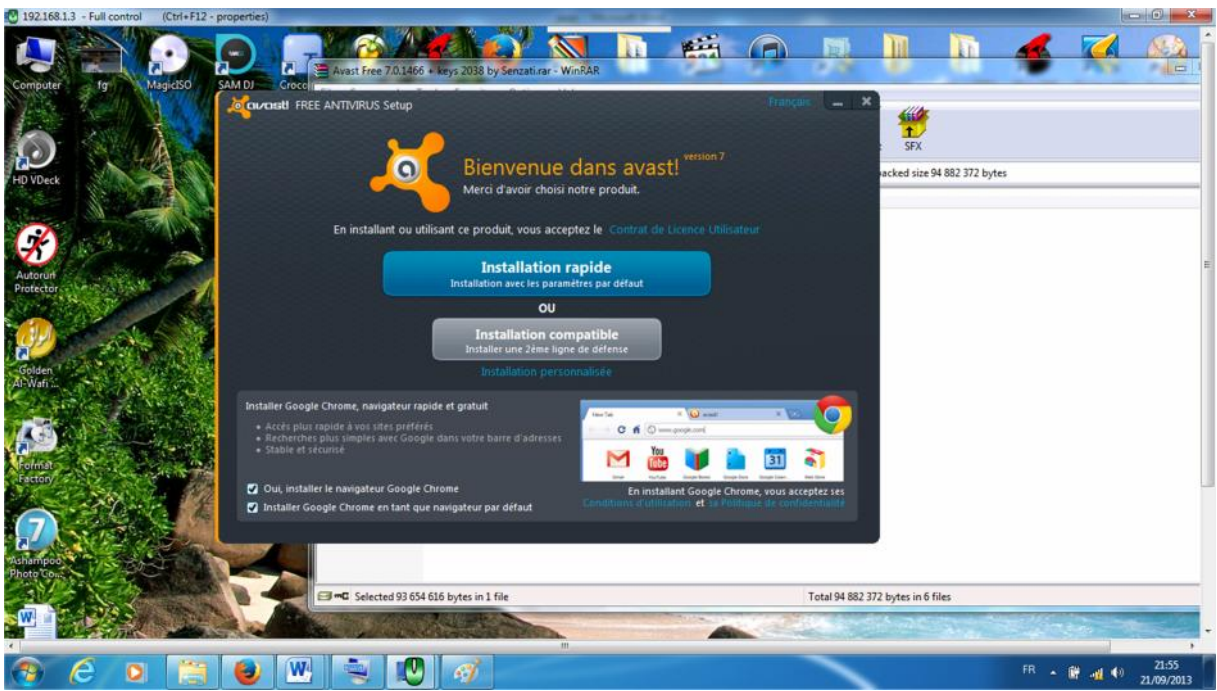

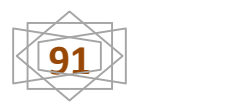

#### L'installation est en cour.

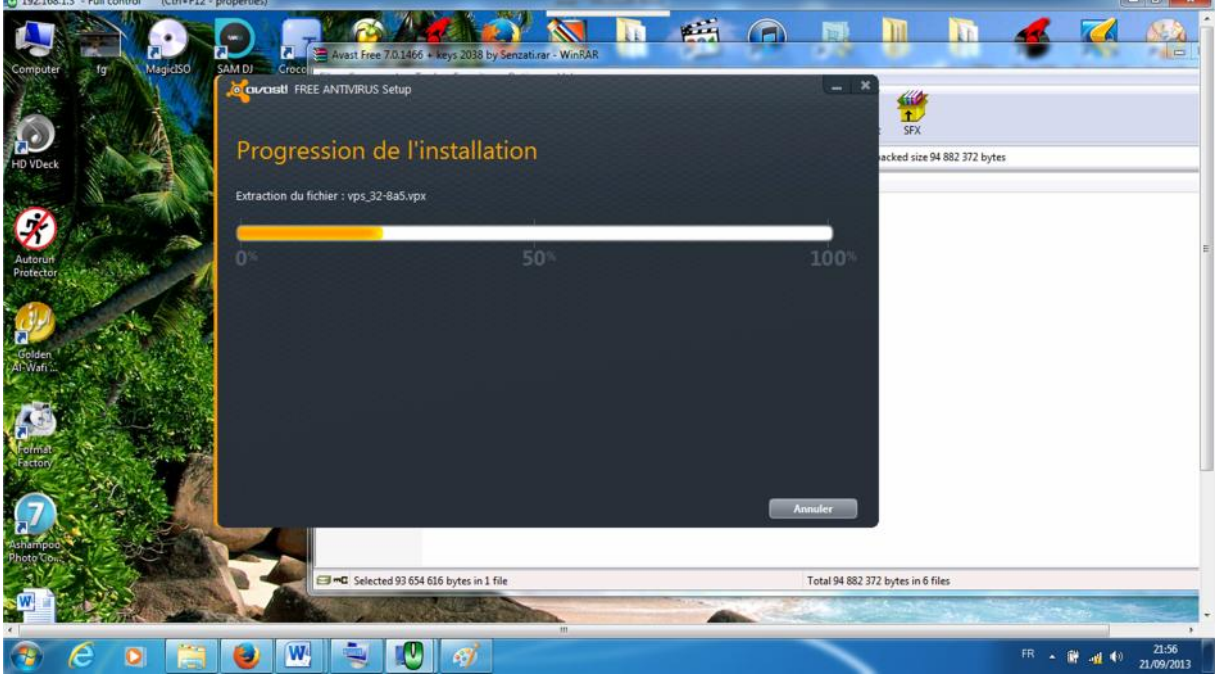

L'installation est terminée, cliquez pour finaliser le processus d »installation du logiciel.

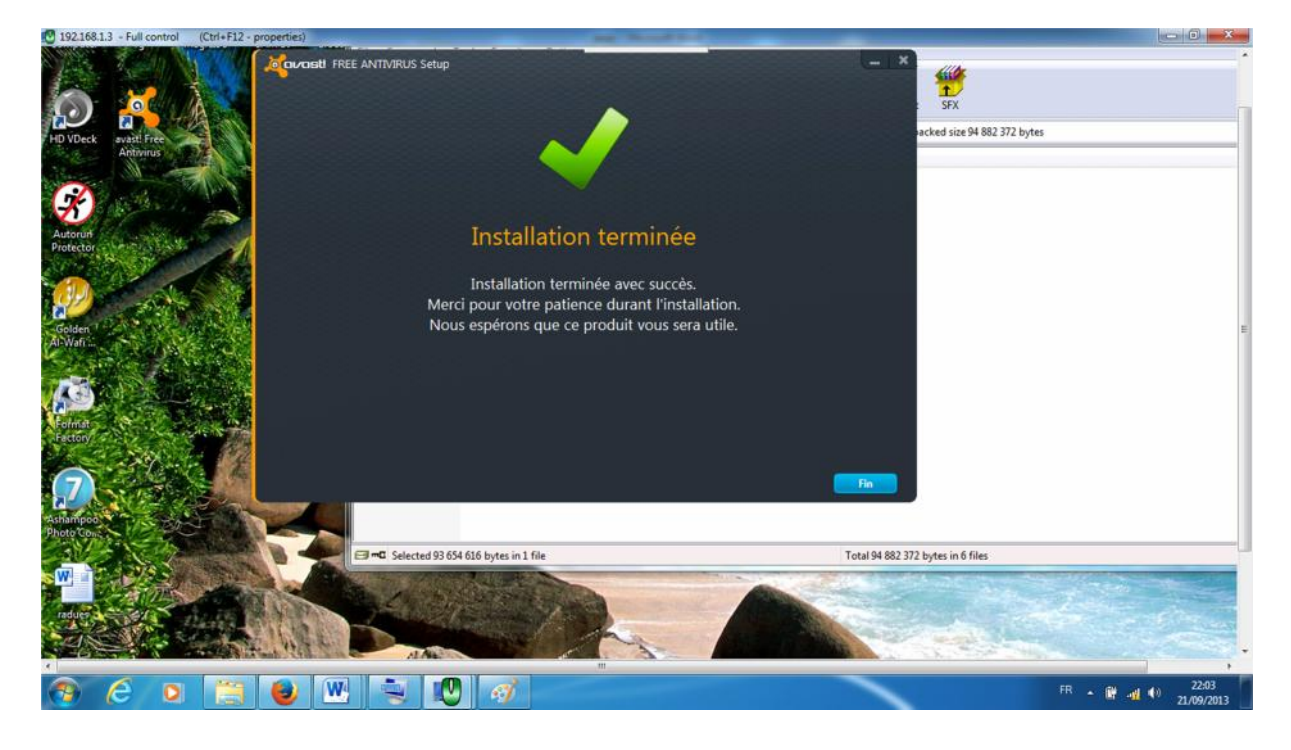

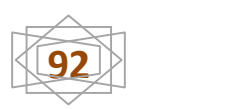

#### **Analyse du système :**

L'interface utilisateur d'avast !comporte quatre onglets principaux, situés à la gauche de la fenêtre : **résumé, lancer un scan, protection résidente, maintenance.** Chaque onglet est divisé en sous onglets qui permettent d'afficher les panneaux correspondants.

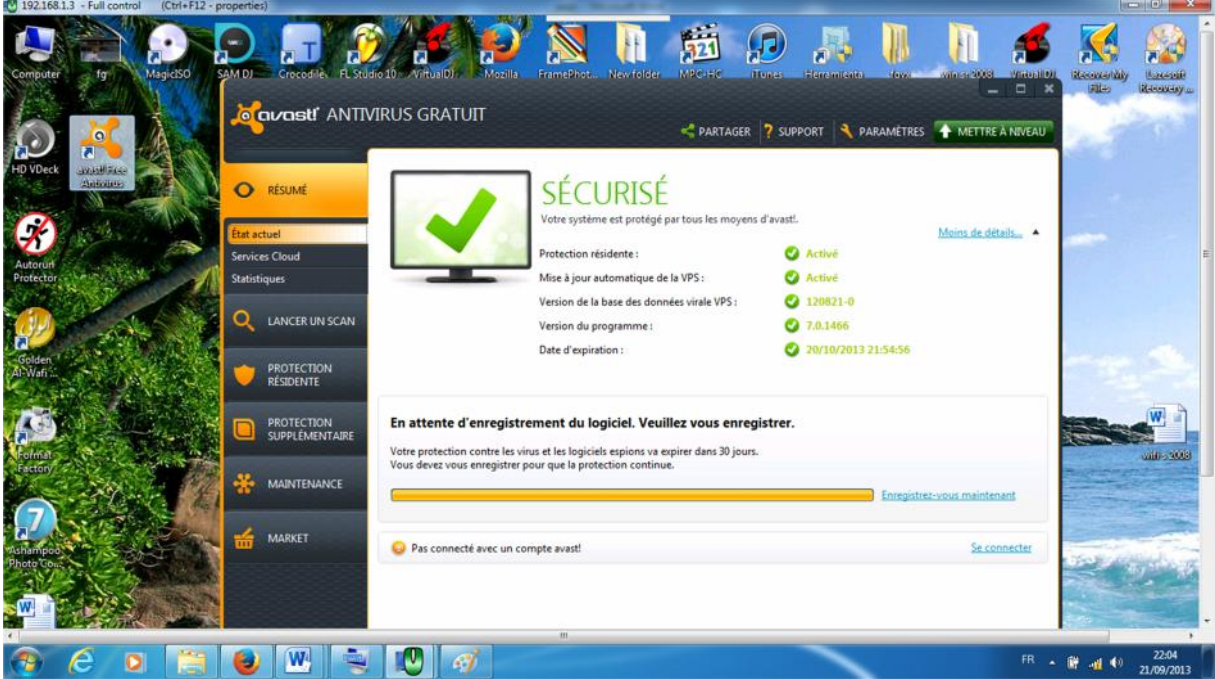

Le panneau lancer un scan\ scanné maintenant présente les quatre options de scan offertes par avast.

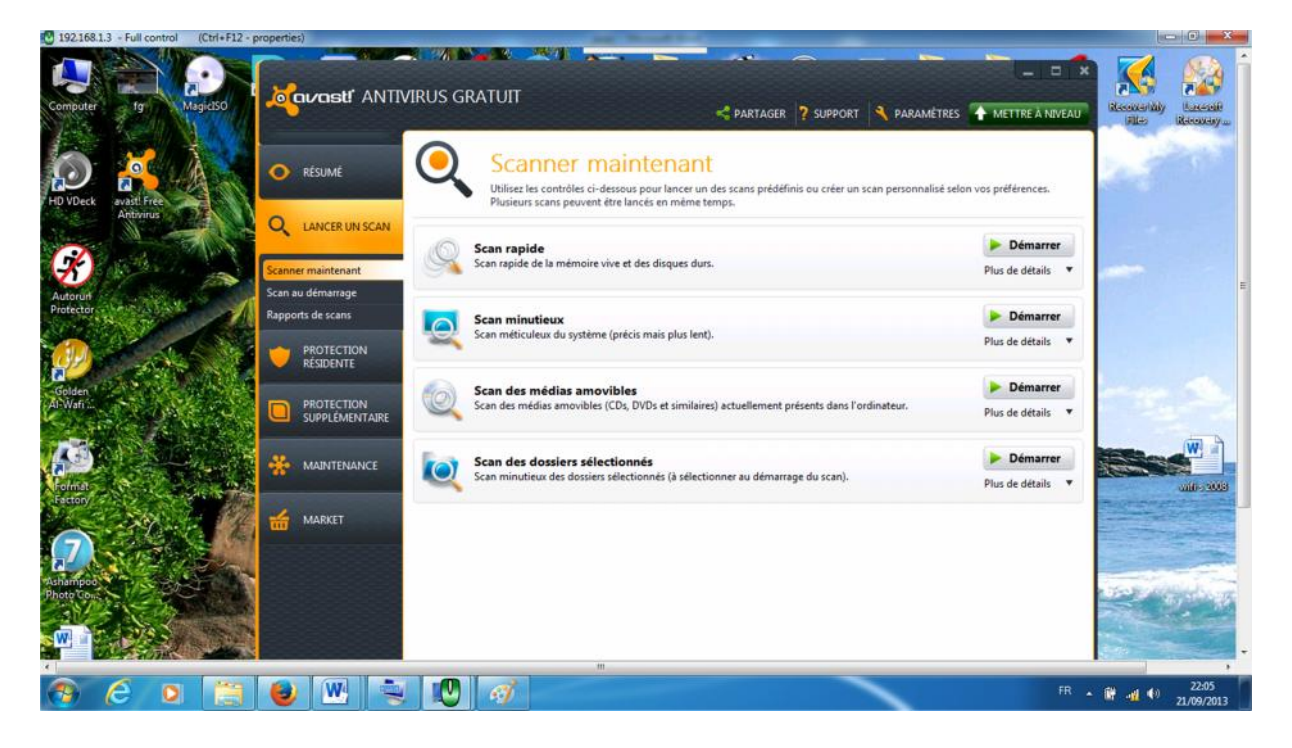

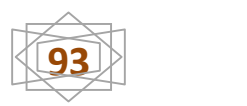

Pour lancer un scan minutieux du système, cliquez démarrer dans la rubrique de mode scan minutieux pour afficher la fenêtre suivante.

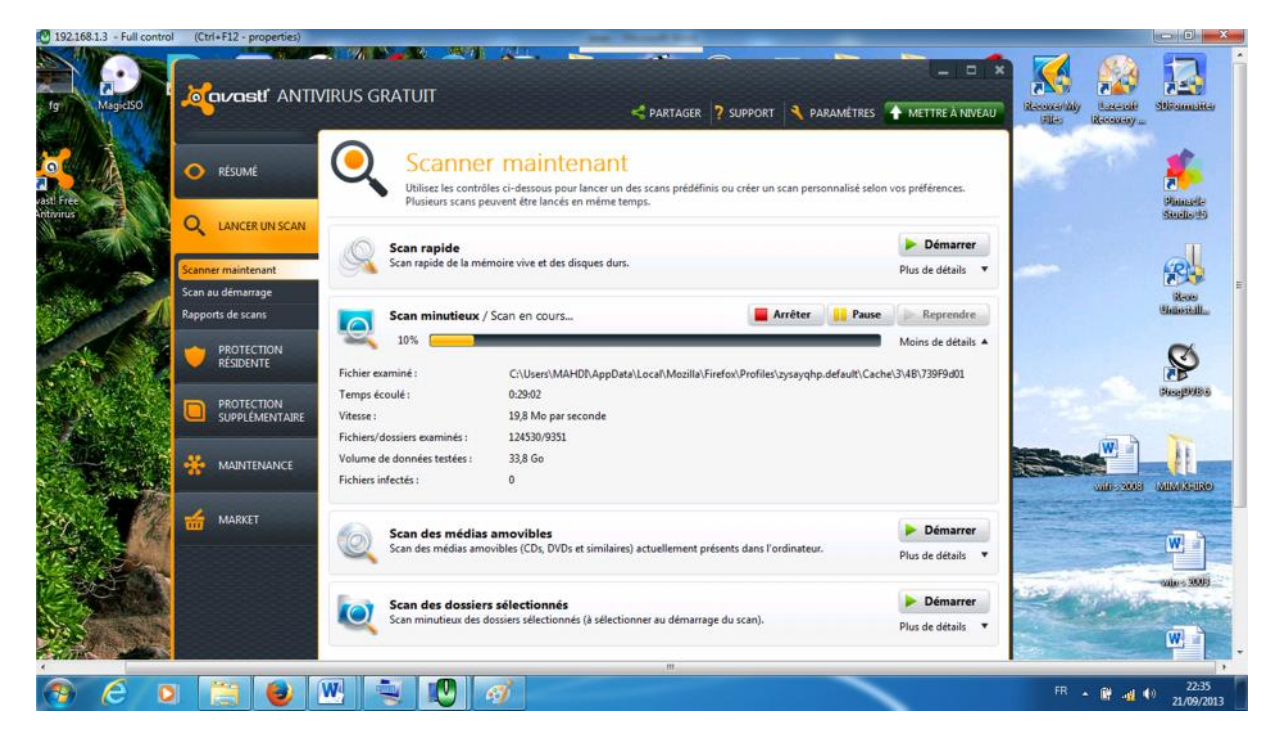

Le scan est en cour jusqu'à fin.

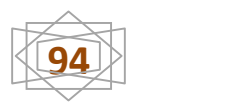

#### **Conclusion**

Dans ce chapitre, on a fait une installation et configuration d'un programme de la maintenance à distance (Lite Manager 4.4.2) Avec son application à quelques-unes des différentes opérations (le Management, Transfert de fichiers, Installation d'un anti-virus, Défragmentation de disque).

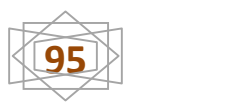

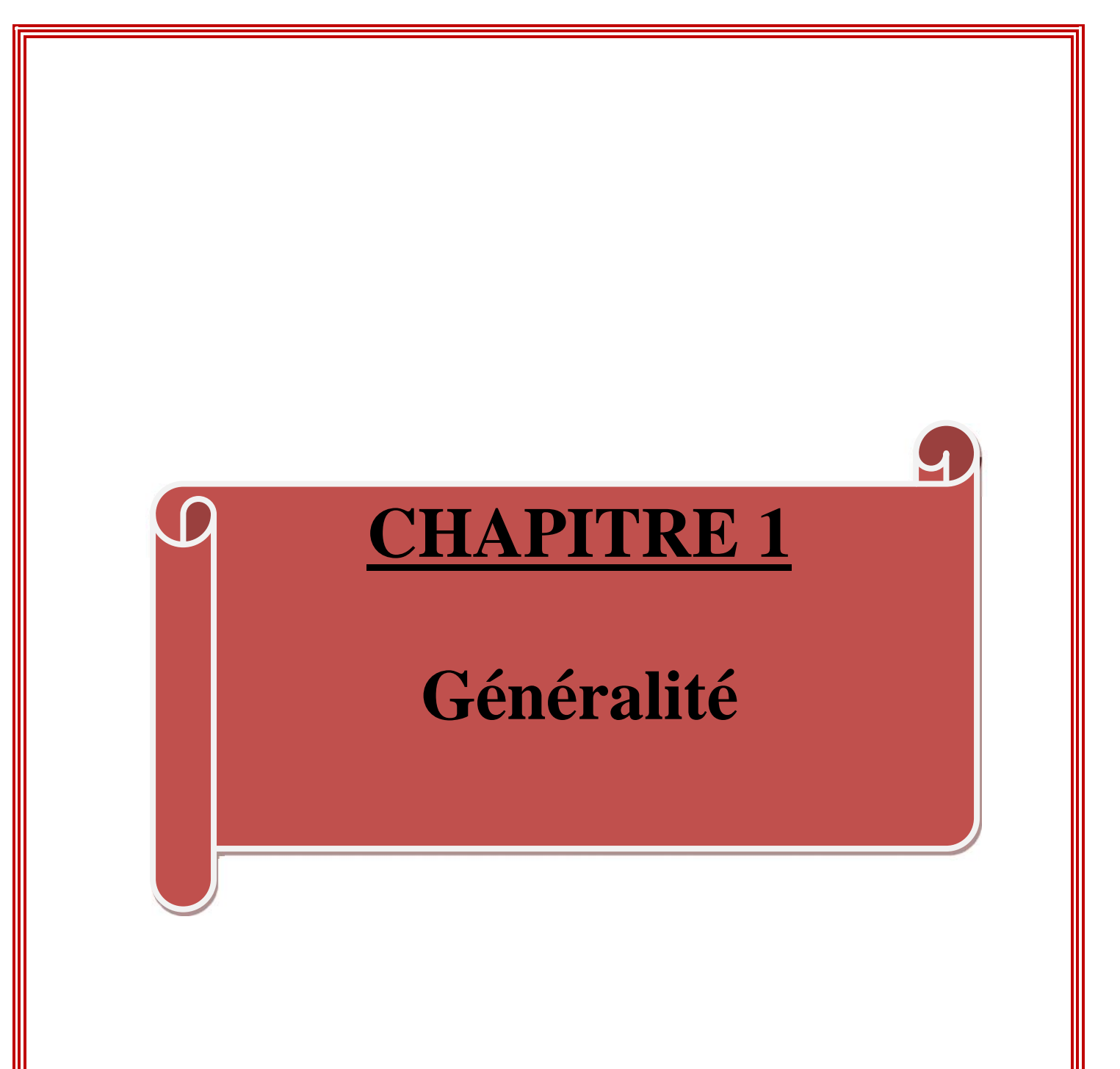

# **CHAPITRE 2**

**Installation et configuration d'un**

**réseau sans fil**

**Client /server sous Windows 2008**

**server**

## **CHAPITRE 3**

## **Application sur la télémaintenance**

### **Conclusion Générale**

On peut dire en fin que le stage pratique est la base la plus importante de notre cursus de formation qu'on acquérir des savoirs et des compétence dans le domaine de la maintenance des système informatique ,et surtout de pouvoir appliques a qui sous a été enseigné durant ces deux ans .

Aussi, dans notre projet, nous avons acquis non seulement une formation générale sur les réseaux locaux, mais aussi des connaissances des plus précieuses sur le système d'exploitation Windows serveur 2008 ( La mise en place et la configuration de Windows 2008 Server ; Installation de Active directory ; Création d'unité d'organisation ; Création des groupes ; Création d'utilisateurs ; Installation de Windows seven au poste Client ; Liaison des postes client et serveur Configuration des adresses IP , Installation et configuration du logiciel " Lite Manager" )

Enfin nous insistons qu'on fait le maximum pour bien présenter ce travailler et nous souhaitons qu'il va attendre le sucée est reste toujours un guide pour les gens qui sont intéressés par ce thème

# **Dédicace**

*On Didier ce modeste travail :*

*A nous chère parents qui nous a soutenus moralement et financièrement à tracer notre voie.*

*A nos frères et nos sœurs pour l'aide qu'ils nous ont apportées.*

*A nos amies pour leurs conseils et leurs encouragements qui étaient pour nous un grand soutien.Surtout nafaa*

*A tous nos amis chacun de son nom. A tous nos collègues de promotion 2013. A tous nos enseignants. A tous ceux que j'aime et m'aiment.*

#### **Introduction général**

Les réseaux San fil en général et le wifi en particulier sont des technologies intéressantes et très utilisés dans le divers domaine comme l'industrie, et le domaine militaire. Cette diversification l'utilisation revient aux différents avantages qui apportent ces technologies, comme la mobilité la simplicité d'installation (absence de câblage) la disponibilité

L'installation d'un réseau sans fil permet de régler le nombreux problème technique que connaissent les réseaux filaires, comme les problèmes de câblages d'insuffisances de locaux pouvant accueillir beaucoup de machines aussi la maintenance informatique peuvent de réduire le temps d'attente de l'aide d'un spécialiste information jusqu'à quelques minutes

Pour ce contexte et dans le cadre de notre stage de Fin de formation on a choisi un thème qui porte sur **installation et configuration d'un réseau sans fil client /server sous Windows 2008 server avec contrôle à distance**

La mémoire est diverse en trois chapitres ces deuneis sont organisés comme suit :

Le premier chapitre : généralité sur la maintenance, réseau informatique, internet, télémaintenance

Le deuxième chapitre : installation et configuration d'un réseau sans fil client /server sous Win 2008server

Le troisième chapitre : Application sur la télémaintenance et terminer avec une conclusion générale

**République Algérienne Démocratique et Populaire Ministère de la formation professionnelle et enseignement**

**Institut national spécialisé dans la**

**Formation professionnelle**

**\*CHABOUNI IDRIS\***

**JIJEL**

*Mémoire de fin d'étude pour l'obtention*

*D'un diplôme de technicien supérieur en*

*Maintenance des systèmes informatiques*

## **Thème**

**Installation et configuration d'un réseau sans fil client /server**

**Sous Windows 2008 server avec contrôle à distance**

*Réalisé par : Encadré par :*

*Djeriou Mahdi Menhour Amel Mansour ilyas*

*Promotion - 2013*

poteme

*Au terme de notre travail, nous tenons à exprimer nos remerciements les plus sincère et les plus profond tous d'abord à dieu le plus puissant pour le courage et la volonté qu'il nous prodigue, clé de réussite dans nos études. Nous remercions tous ceux qui ont contribué de prés ou de loin à l'accomplissement de ce mémoire plus particulièrement à Madame menhour Amal notre encadreur qui nous a aidé et pour ces conseils ces orientations et sa compréhension. Aux membres de jury pour l'honneur qu'ils nous ont accordés en jugeant notre travail.*

*Enfin nous respects à tous les enseignants de l'Institute National Spécialisé de la Formation Professionnelle « CHABONI IDRIS » JIJEL*

and \$ 11.600.29

**Merci**